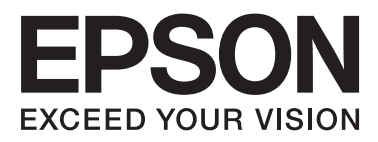

# WP-4011/WP-4015/ **WP-4020/WP-4025**

# **Uživatelská příručka**

NPD4451-00 CS

### <span id="page-1-0"></span>*Autorská práva a ochranné známky*

# **Autorská práva a ochranné známky**

Bez předchozího písemného povolení společnosti Seiko Epson Corporation je zakázáno reprodukovat libovolnou část této publikace, ukládat ve vyhledávacím systému nebo přenášet libovolnou formou nebo prostředky, a to elektronicky, mechanicky, kopírováním, nahráváním nebo jakýmkoli jiným způsobem. Společnost neponese přímou odpovědnost za použití zde uvedených informací. Neodpovídá ani za případné škody plynoucí z použití zde uvedených informací. Informace, které jsou zde obsaženy, jsou určeny výhradně k použití při práci s výrobkem společnosti Epson. Společnost Epson neodpovídá za důsledky použití těchto informací při práci s jinými výrobky.

Společnost Seiko Epson Corporation ani její pobočky nenesou vůči kupujícímu nebo třetím stranám žádnou odpovědnost za škody, ztráty, náklady nebo výdaje způsobené kupujícímu nebo třetím stranám jako důsledek náhodného či nesprávného použití tohoto produktu, neodborné úpravy, opravy či změny produktu nebo nedodržení pokynů pro obsluhu a údržbu dodaných společností Seiko Epson Corporation (mimo USA).

Společnost Seiko Epson Corporation a její dceřiné společnosti neodpovídají za žádné škody nebo problémy způsobené použitím jakéhokoli příslušenství nebo spotřebního materiálu, na nichž není uvedeno označení originálních produktů Original Epson Products nebo Epson Approved Products od společnosti Seiko Epson Corporation.

Společnost Seiko Epson Corporation nezodpovídá za žádné škody způsobené elektromagnetickým rušením vzniklým v důsledku použití kabelů rozhraní, které nejsou označeny jako schválené produkty Epson Approved Products společnosti Seiko Epson Corporation.

EPSON® je registrovaná ochranná známka a EPSON EXCEED YOUR VISION nebo EXCEED YOUR VISION jsou ochranné známky společnosti Seiko Epson Corporation.

PRINT Image Matching™ a logo PRINT Image Matching jsou ochranné známky společnosti Seiko Epson Corporation. Copyright© 2001 Seiko Epson Corporation. Všechna práva vyhrazena.

Intel® je registrovaná ochranná známka společnosti Intel Corporation.

PowerPC® je registrovaná ochranná známka společnosti International Business Machines Corporation.

Microsoft®, Windows® a Windows Vista® jsou registrované ochranné známky společnosti Microsoft Corporation.

Adobe, Adobe Reader, Acrobat a Photoshop jsou ochranné známky společnosti Adobe systems Incorporated, které mohou být v rámci některých jurisdikcí registrované.

Obecná poznámka: Další zde použité názvy produktů slouží pouze k identifikačním účelům a mohou být ochrannými známkami příslušných vlastníků. Společnost Epson se vzdává všech práv na tyto značky.

Copyright© 2011 Seiko Epson Corporation. Všechna práva vyhrazena.

### <span id="page-2-0"></span>*Zásady*

## **Kde hledat informace**

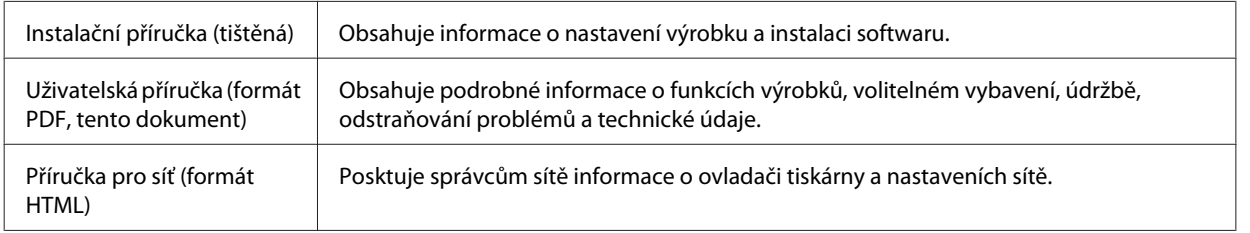

### **Dostupné funkce výrobku**

Ověřte, jaké funkce jsou k dispozici pro konkrétní výrobek.

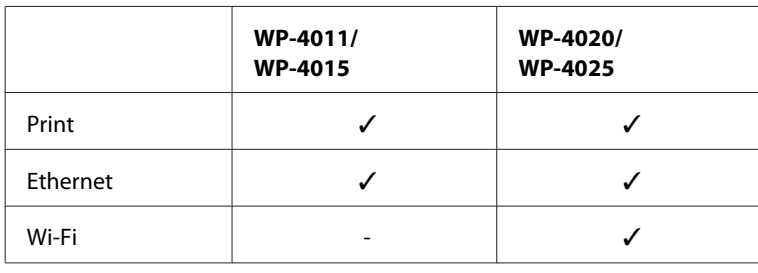

### **Ilustrace použité v této příručce**

Ilustrace uvedené v této příručce jsou založeny na podobném modelu výrobku. Způsob obsluhy je stejný, ačkoliv se mohou ilustrace od skutečného výrobku lišit.

# **Varování, upozornění a poznámky**

V následující části je uvedeno označení a význam Varování, Upozornění a Poznámky použitých v této uživatelské příručce.

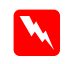

w*Varování* je nutno pečlivě dodržovat, aby nedošlo ke zranění.

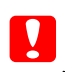

c*Upozornění* je nutné respektovat, aby nedošlo k poškození zařízení.

#### *Poznámky*

obsahují důležité informace a užitečné tipy pro práci s výrobkem.

### <span id="page-3-0"></span>*Bezpečnostní pokyny*

# **Důležité bezpečnostní pokyny**

Než začnete výrobek používat, přečtěte si všechny pokyny v této části. Dbejte rovněž na všechna varování a pokyny uvedené na výrobku.

### **Nastavení výrobku**

Při instalaci výrobku dodržujte následující podmínky:

- ❏ Neblokujte ani nezakrývejte ventilační a jiné otvory výrobku.
- ❏ Používejte pouze typ napájecího zdroje, který je vyznačen na štítku výrobku.
- ❏ Používejte pouze napájecí kabel dodaný s tímto výrobkem. Použití jiného kabelu může způsobit požár nebo úraz elektrickým proudem.
- ❏ Napájecí kabel výrobku se nesmí používat pro jiná zařízení. Použití s jiným zařízením může způsobit požár nebo úraz elektrickým proudem.
- ❏ Zkontrolujte, zda kabel pro napájení střídavým proudem odpovídá místním bezpečnostním předpisům.
- ❏ Nepoužívejte zásuvky zapojené v okruhu, ve kterém jsou zapojeny kopírky nebo větrací systémy, které se pravidelně zapínají a vypínají.
- ❏ Nepoužívejte elektrické zásuvky ovládané pomocí nástěnných spínačů nebo automatických vypínačů.
- ❏ Nevystavujte žádnou ze součástí počítačového systému působení případných zdrojů elektromagnetického rušení, například reproduktorů nebo základnových jednotek bezdrátových telefonů.
- ❏ Napájecí kabely je třeba chránit proti odření, proříznutí, zkroucení a zauzlení a jiným způsobům poškození. Nepokládejte na napájecí kabel ani na adaptér žádné předměty. Na napájecí kabel se nesmí šlapat ani se nesmí přes něj přejíždět. Obzvláště dbejte na to, aby napájecí kabely nebyly na svých koncích a v místech vstupu do transformátoru a výstupu z transformátoru zkrouceny.
- ❏ Jestliže výrobek napájíte prodlužovacím kabelem, zkontrolujte, zda celkový odběr všech zařízení zapojených přes prodlužovací kabel nepřesahuje povolenou hodnotu proudu pro tento kabel. Zkontrolujte také, zda celkový příkon všech zařízení zapojených do elektrické zásuvky nepřekračuje maximální proud této zásuvky.
- ❏ Kromě konkrétních situací popsaných v příručkách k výrobku se za žádných okolností sami nepokoušejte o demontáž, úpravy nebo opravy napájecího kabelu, tiskárny, skeneru nebo doplňků.
- ❏ V následujících případech odpojte výrobek od elektrické sítě a svěřte kvalifikovanému servisnímu technikovi: Napájecí kabel nebo zástrčka je poškozena; do výrobku pronikla kapalina; výrobek upadl nebo byla poškozena jeho skříň, výrobek nefunguje normálně nebo vykazuje výraznou změnu funkčnosti. Nenastavujte ovládací prvky, které nejsou popsány v provozních pokynech.
- ❏ Chcete-li používat výrobek v Německu, musí být instalace v budově chráněna 10 nebo 16 ampérovými jističi, aby byla zajištěna odpovídající ochrana před zkratem a výrobek byl dostatečně chráněn.

#### **Bezpečnostní pokyny**

- <span id="page-4-0"></span>❏ Při připojování výrobku k počítači či jinému zařízení pomocí kabelu dbejte na správné zapojení konektorů. Každý konektor lze zapojit jen jedním způsobem. Pokud konektor připojíte s nesprávnou orientací, mohlo by dojít k poškození propojených zařízení.
- ❏ Pokud dojde k poškození zástrčky, vyměňte celý kabel nebo se poraďte s kvalifikovaným elektrikářem. Pokud jsou v zástrčce použity pojistky, vyměňte je vždy za pojistky správné velikosti a proudové hodnoty.

### **Volba umístění výrobku**

Při volbě umístění výrobku dodržujte následující podmínky:

- ❏ Umístěte výrobek na rovný pevný povrch, který na všech stranách přesahuje základnu výrobku. Pokud umístíte výrobek ke zdi, ponechejte mezi zadní stranou výrobku a zdí alespoň 10 cm volného prostoru. Výrobek nebude správně pracovat, pokud bude nakloněn nebo postaven našikmo.
- ❏ Výrobek při skladování nebo přepravě neklopte, nestavte jej na bok ani jej nepřevracejte; jinak by mohlo dojít k úniku inkoustu z kazet.
- ❏ Umístěte výrobek tak, aby za ním byl dostatek místa na kabely, a aby bylo možné zcela zvednout jeho horní kryt.
- ❏ Neumisťujte zařízení na místa vystavená náhlým změnám teploty a vlhkosti. Také nevystavujte výrobek přímému slunečnímu světlu, silnému světlu nebo tepelným zdrojům.
- ❏ Výrobek neumísťujte ani neskladujte venku, v silně znečištěném nebo prašném prostředí, v blízkosti vody, tepelných zdrojů ani na místech vystaveným otřesům, vibracím, vysokým teplotám nebo vlhkosti. Nepoužívejte tiskárnu, pokud máte vlhké ruce.
- ❏ Výrobek umístěte v blízkosti elektrické zásuvky, kde lze snadno vytáhnout napájecí kabel.

### **Obsluha výrobku**

Při používání výrobku dodržujte následující podmínky:

- ❏ Nezasouvejte žádné předměty do otvorů ve výrobku.
- ❏ Dávejte pozor, aby se na výrobek nerozlila kapalina.
- ❏ Během tisku nedávejte ruce do výrobku a nedotýkejte se inkoustových kazet.
- ❏ Nedotýkejte se plochého bílého kabelu uvnitř výrobku.
- ❏ Uvnitř ani v blízkosti výrobku nepoužívejte aerosolové čističe, které obsahují hořlavé plyny. Mohl by vzniknout požár.
- ❏ Nepřesouvejte tiskovou hlavu rukou, protože by tím mohlo dojít k poškození výrobku.
- ❏ Výrobek vždy vypínejte tlačítkem P **On**. Neodpojujte a nevypínejte výrobek, dokud zcela nezhasne panel LCD.
- ❏ Před přepravou výrobku zkontrolujte, zda je tisková hlava v základní poloze (úplně vpravo) a zda jsou inkoustové kazety na svém místě.
- ❏ Inkoustové kazety ponechejte nainstalované. Kdybyste kazety odebrali, mohlo by dojít k vysušení tiskové hlavy, což by znemožnilo tisk.

#### **Bezpečnostní pokyny**

- <span id="page-5-0"></span>❏ Při zavírání skeneru postupujte opatrně, abyste si nepřiskřípli prsty.
- ❏ Pokud výrobek nebudete delší dobu používat, odpojte napájecí kabel od elektrické zásuvky.
- ❏ Při pokládání originálů netiskněte na desku dokumentu příliš silně.

### **Použití výrobku s bezdrátovým připojením**

- ❏ Tento přístroj nepoužívejte v lékařských zařízeních ani v blízkosti lékařského vybavení. Rádiové vlny tohoto produktu mohou nepříznivě ovlivnit činnost elektrického lékařského vybavení.
- ❏ Udržujte minimální vzdálenost tohoto produktu 22 cm od kardiostimulátorů. Rádiové vlny tohoto produktu mohou nepříznivě ovlivnit činnost kardiostimulátorů.
- ❏ Tento produkt nepoužívejte v blízkosti automaticky řízených zařízení například automatických dveří nebo požárních alarmů. Rádiové vlny tohoto produktu mohou nepříznivě ovlivnit činnost těchto zařízení a to může vést k nehodám v důsledku poruch funkce.

### **Manipulace s inkoustovými kazetami**

Při práci s inkoustovými kazetami dodržujte následující pokyny:

- ❏ Inkoustové kazety uchovávejte mimo dosah dětí. Dbejte, aby nedošlo k požití inkoustu.
- ❏ Pokud si pokožku znečistíte inkoustem, umyjte příslušné místo mýdlem a vodou. Dostane-li se inkoust do očí, vypláchněte je ihned vodou.
- ❏ Před vložením nové inkoustové kazety do tiskárny ji po dobu pěti sekund přibližně 15krát protřepejte vodorovným pohybem o délce pěti centimetrů.
- ❏ Inkoustovou kazetu spotřebujte před datem vytištěným na jejím obalu.
- ❏ Nejlepších výsledků dosáhnete, jestliže inkoustovou kazetu spotřebujete do šesti měsíců od instalace.
- ❏ Inkoustové kazety nedemontujte ani je znovu neplňte. Mohlo by dojít k poškození tiskové hlavy.
- ❏ Nedotýkejte se zeleného čipu po straně kazety. Mohlo by dojít k narušení normálního provozu a tisku.
- ❏ Na čipu IC, který je součástí této inkoustové kazety, jsou uloženy různé informace týkající se kazety, jako například stav inkoustové kazety, umožňující vyjmutí a opětovné vložení kazety bezpečným způsobem.
- ❏ Pokud vyjmete inkoustovou kazetu a plánujete ji použít později, chraňte oblast pro odčerpávání inkoustu před nečistotami a prachem; kazetu skladujte ve stejném prostředí, v jakém je výrobek. Pamatujte, že v prostoru pro odčerpávání inkoustu se nachází ventil, díky němuž není nutno tuto oblast zakrývat. Je však nutné dávat pozor, aby inkoust neznečistil předměty, které se dostanou do kontaktu s kazetou. Nedotýkejte se této části ani částí okolních.

### *Obsah*

### *[Autorská práva a ochranné známky](#page-1-0)*

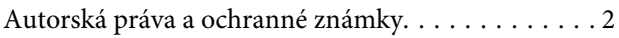

### *[Zásady](#page-2-0)*

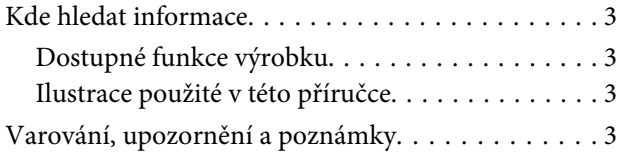

### *[Bezpečnostní pokyny](#page-3-0)*

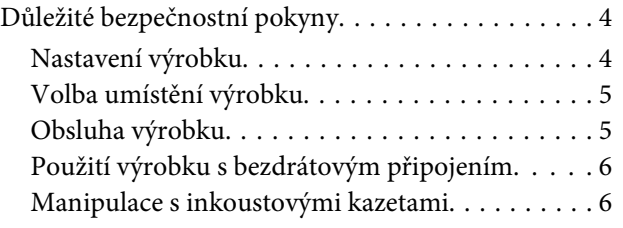

### *[Seznámení s výrobkem](#page-9-0)*

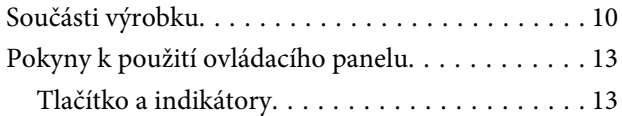

### *[Manipulace s papírem](#page-14-0)*

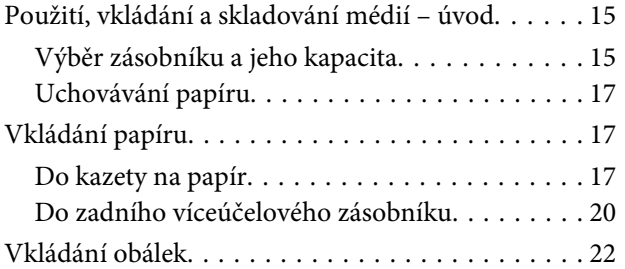

### *[Tisk](#page-24-0)*

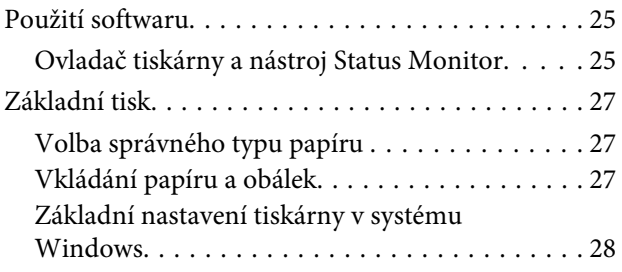

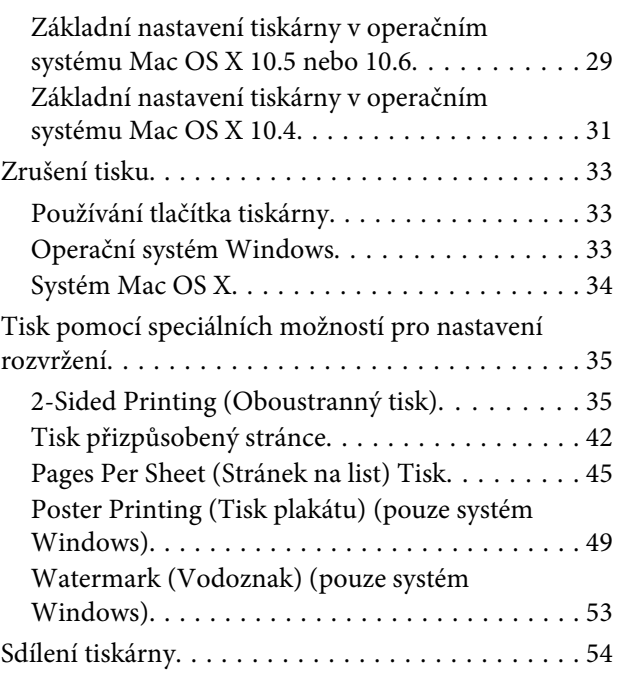

### *[Instalace volitelné výbavy](#page-54-0)*

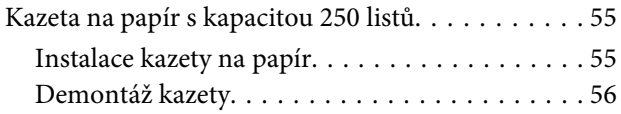

### *[Výměna spotřebního materiálu](#page-56-0)*

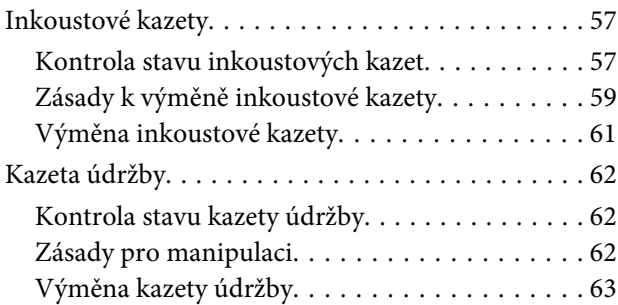

### *[Údržba tiskárny a softwaru](#page-64-0)*

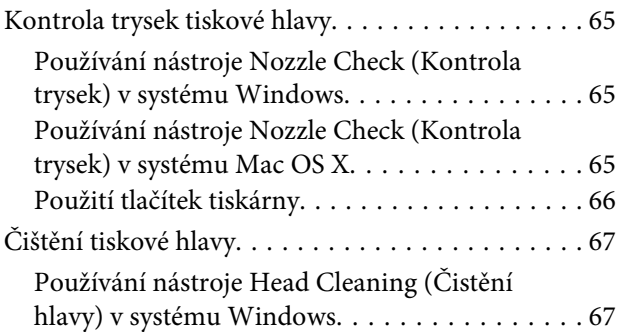

#### **Obsah**

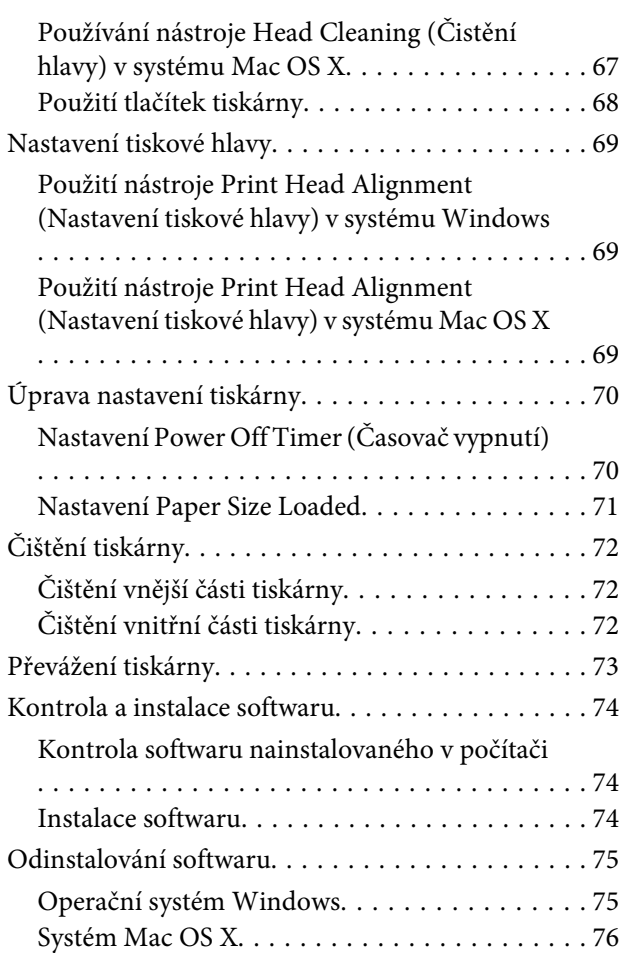

### *[Odstraňování problémů](#page-76-0)*

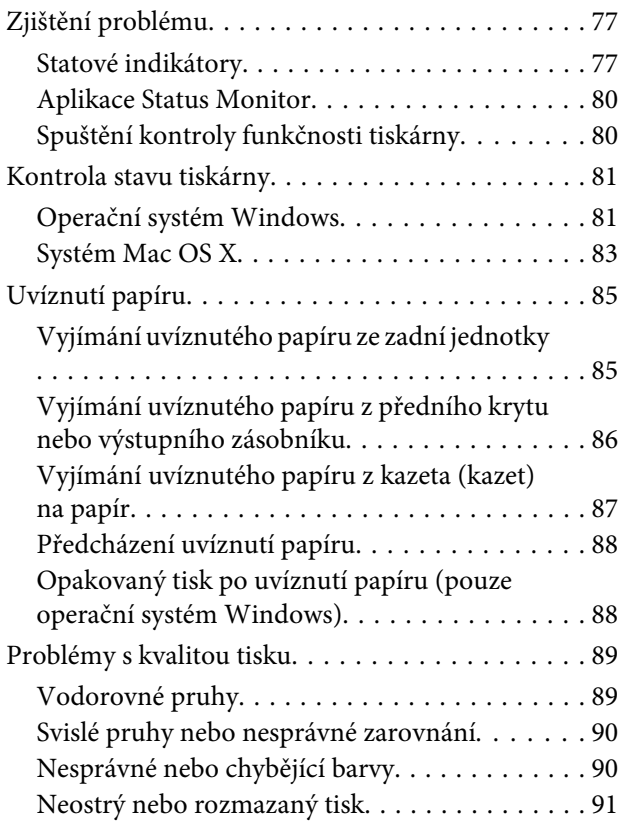

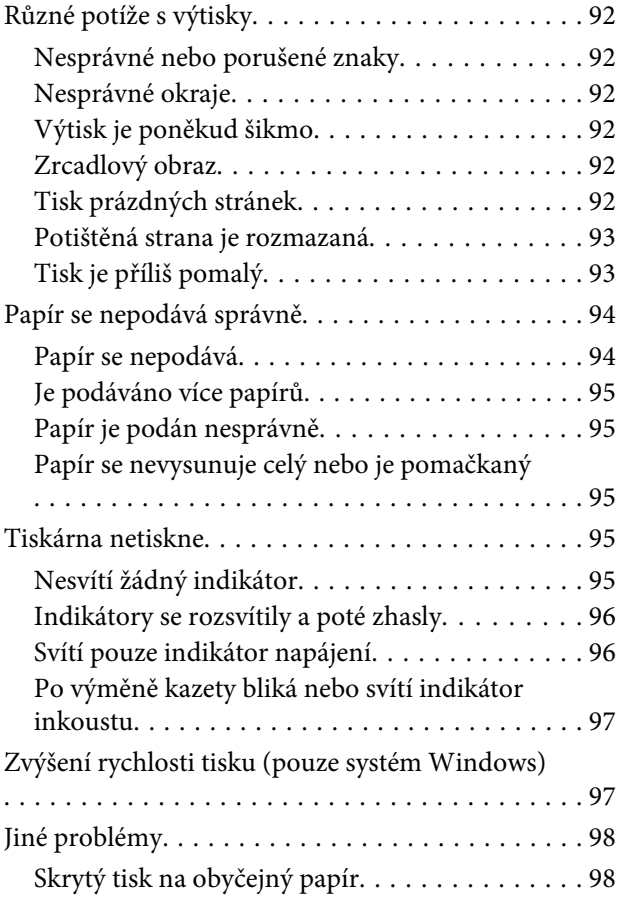

### *[Informace o zařízení](#page-99-0)*

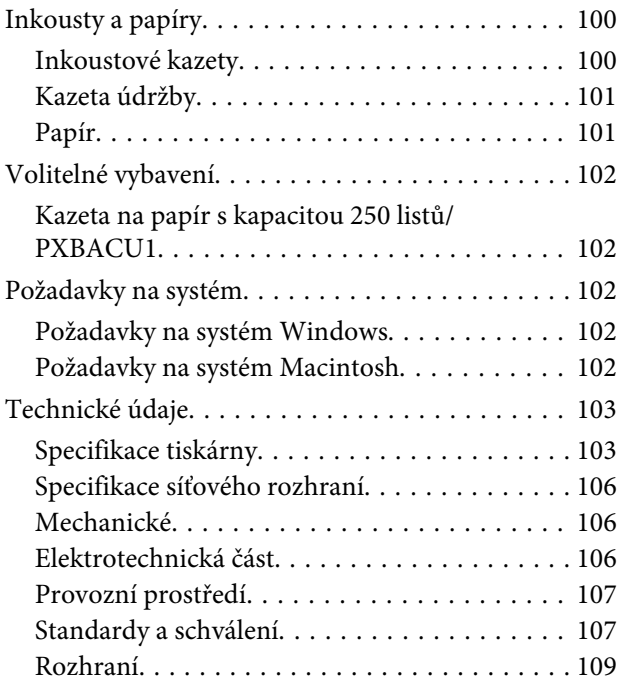

### *[Kde najdete pomoc](#page-109-0)*

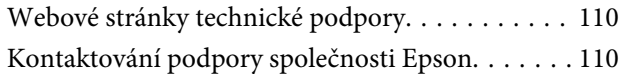

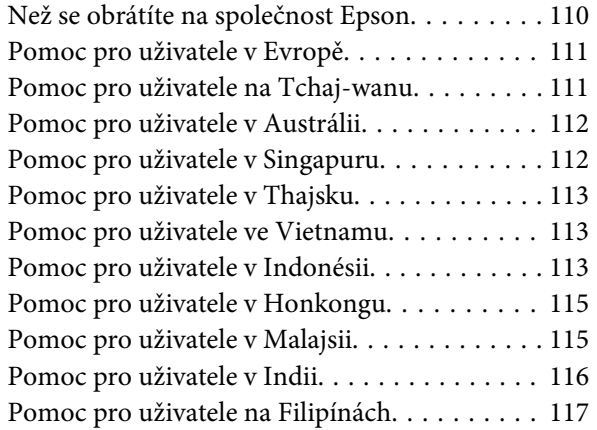

### *[Rejstřík](#page-117-0)*

# <span id="page-9-0"></span>**Součásti výrobku**

#### *Poznámka:*

Ilustrace uvedené v této kapitole jsou založeny na podobném modelu výrobku. Způsob obsluhy je stejný, ačkoliv se mohou ilustrace od skutečného výrobku lišit.

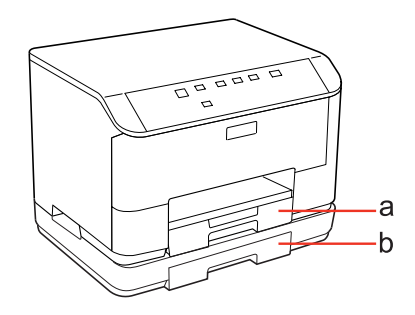

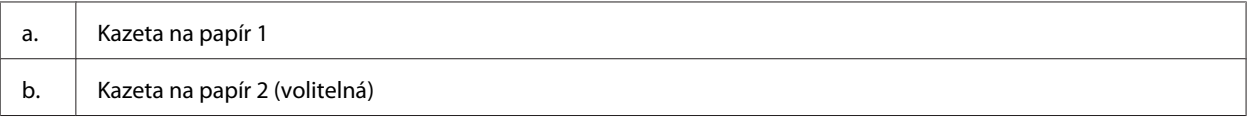

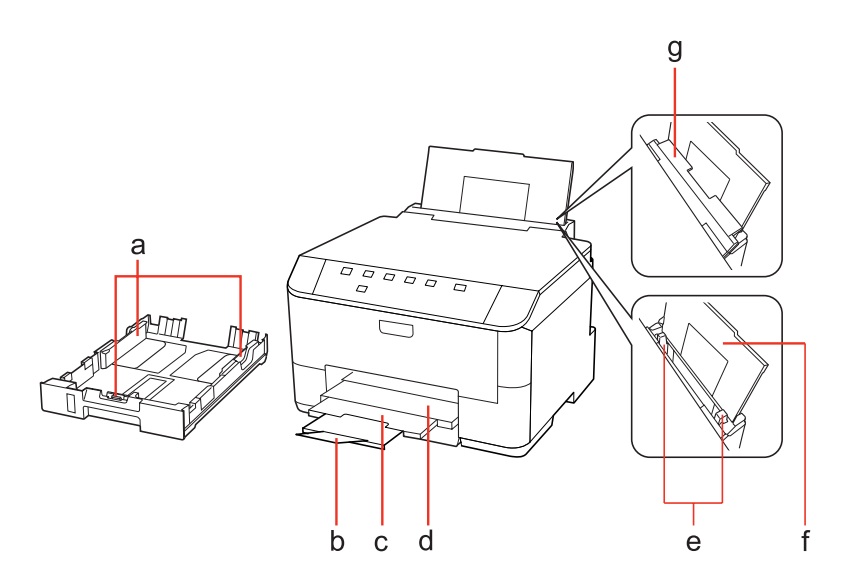

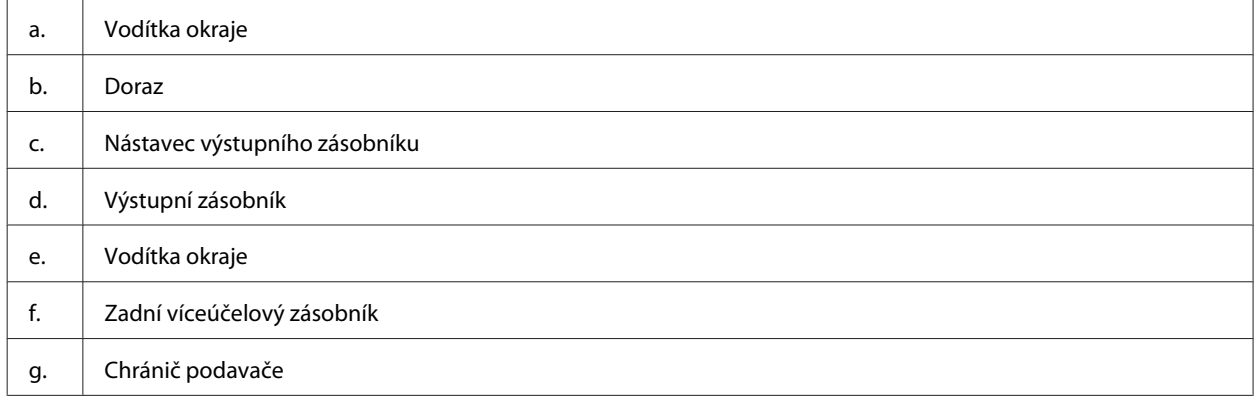

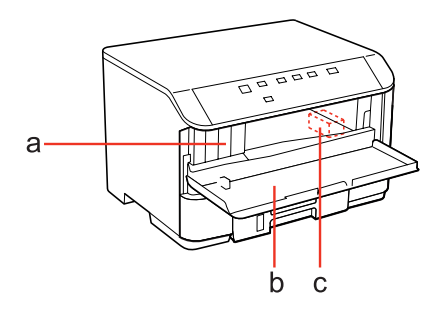

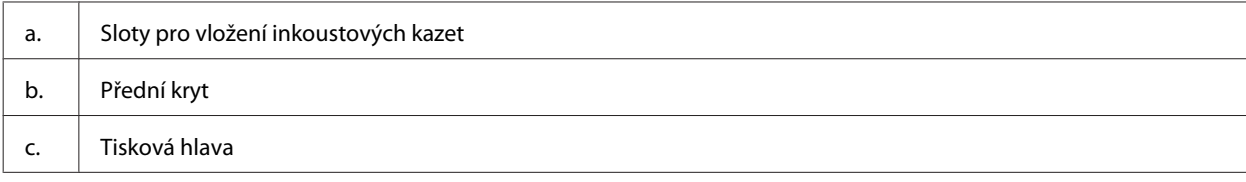

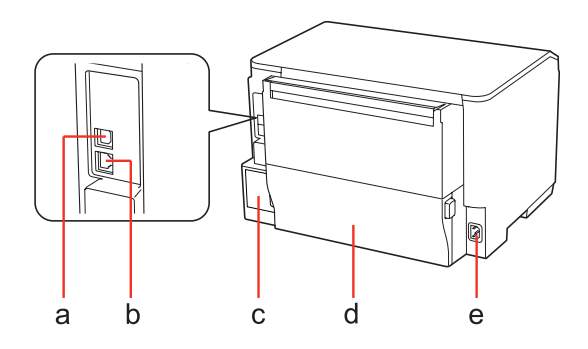

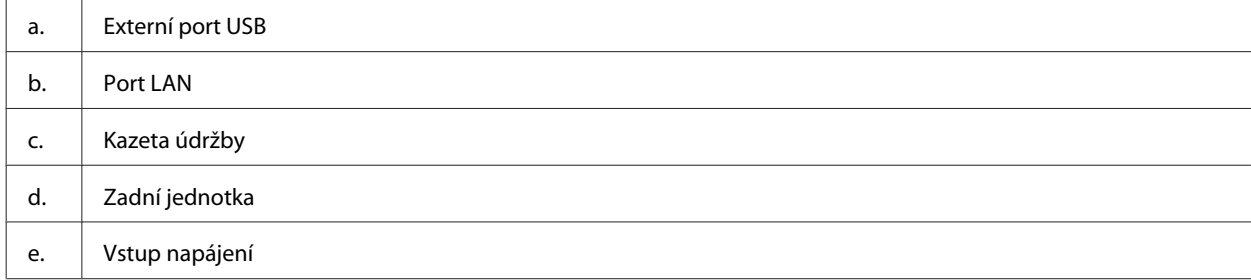

# <span id="page-12-0"></span>**Pokyny k použití ovládacího panelu**

Konstrukce ovládacího panelu se liší podle umístění.

### **Tlačítko a indikátory**

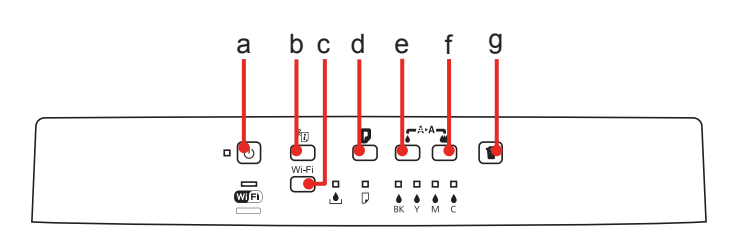

### **Tlačítka**

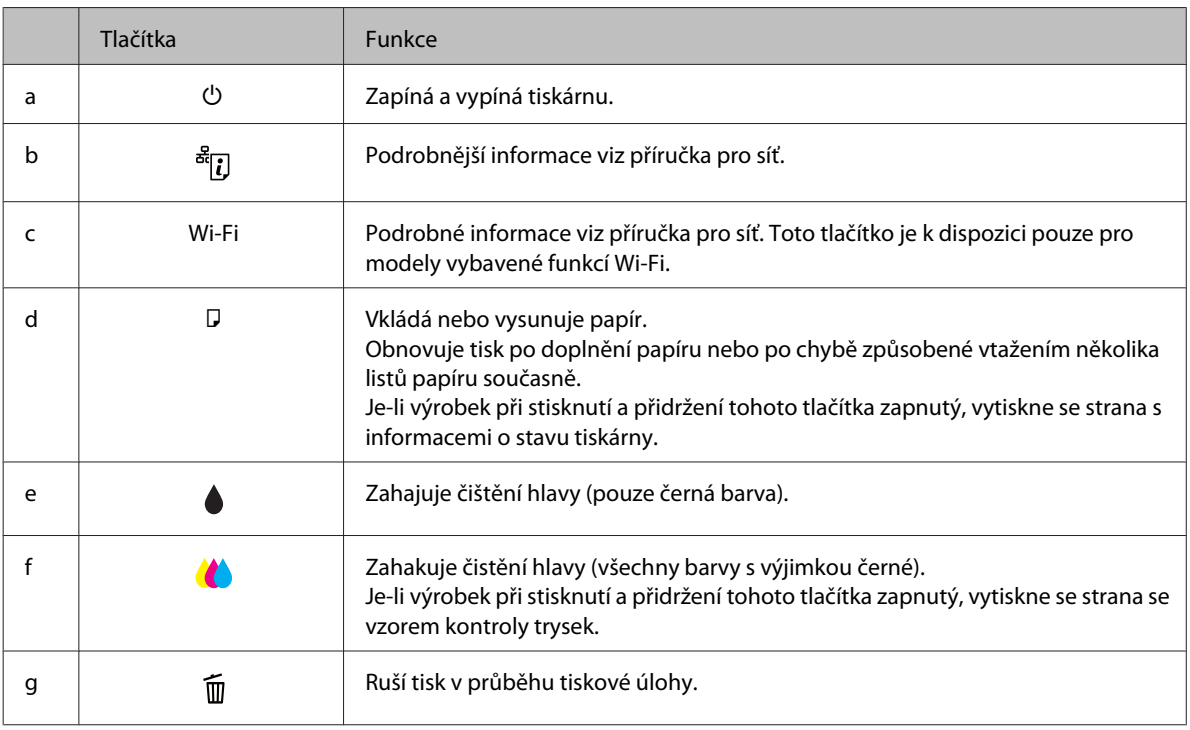

### **Indikátory**

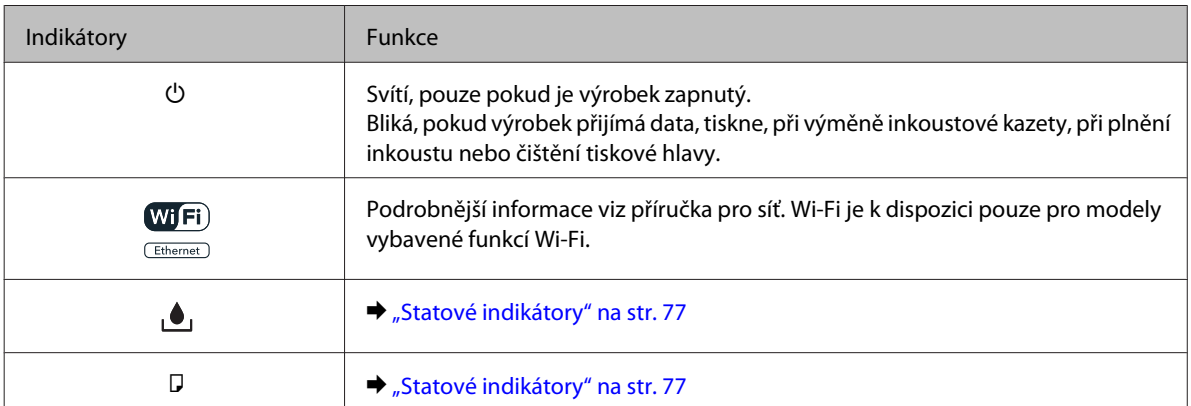

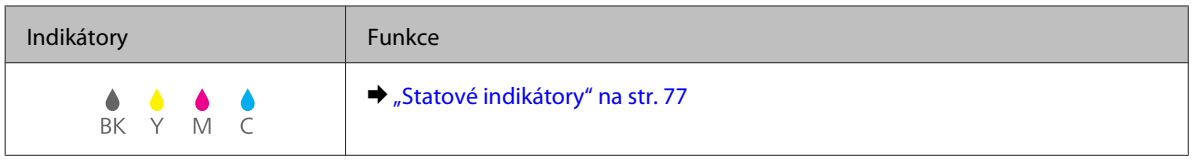

# <span id="page-14-0"></span>**Použití, vkládání a skladování médií – úvod**

Dobrých výsledků tisku lze dosáhnout při tisku na většinu typů obyčejného papíru. Nejlepších výsledků však dosáhnete s natíraným papírem, protože absorbuje menší množství inkoustu.

Společnost Epson dodává speciální papíry, které jsou určeny pro inkoust používaný v inkoustových tiskárnách Epson. Společnost Epson doporučuje tyto papíry k zajištění nejvyšší kvality tisku.

Podrobnější informace o speciálních médiích Epson viz ["Inkousty a papíry" na str. 100.](#page-99-0)

Při vkládání speciálních papírů distribuovaných společností Epson si vždy nejdříve přečtěte pokyny na přibaleném letáku a dbejte na následující upozornění.

#### *Poznámka:*

- ❏ Vložte papír do kazety na papír tiskovou stranou dolů. Tisková strana je obvykle bělejší nebo lesklejší. Další informace najdete v dokumentaci dodané s papírem. Některé papíry mají oříznuté rohy, které pomáhají určit správný směr vkládání.
- ❏ Pokud je papír zvlněný, před vložením do tiskárny ho vyrovnejte nebo lehce prohněte opačným směrem. Tisk na zvlněný papír se může rozmazat.

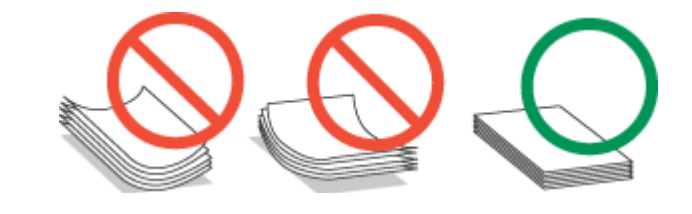

### **Výběr zásobníku a jeho kapacita**

Při výběru zásobníku (kazety) na papír a jeho kapacity podle typu a rozměrů používaného média použijte následující tabulku.

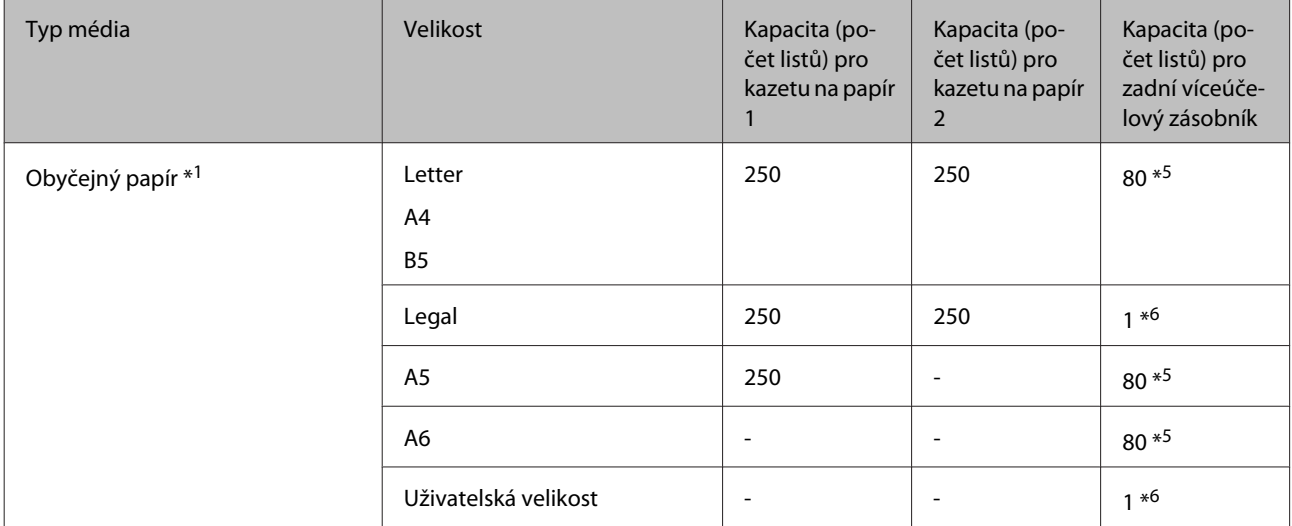

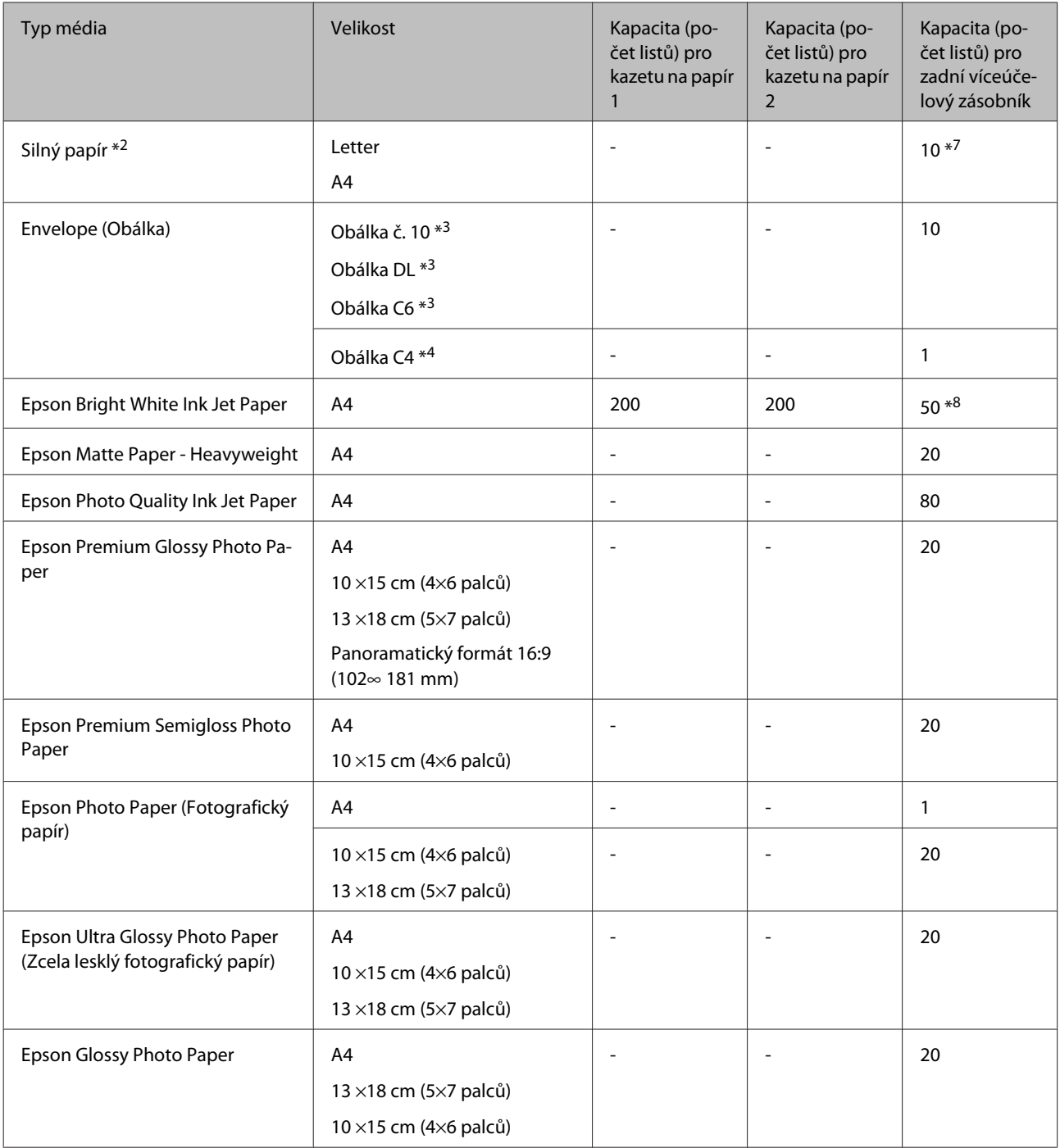

\*1 Papír o gramáži 64 g/m² (17 lb) až 90 g/m² (24 lb).

\*2 Papír o gramáži 91 g/m² (24 lb) až 256 g/m² (68 lb).

\*3 Papír o gramáži 75 g/m² (20 lb) až 90 g/m² (24 lb).

\*4 Papír o gramáži 80 g/m² (21 lb) až 100 g/m² (26 lb).

\*5 Kapacita pro ruční oboustranný tisk je 30 listů.

\*6 Kapacita pro ruční oboustranný tisk je 1 list.

\*7 Kapacita pro ruční oboustranný tisk je 5 listů.

\*8 Kapacita pro ruční oboustranný tisk je 20 listů.

<span id="page-16-0"></span>*Poznámka:*

Dostupnost papíru se liší podle oblasti.

### **Uchovávání papíru**

Ihned po dokončení tisku vraťte nepoužitý papír do původního balíku. Při manipulaci se speciálními médii společnost Epson doporučuje skladování výtisků v uzavíratelných plastových sáčcích. Nepoužitý papír a výtisky chraňte před vysokou teplotou, vlhkostí a přímým slunečním světlem.

# **Vkládání papíru**

### **Do kazety na papír**

Papír vkládejte následujícím způsobem:

#### *Poznámka:*

Ilustrace uvedené v této kapitole jsou založeny na podobném modelu výrobku. Způsob obsluhy je stejný, ačkoliv se mohou ilustrace od skutečného výrobku lišit.

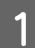

Vytáhněte kazetu na papír.

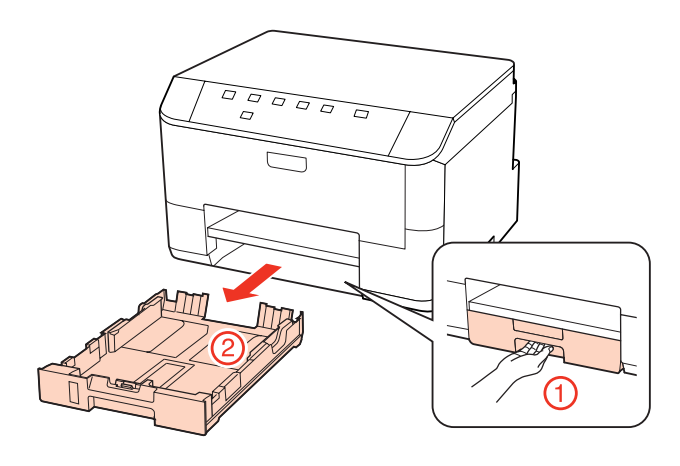

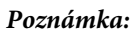

Pokud byl výstupní zásobník vysunut, před vysunutím kazety na papír jej zavřete.

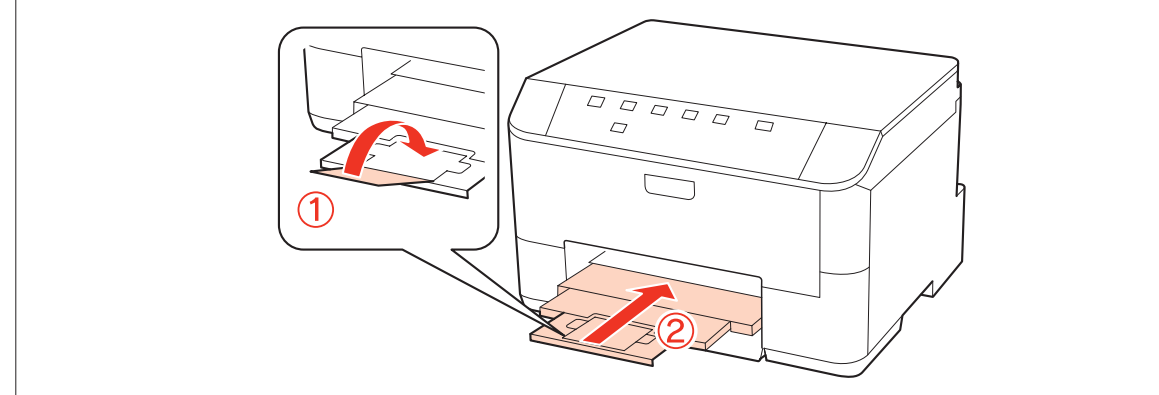

Posuňte vodítka okrajů k okrajům kazety na papír.

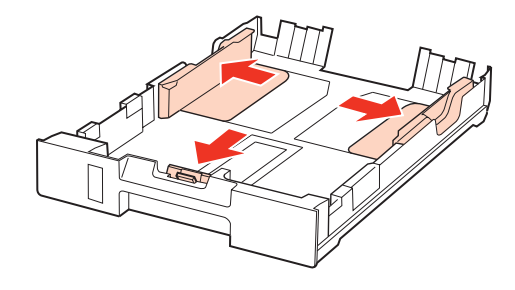

#### *Poznámka:*

Při používání papíru velikosti Legal vysuňte kazetu na papír podle obrázku.

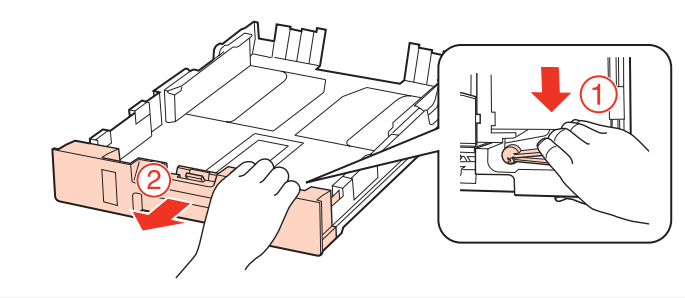

Posuňte vodítko okraje podle velikosti používaného papíru.

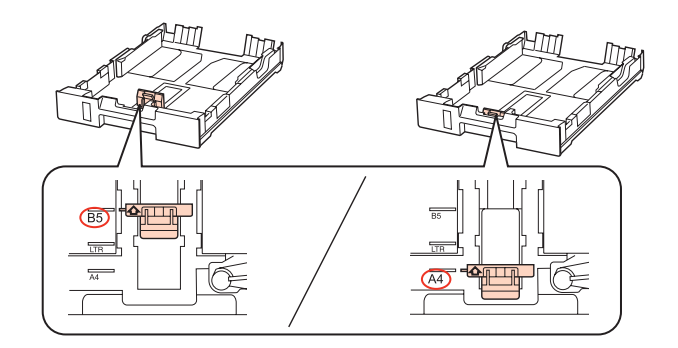

D Vložte papír k vodítku okraje tiskovou stranou dolů a zkontrolujte, zda papír nevyčnívá z konce kazety.

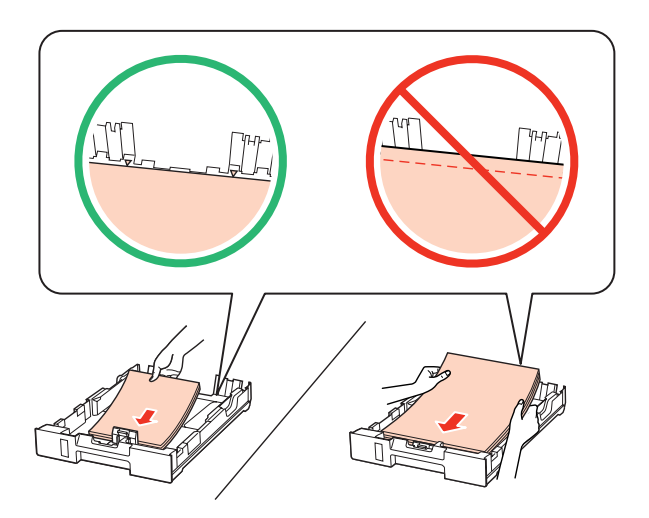

#### *Poznámka:*

- ❏ Před vložením papír protřepte a zarovnejte jeho okraje.
- ❏ Nevkládejte obyčejný papír nad rysku, která se nachází pod značkou šipky d uvnitř vodítka okraje. V případě speciálních médií Epson zkontrolujte, zda počet listů nepřekračuje omezení určené pro média. & ["Výběr zásobníku a jeho kapacita" na str. 15](#page-14-0)
- ❏ Nepoužívejte papír s děrami pro sešívačku.

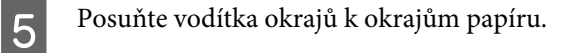

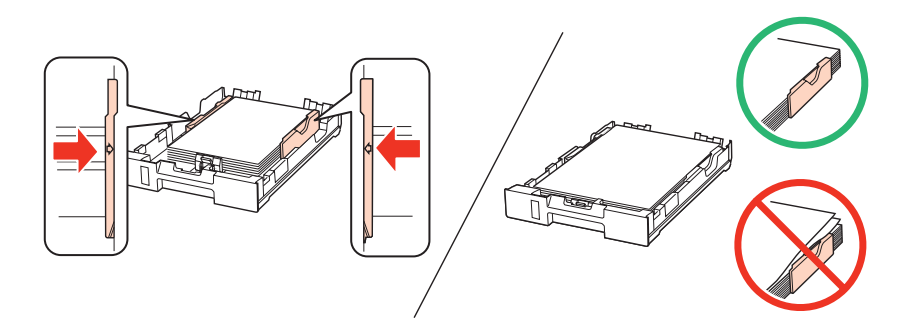

F Držte kazetu naplocho a opatrně a pomalu ji zasuňte zpět do výrobku.

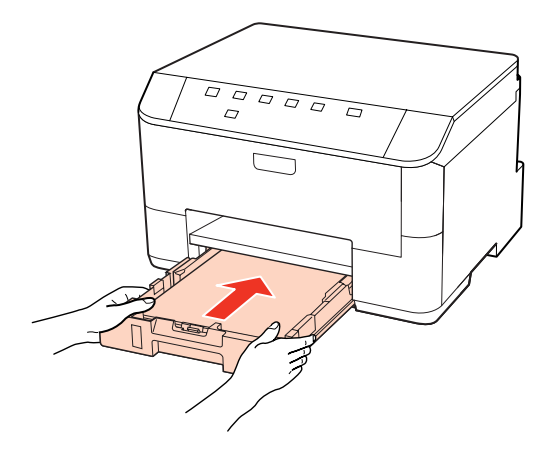

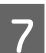

G Vysuňte výstupní zásobník a zvedněte doraz.

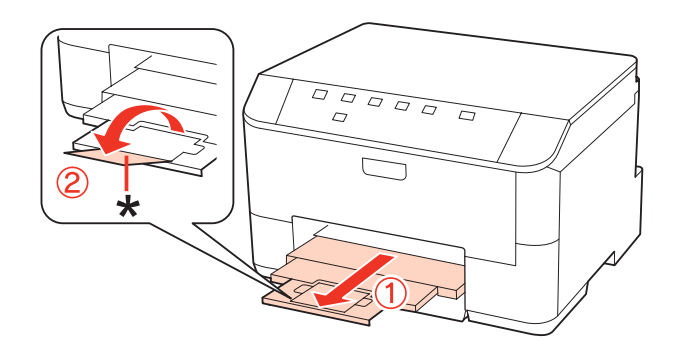

#### <span id="page-19-0"></span>*Poznámka:*

- ❏ Po vložení papíru nastavte velikost papíru pro každý zdroj. Papír se podává z příslušného zdroje v závislosti na nastavení. K nastavení velikosti papíru použijte funkci panelu. & ["Nastavení Paper Size Loaded" na str. 71](#page-70-0)
- ❏ Při používání papíru velikosti Legal sklopte zastavovač (\*).
- ❏ Před výrobkem ponechejte dostatek volného místa k vysunutí celého papíru.
- ❏ Kazetu na papír nevyjímejte ani nevkládejte, když je tiskárna v provozu.

### **Do zadního víceúčelového zásobníku**

Papír vkládejte následujícím způsobem:

#### *Poznámka:*

Ilustrace uvedené v této kapitole jsou založeny na podobném modelu výrobku. Způsob obsluhy je stejný, ačkoliv se mohou ilustrace od skutečného výrobku lišit.

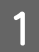

A Vysuňte výstupní zásobník a zvedněte doraz.

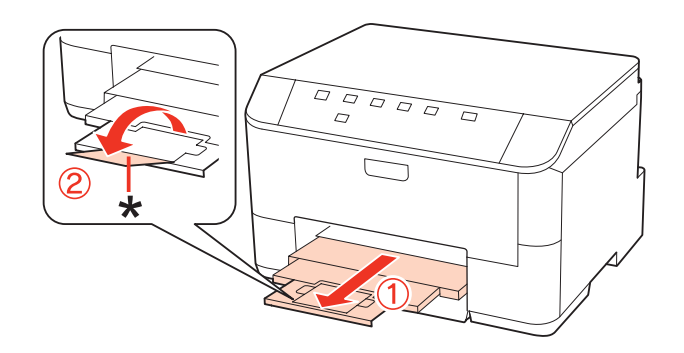

#### *Poznámka:*

Při používání papíru velikosti Legal sklopte zastavovač (\*).

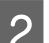

B Vytáhněte zadní víceúčelový zásobník.

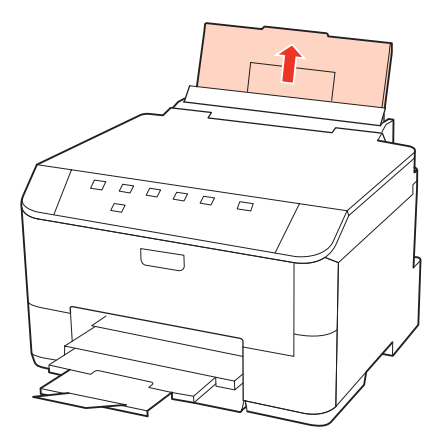

Přidržte chránič podavače vepředu, stiskněte a posuňte vodítko okraje.

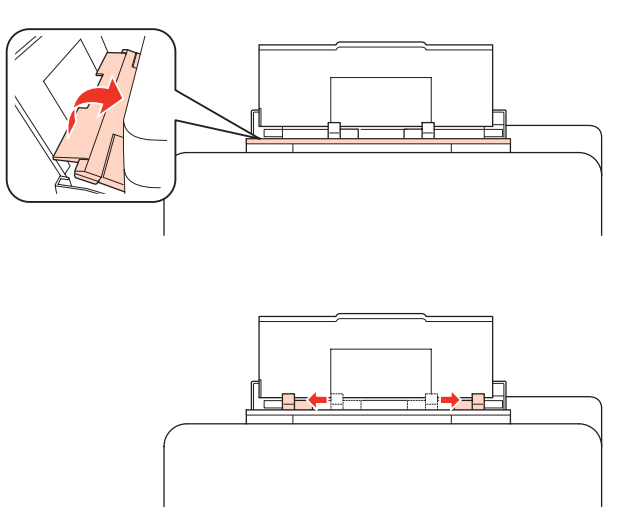

- Protřepte stoh papíru, poklepejte na něj na plochém povrchu, aby se zarovnaly hrany.
- E Vložte papír tiskovou stranou nahoru do středu zadního víceúčelového zásobníku. Tisková strana je často světlejší nebo lesklejší než druhá strana.

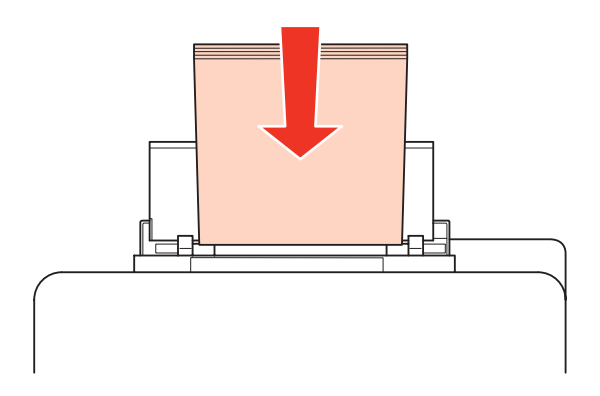

Fosuňte vodítko okraje k hraně papíru, ale ne příliš těsně.

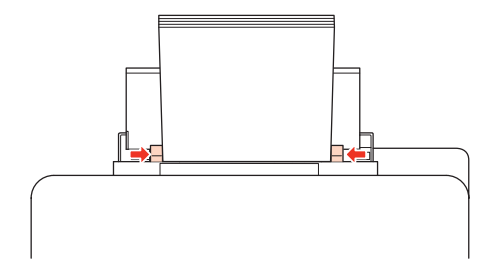

#### <span id="page-21-0"></span>*Poznámka:*

- ❏ Po vložení papíru nastavte velikost papíru pro každý zdroj. Papír se podává z příslušného zdroje v závislosti na nastavení. K nastavení velikosti papíru použijte funkci panelu. & ["Nastavení Paper Size Loaded" na str. 71](#page-70-0)
- ❏ Nevkládejte obyčejný papír nad rysku, která se nachází pod značkou šipky d uvnitř vodítka okraje. V případě speciálních médií Epson zkontrolujte, zda počet listů nepřekračuje omezení určené pro média. & ["Výběr zásobníku a jeho kapacita" na str. 15](#page-14-0)
- ❏ Lze vložit 1 list velikosti Legal najednou.

# **Vkládání obálek**

Obálky vkládejte následujícím způsobem:

#### *Poznámka:*

Ilustrace uvedené v této kapitole jsou založeny na podobném modelu výrobku. Způsob obsluhy je stejný, ačkoliv se mohou ilustrace od skutečného výrobku lišit.

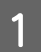

A Vysuňte výstupní zásobník a zvedněte doraz.

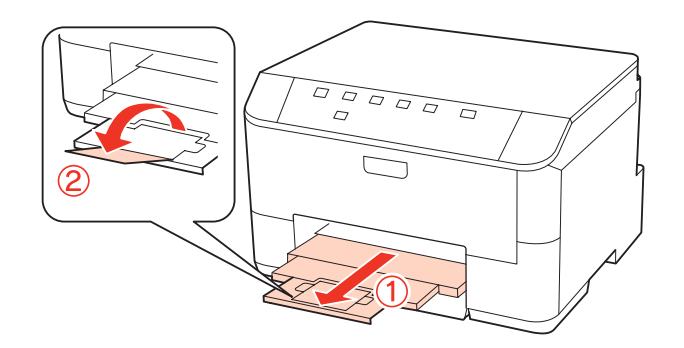

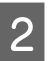

2 Vytáhněte zadní víceúčelový zásobník.

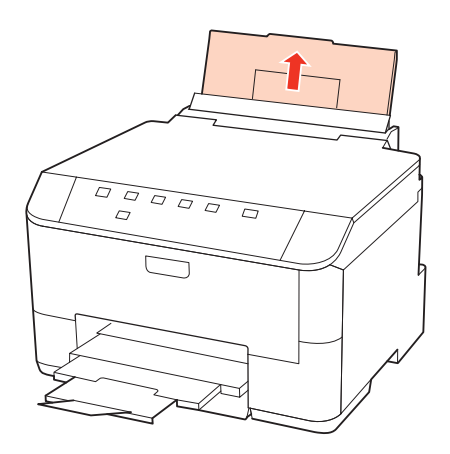

C Přidržte chránič podavače vepředu, stiskněte a posuňte vodítko okraje.

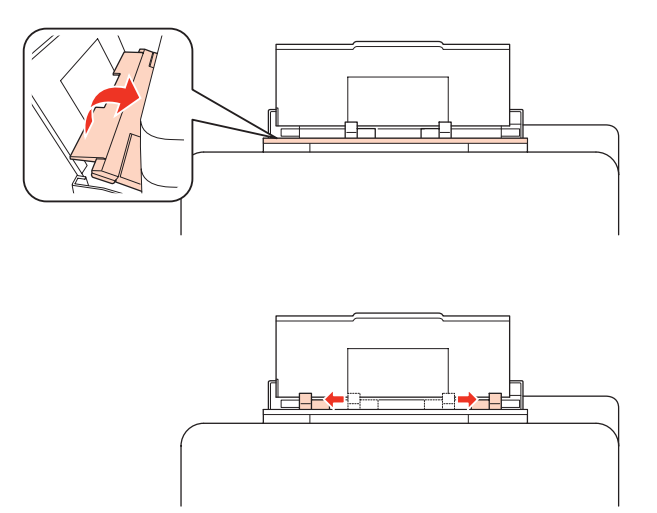

A Obálky vkládejte krátkou stranou jako první s chlopní orientovanou nahoru do středu zadního víceúčelového zásobníku.

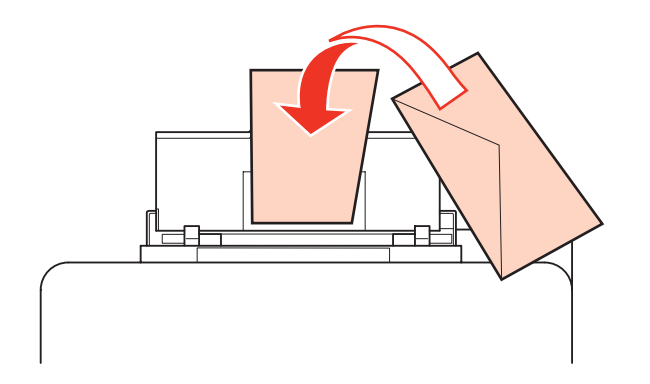

#### *Poznámka:*

- ❏ Tloušťka obálek i jejich ohebnost je velmi rozdílná. Pokud celková síla obálek překračuje 10 mm, před vložením je stlačte a vyrovnejte. Pokud se při vložení stohu obálek sníží kvalita tisku, vkládejte obálky jednotlivě. & ["Výběr zásobníku a jeho kapacita" na str. 15](#page-14-0)
- ❏ Nepoužívejte ohnuté ani přeložené obálky.
- ❏ Před vložením přitiskněte chlopeň k obálce.

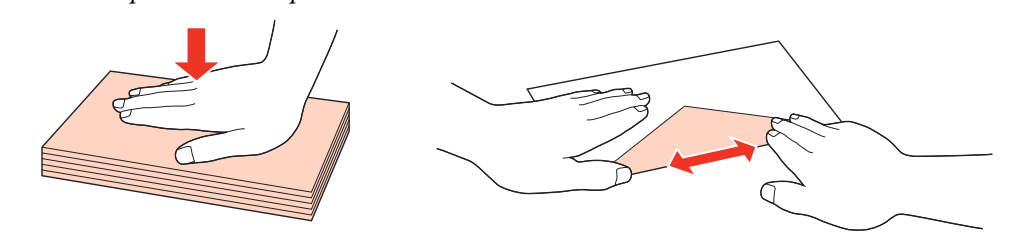

- ❏ Před vložením obálky vyrovnejte její zaváděcí hranu.
- ❏ Nepoužívejte obálky, které jsou tak tenké, že by se mohly během tisku kroutit.
- ❏ Před vložení obálek zarovnejte jejich okraje.

**E Posuňte vodítko okraje k hraně obálek, ale ne příliš těsně.** 

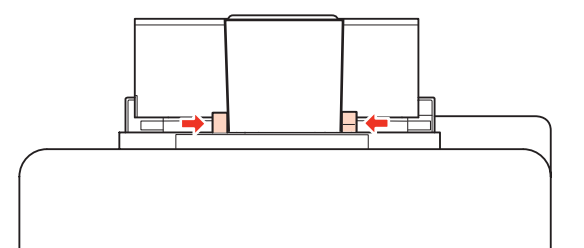

Pokyny k tisku najdete v následující části.  $\blacktriangleright$ ["Základní tisk" na str. 27](#page-26-0)

# <span id="page-24-0"></span>**Tisk**

# **Použití softwaru**

### **Ovladač tiskárny a nástroj Status Monitor**

Ovladač tiskárny umožňuje zvolit celou řadu nastavení pro maximální kvalitu tisku. Nástroj Status Monitor a nástroje tiskárny slouží pro kontrolu tiskárny a její údržbu.

*Poznámka pro uživatele systému Windows:*

- ❏ Ovladač tiskárny automaticky vyhledá a nainstaluje nejnovější verzi ovladače tiskárny z webu společnosti Epson. Klepněte na tlačítko *Driver Update (Aktualizace ovladače)* v okně *Maintenance (Údržba)* ovladače tiskárny a potom postupujte podle pokynů na obrazovce. Pokud se toto tlačítko nezobrazí v okně *Maintenance (Údržba)*, přejděte na *All Programs (Všechny programy)* nebo *Programs (Programy)* v nabídce Start systému Windows a zkontrolujte složku *Epson*.
- ❏ Chcete-li změnit jazyk ovladače, vyberte požadovaný jazyk v nastavení *Language (Jazyk)* v okně *Maintenance (Údržba)* ovladače. V závislosti na umístění nemusí být tato funkce k dispozici.

### **Přístup k ovladači tiskárny v systému Windows**

Ovladač tiskárny lze otevřít téměř ze všech aplikací systému Windows nebo z nabídky Start nebo taskbar (hlavní panel) systému Windows.

Jestliže ovladače tiskárny otevřete z aplikace, veškerá provedená nastavení se budou vztahovat pouze na používanou aplikaci.

Pokud ovladač tiskárny spouštíte z nabídky Start nebo taskbar (hlavní panel), provedená nastavení se použijí pro všechny aplikace v systému Windows.

Ovladač tiskárny otevřete podle pokynů v následujících částech.

*Poznámka:* Snímky obrazovek v oknech ovladače tiskárny v této uživatelské příručce pocházejí ze systému Windows 7.

#### *Z aplikací systému Windows*

A Klepněte na **Print (Tisk)** nebo **Print Setup (Nastavení tisku)** v nabídce File (Soubor).

V zobrazeném okně klepněte na tlačítko Printer (Tiskárna), Setup (Instalační program), Options<br>(Možnosti), Preferences (Předvolby) nebo Properties (Vlastnosti). (Podle aplikace může být nutné klepnout na kombinaci těchto tlačítek.)

#### *Z nabídky Start*

❏ **Windows 7:**

Klepněte na tlačítko Start a vyberte položku **Devices and Printers (Zařízení a tiskárny)**. Klepněte pravým tlačítkem myši na tiskárnu a vyberte položku **Printing preferences (Předvolby tisku)**.

<span id="page-25-0"></span>❏ Operační systém **Windows Vista a Server 2008:**

Klepněte na tlačítko Start, vyberte **Control Panel (Ovládací panely)** a potom vyberte **Printer (Tiskárna)** z kategorie **Hardware and Sound (Hardware a zvuk)**. Poté vyberte tiskárnu a klepněte na možnost **Select printing preferences (Vybrat předvolby tisku)** nebo **Printing Preferences (Předvolby tisku)**.

❏ Operační systém **Windows XP a Server 2003:**

Klepněte na tlačítko **Start**, **Control Panel (Ovládací panely)** a potom **Printers and Faxes (Tiskárny a faxy)**. Klepněte pravým tlačítkem na tiskárnu a vyberte položku **Printing preferences (Předvolby tisku)**.

#### *Přes ikonu zástupce na taskbar (hlavní panel)*

Klepněte pravým tlačítkem myši na ikonu tiskárny na taskbar (hlavní panel) a dále zvolte položku **Printer Settings (Nastavení tiskárny)**.

Chcete-li přidat na taskbar (hlavní panel) Windows ikonu zástupce, spusťte nejdříve podle výše uvedených pokynů ovladač tiskárny z nabídky Start. Poté klepněte na kartu **Maintenance (Údržba)** a na tlačítko **Monitoring Preferences (Předvolby sledování)**. V okně Monitoring Preferences (Předvolby sledování) zaškrtněte políčko **Shortcut Icon (Ikona zástupce)**.

#### *Získávání informací v elektronické nápovědě*

V okně ovladače tiskárny zkuste provést některý z následujících postupů.

- ❏ Klepněte pravým tlačítkem na položku a potom klepněte na možnost **Help (Nápověda)**.
- ❏ Klepněte na tlačítko v pravé horní části okna a potom klepněte na položku (pouze systém Windows XP).

### **Přístup k softwaru tiskárny v systému Mac OS X**

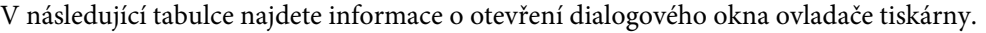

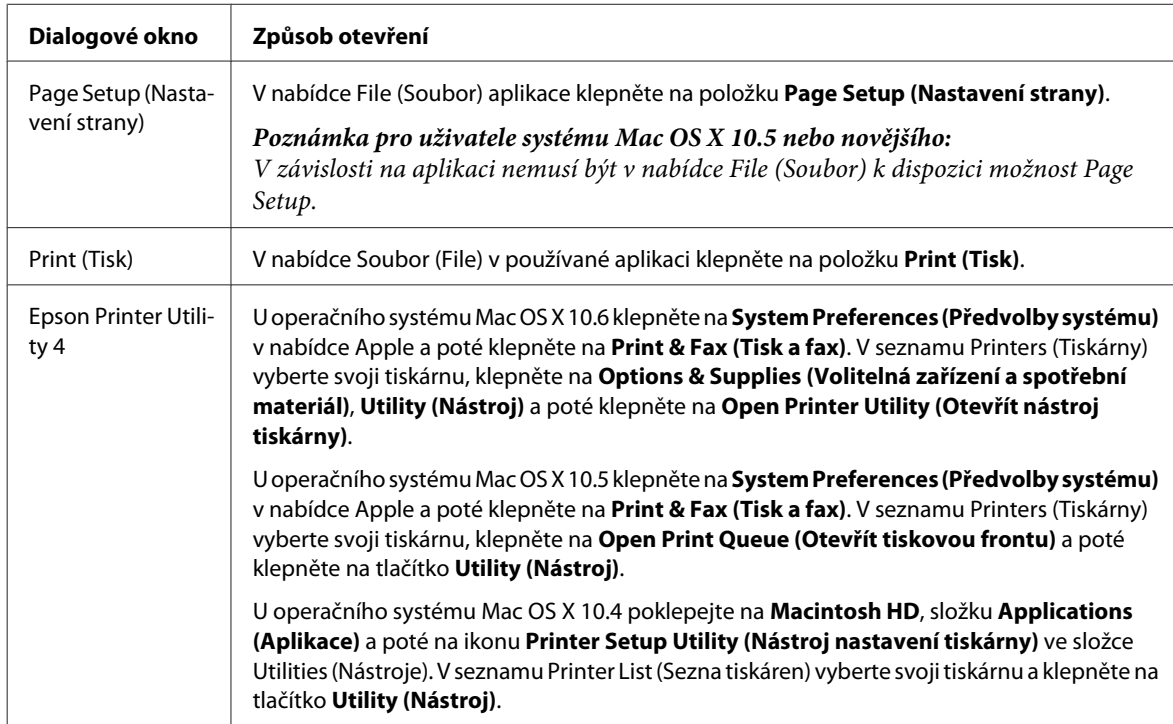

#### *Vyhledávání informací v elektronické nápovědě*

Klepněte na tlačítko **Help (Nápověda)** v dialogovém okně Print (Tisk).

# <span id="page-26-0"></span>**Základní tisk**

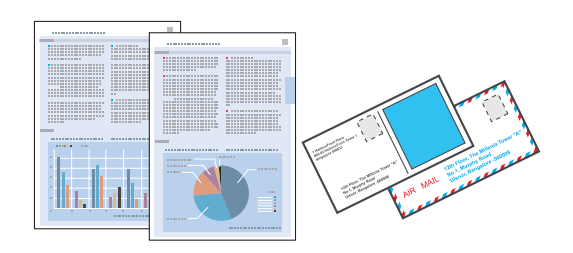

### **Volba správného typu papíru**

Tiskárna se automaticky nastaví podle typu papíru vybraného v nastavení tisku. Z tohoto důvodu je nastavení typu papíru tak důležité. Informuje tiskárnu o tom, jaký papír používáte. Tiskárna podle zvoleného nastavení určí pokrytí inkoustem. Následující tabulka obsahuje nastavení pro různé druhy papíru.

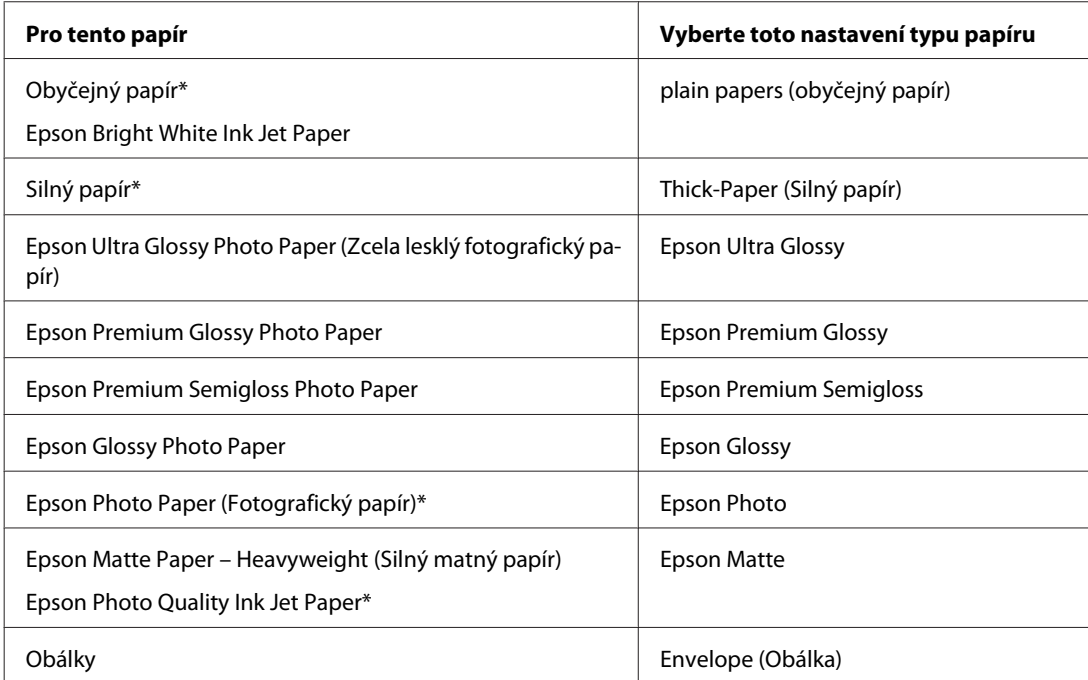

Tyto typy papíru jsou kompatibilní sfunkcí Exif Print a stechnologií PRINT Image Matching. Další informace viz dokumentace dodaná sdigitálním fotoaparátem kompatibilním sfunkcí Exif Print nebo s technologií PRINT Image Matching.

#### *Poznámka:*

Dostupnost speciálních médií se liší podle oblasti. Aktuální informace o dostupnosti těchto médií v určité oblasti získáte prostřednictvím podpory společnosti Epson.

 $\blacktriangleright$  ["Webové stránky technické podpory" na str. 110](#page-109-0)

### **Vkládání papíru a obálek**

Podrobnější informace o vkládání papíru naleznete v níže uvedené části.

& ["Vkládání papíru" na str. 17](#page-16-0)

#### <span id="page-27-0"></span>& ["Vkládání obálek" na str. 22](#page-21-0)

*Poznámka:*

Po vložení papíru nastavte velikost papíru pro každý zdroj. Papír bude podáván z příslušného zdroje papíru na základě nastavení.

& ["Nastavení Paper Size Loaded" na str. 71](#page-70-0)

Pokud používáte speciální papír EPSON, přejděte k následující části.

& ["Použití, vkládání a skladování médií – úvod" na str. 15](#page-14-0)

Oblast tisku je popsána v následující části.

 $\rightarrow$  ["Oblast tisku" na str. 105](#page-104-0)

### **Základní nastavení tiskárny v systému Windows**

A Otevřete soubor, který chcete vytisknout.

**2** Spusťte ovladač tiskárny.

& ["Přístup k ovladači tiskárny v systému Windows" na str. 25](#page-24-0)

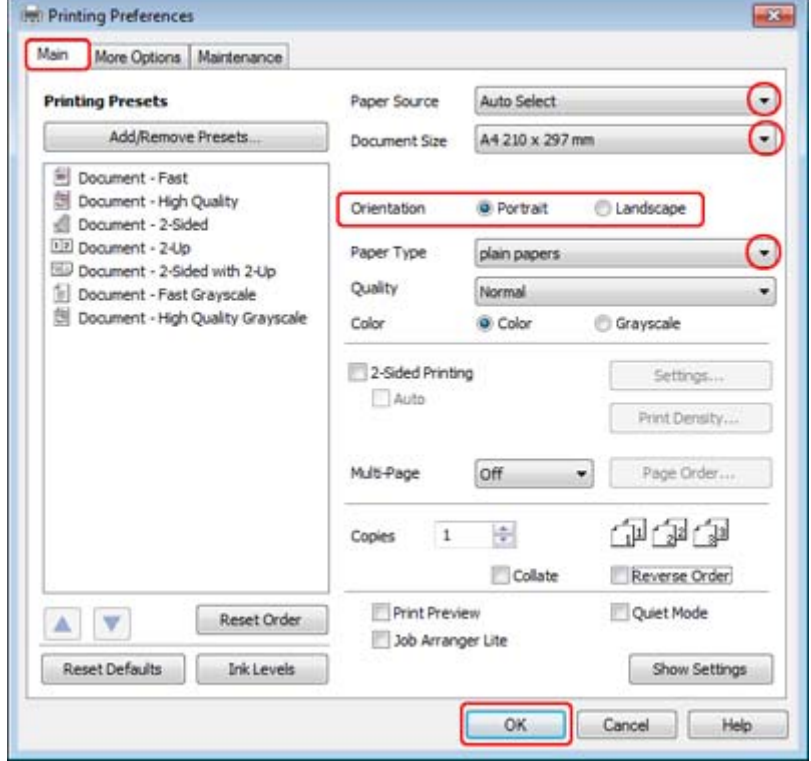

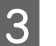

C Klepněte na kartu **Main (Hlavní)**.

<span id="page-28-0"></span>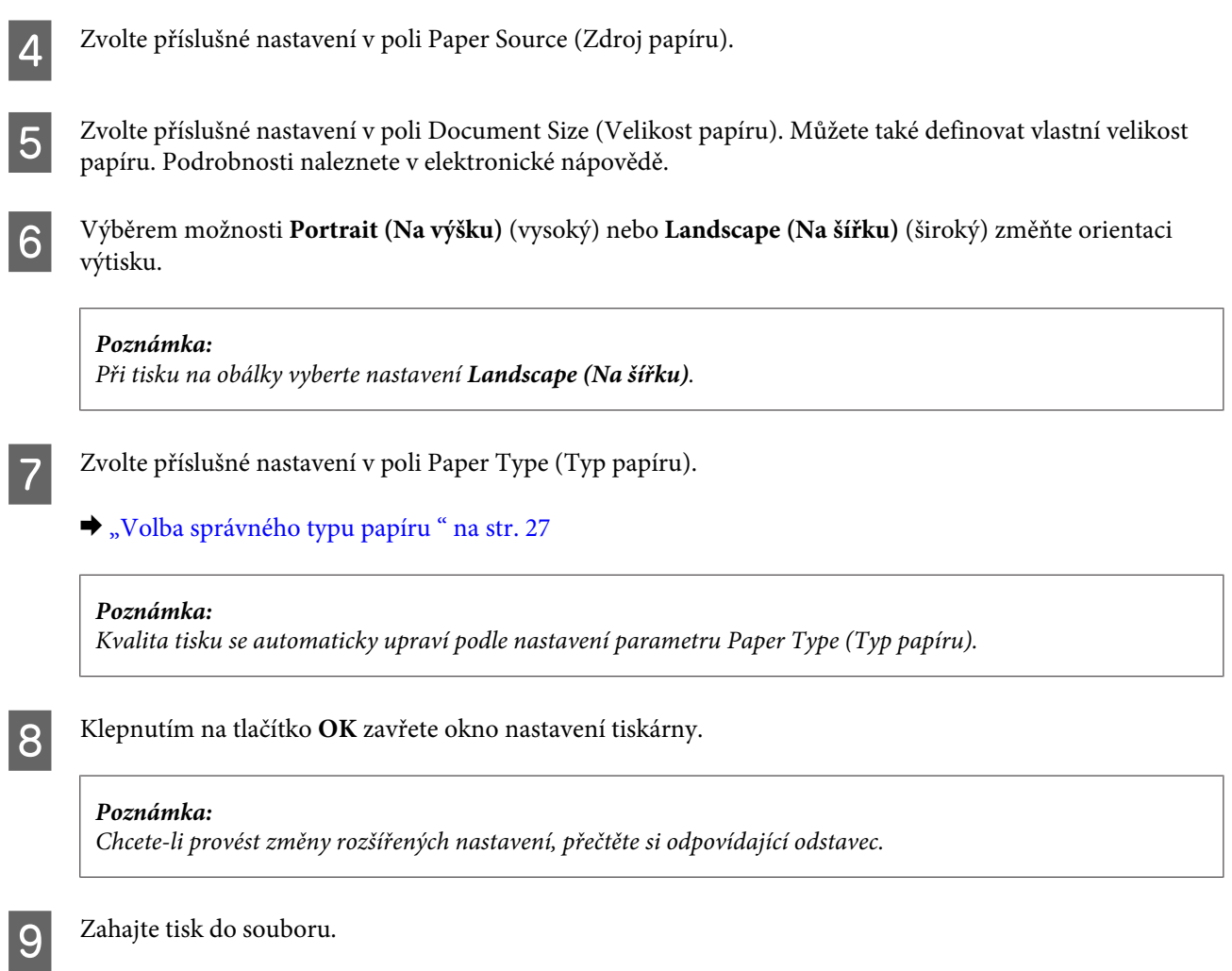

### **Základní nastavení tiskárny v operačním systému Mac OS X 10.5 nebo 10.6**

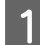

**A Otevřete soubor, který chcete vytisknout.** 

**B** Otevřete dialogové okno Print (Tisk).

& ["Přístup k softwaru tiskárny v systému Mac OS X" na str. 26](#page-25-0)

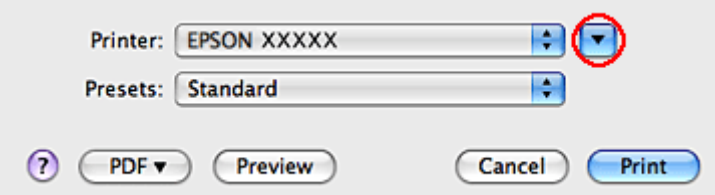

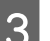

S Klepnutím na tlačítko  $\blacktriangledown$  toto dialogové okno rozbalte.

Z Vyberte používanou tiskárnu v poli Printer (Tiskárna) a poté proveďte požadovaná nastavení.

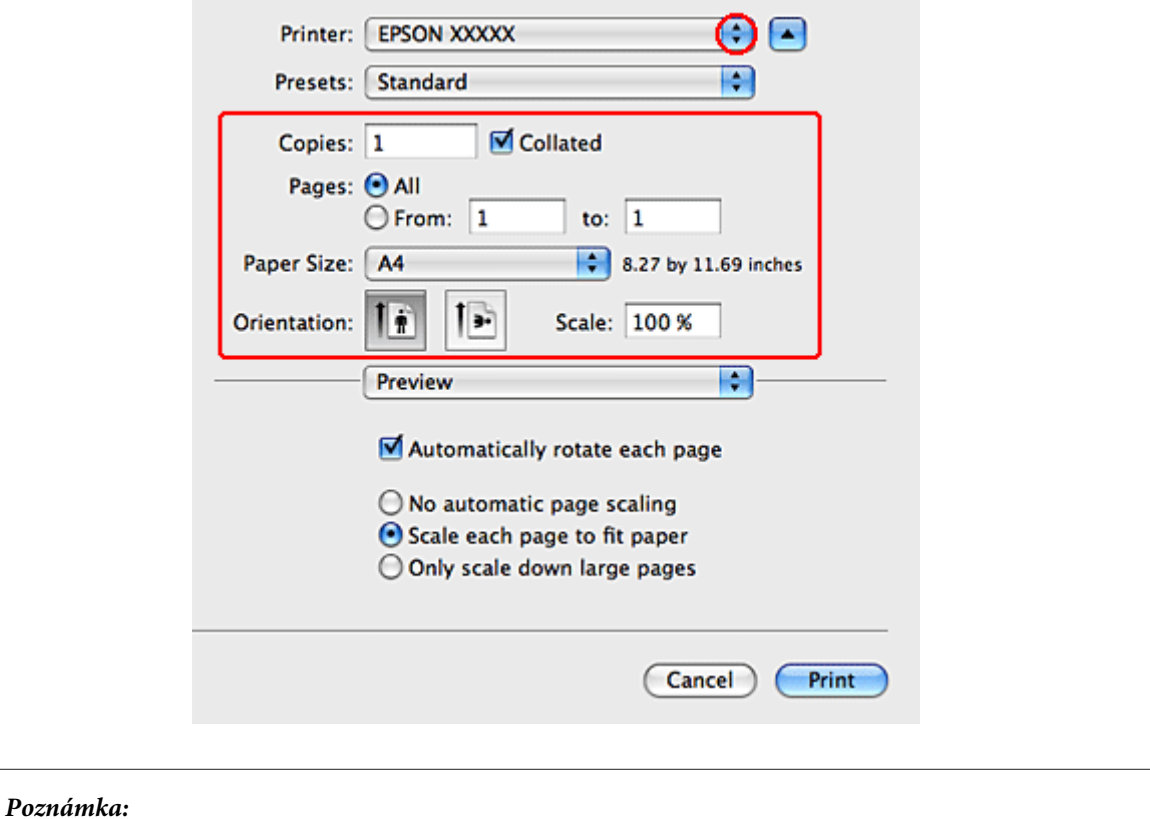

❏ Při tisku na obálky vyberte nastavení *Landscape (Na šířku)*.

❏ V závislosti na aplikaci nemusí být některé položky v tomto dialogovém okně dostupné. V takovém případě klepněte v nabídce File (Soubor) aplikace na možnost *Page Setup* a vyberte požadované nastavení.

<span id="page-30-0"></span>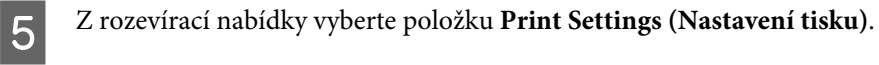

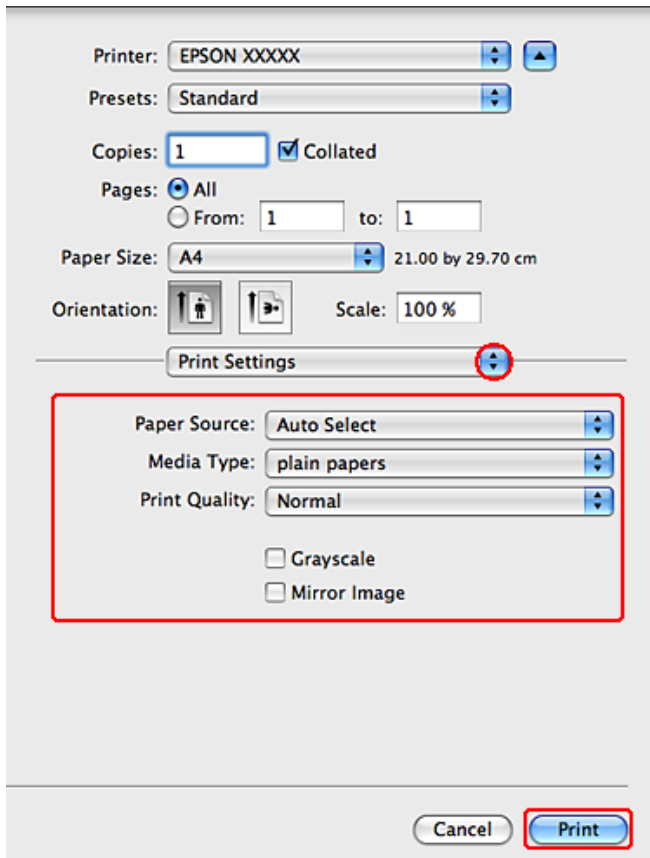

F Vyberte požadované nastavení tisku. Podrobnosti o položce Print Settings (Nastavení tisku) najdete v nápovědě online.

#### & ["Volba správného typu papíru " na str. 27](#page-26-0)

#### *Poznámka:*

Chcete-li provést změny rozšířených nastavení, přečtěte si odpovídající odstavec.

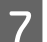

G Klepnutím na tlačítko **Print (Tisk)** zahajte tisk.

### **Základní nastavení tiskárny v operačním systému Mac OS X 10.4**

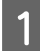

A Otevřete soubor, který chcete vytisknout.

**B** Otevřete dialogové okno Page Setup.

& ["Přístup k softwaru tiskárny v systému Mac OS X" na str. 26](#page-25-0)

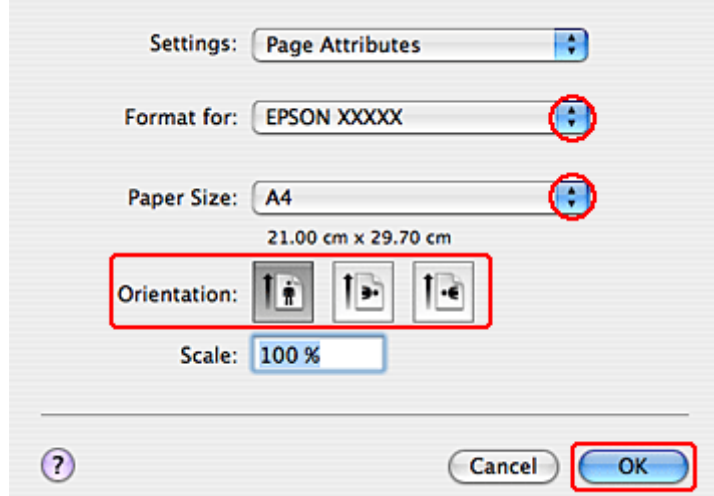

C Vyberte používanou tiskárnu v poli Format for (Formát pro) a poté vyberte vhodná nastavení.

#### *Poznámka:*

Při tisku na obálky vyberte nastavení *Landscape (Na šířku)*.

D Klepnutím na tlačítko **OK** zavřete dialogové okno Page Setup.

- E Otevřete dialogové okno Print (Tisk).
	- & ["Přístup k softwaru tiskárny v systému Mac OS X" na str. 26](#page-25-0)

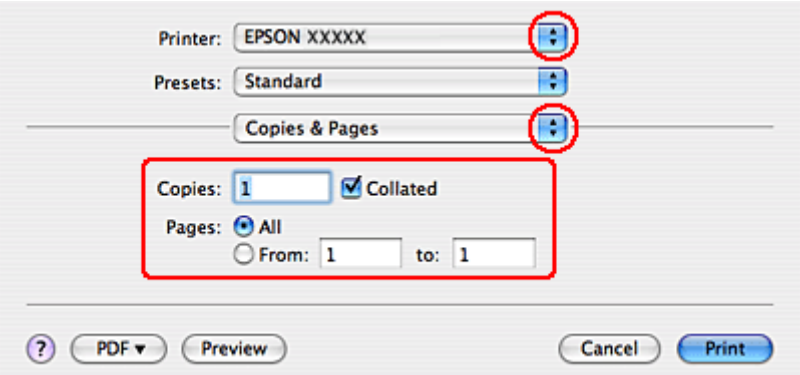

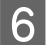

F Vyberte používanou tiskárnu jako nastavení Printer. Poté nastavte položku Copies & Pages.

<span id="page-32-0"></span>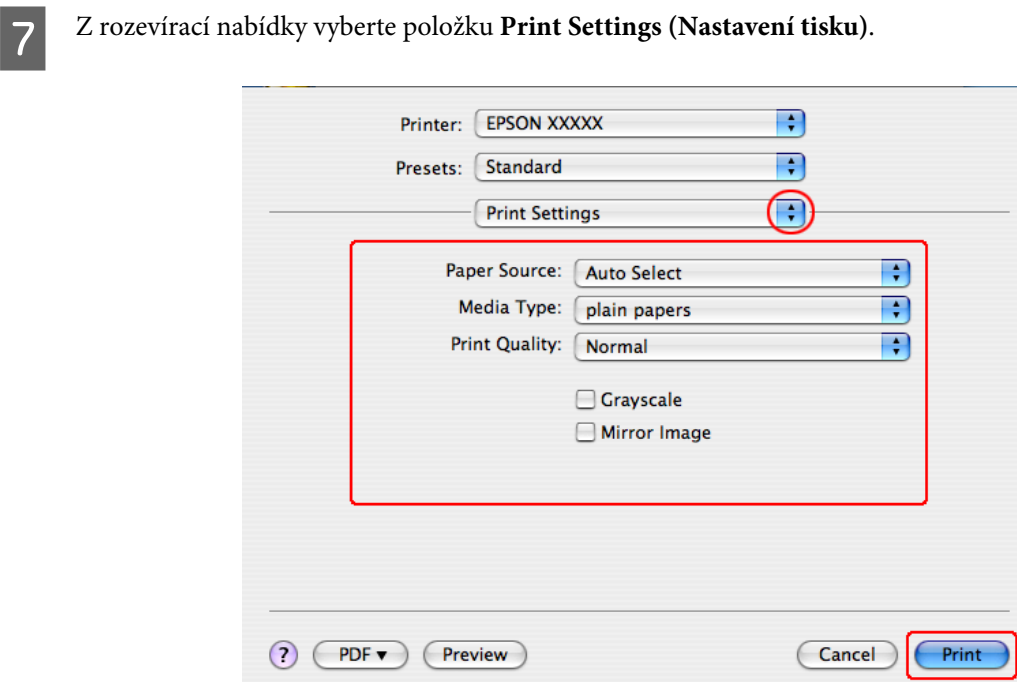

- H Vyberte požadované nastavení tisku. Podrobnosti o položce Print Settings (Nastavení tisku) najdete v nápovědě online.
	- & ["Volba správného typu papíru " na str. 27](#page-26-0)

*Poznámka:* Chcete-li provést změny rozšířených nastavení, přečtěte si odpovídající odstavec.

I Klepnutím na tlačítko **Print (Tisk)** zahajte tisk.

### **Zrušení tisku**

Pokud chcete tisk zrušit, postupujte podle následujících pokynů.

### **Používání tlačítka tiskárny**

Stiskem tlačítka  $\overline{w}$  lze zrušit probíhající tiskovou úlohu.

### **Operační systém Windows**

#### *Poznámka:*

Nemůžete zrušit tiskovou úlohu, která již byla zcela odeslána do tiskárny. V takovém případě zrušte tiskovou úlohu pomocí tiskárny.

#### <span id="page-33-0"></span>**Použití aplikace EPSON Status Monitor 3**

- **1** Otevřete EPSON Status Monitor 3.
	- & ["Použití aplikace EPSON Status Monitor 3" na str. 81](#page-80-0)

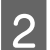

B Klepněte na tlačítko **Print Queue (Tisková fronta)**. Zobrazí se Windows Spooler.

C Klepněte pravým tlačítkem myši na úlohu, kterou chcete stornovat, a vyberte položku **Cancel (Storno)**.

### **Systém Mac OS X**

Tisková úloha se ruší následujícím způsobem.

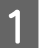

A Klepněte na ikonu požadované tiskárny v Dock.

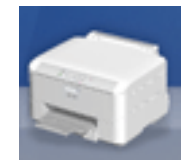

B V seznamu Document Name (Název dokumentu) vyberte dokument, který se tiskne.

C Klepnutím na tlačítko **Delete (Odstranit)** zrušíte tiskovou úlohu.

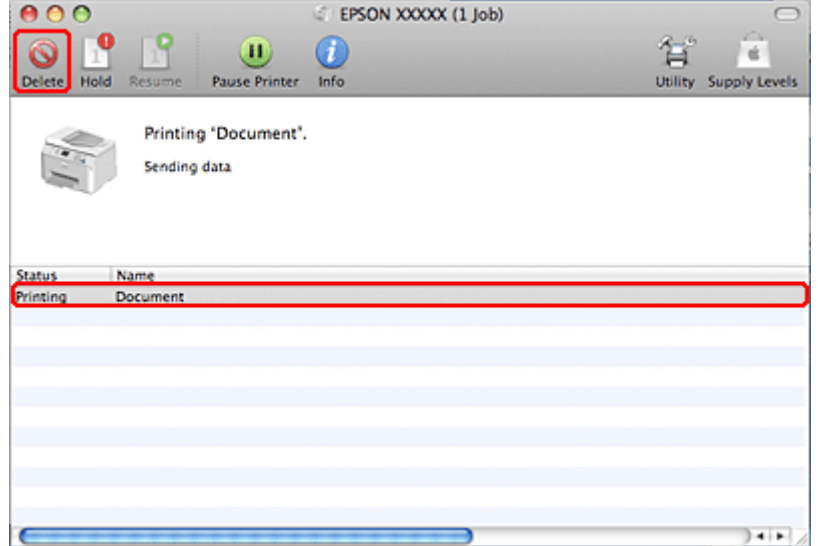

# <span id="page-34-0"></span>**Tisk pomocí speciálních možností pro nastavení rozvržení**

### **2-Sided Printing (Oboustranný tisk)**

K dispozici jsou dva typy oboustranného tisku: standardní a skládaná brožura.

#### *Poznámka:*

Pokud během automatického 2-sided printing (Oboustranný tisk) začne docházet inkoust, tiskárna přestane tisknout a inkoust je třeba vyměnit. Po dokončení výměny inkoustu tiskárna začne tisknout znovu, ale některé části výtisku budou pravděpodobně chybět. V takovém případě vytiskněte stranu, na které chybějí části.

#### *Poznámka pro operační systém Windows:*

Manuální 2-sided printing (Oboustranný tisk) je k dispozici pouze v případě, že je povolena aplikace EPSON Status Monitor 3. Chcete-li aktivovat aplikaci Status Monitor, otevřete ovladač tiskárny, klepněte na kartu *Maintenance (Údržba)* a poté na tlačítko *Extended Settings (Rozšířená nastavení)*. V okně Extended Settings (Rozšířená nastavení) zaškrtněte pole *Enable EPSON Status Monitor 3 (Aktivovat EPSON Status Monitor 3)*.

#### *Poznámka pro operační systém Mac OS X:*

Operační systém Mac OS X podporuje pouze automatický standardní oboustranný tisk.

Standardní 2-sided printing (Oboustranný tisk) umožňuje tisknout na obě strany papíru.

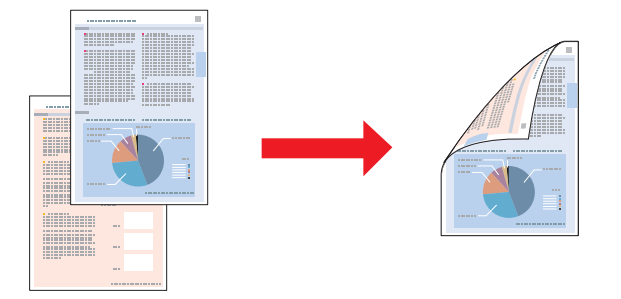

Vyberte automatický nebo ruční tisk. Vyberete-li manuální tisk, budou jako první vytištěny sudé strany. Po vytištění těchto stránek se listy znovu vloží do zařízení, aby se na druhou stranu vytiskly liché stránky.

2-sided printing (Oboustranný tisk) skládané brožury umožňuje vytvářet jednoduše skládané brožury.

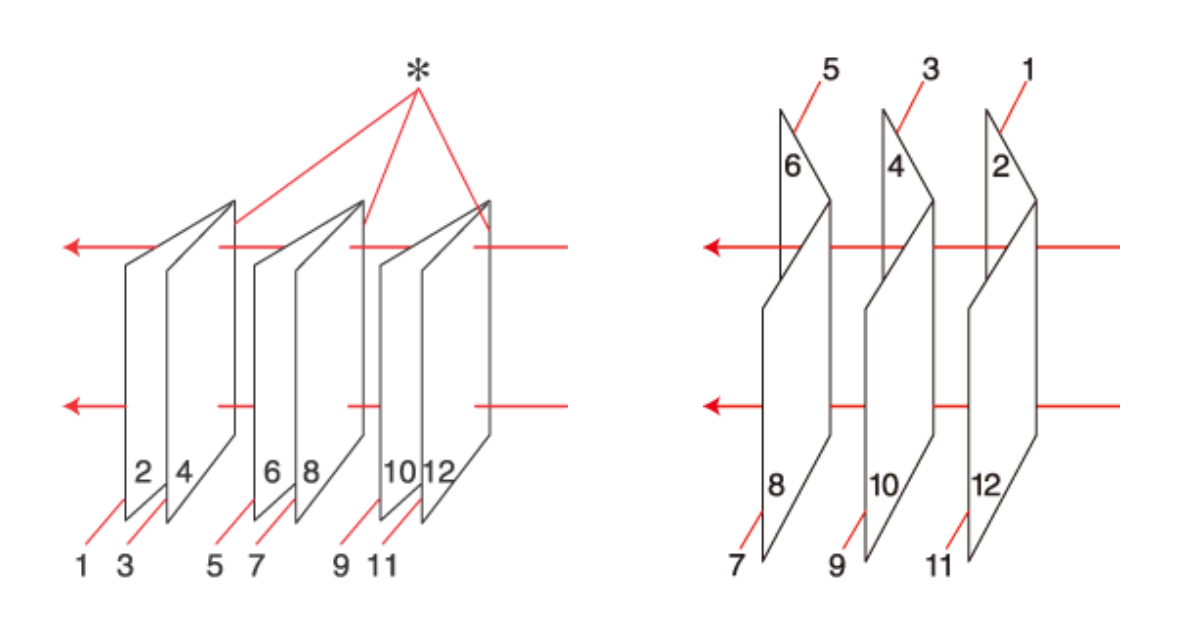

Vazba na boku Vazba uprostřed

✽: Okraj vazby

Vyberte automatický nebo ruční tisk. Tisknete-li manuálně, vytisknou se jako první vnitřní strany (po složení strany). Strany na vnější straně brožury se vytisknou po opětovném vložení papíru do tiskárny.

Takto vytištěné stránky se potom složí a svážou do brožury.

2-sided printing (Oboustranný tisk) je dostupný jen pro následující papíry a velikosti.

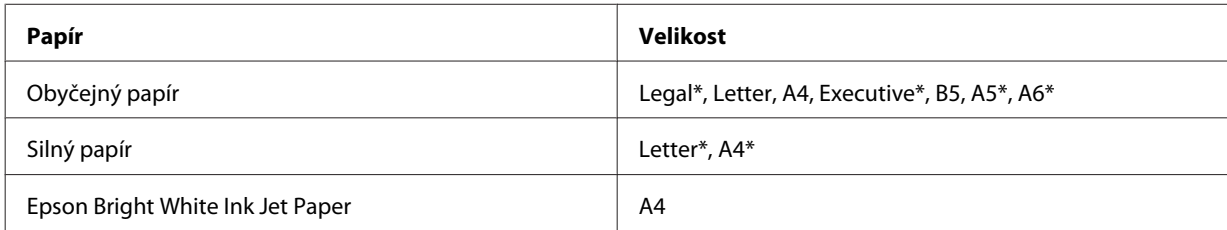

\* Pouze ruční 2-sided printing (Oboustranný tisk).

#### *Poznámka:*

- ❏ Používejte pouze typy papíru, které jsou vhodné pro 2-sided printing (Oboustranný tisk). Jinak může dojít k neočekávaným výsledkům tisku.
- ❏ Podle typu papíru a množství inkoustu používaného k tisku textu a obrázků může inkoust prosakovat na druhou stranu papíru.
- ❏ Při 2-sided printing (Oboustranný tisk) se může objevit rozmazaný povrch papíru.
- ❏ Ruční 2-sided printing (Oboustranný tisk) nemusí být dostupný při použití tiskárny v síti nebo při použití sdílené tiskárny.
- ❏ Kapacita se při oboustranném tisku mění.  $\rightarrow$  ["Výběr zásobníku a jeho kapacita" na str. 15](#page-14-0)
### **Nastavení tiskárny v systému Windows**

**A Provedte úpravy základních nastavení.** 

 $\blacktriangleright$ ["Základní nastavení tiskárny v systému Windows" na str. 28](#page-27-0)

B Zaškrtněte políčko **2-Sided Printing (Oboustranný tisk)**.

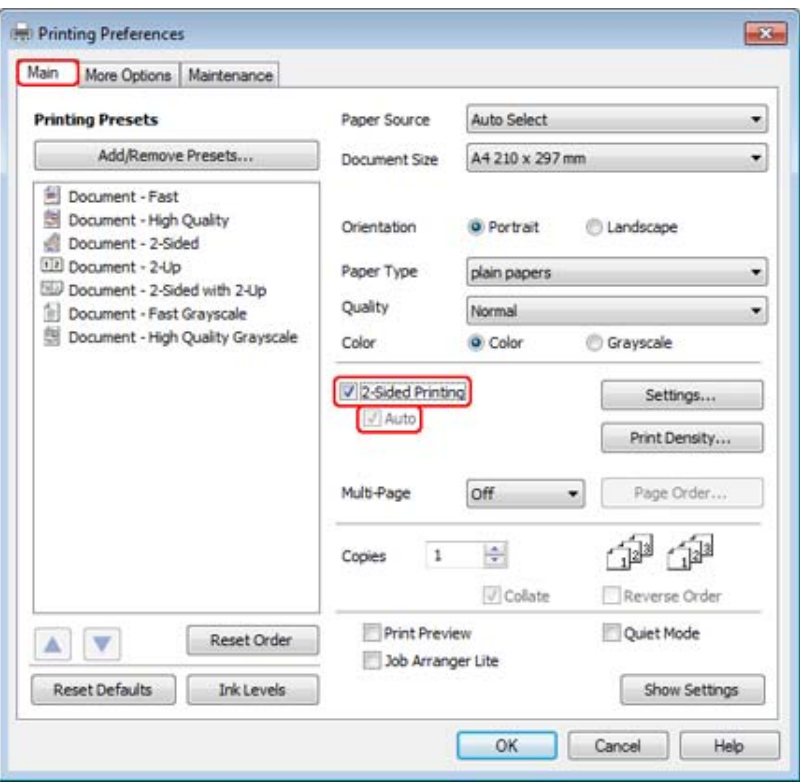

#### *Poznámka:*

Používáte-li automatický tisk, dbejte, aby bylo zaškrtnuto políčko *Auto*.

C Klepnutím na **Settings (Nastavení)** otevřete okno 2-Sided Printing Settings (Nastavení oboustranného tisku).

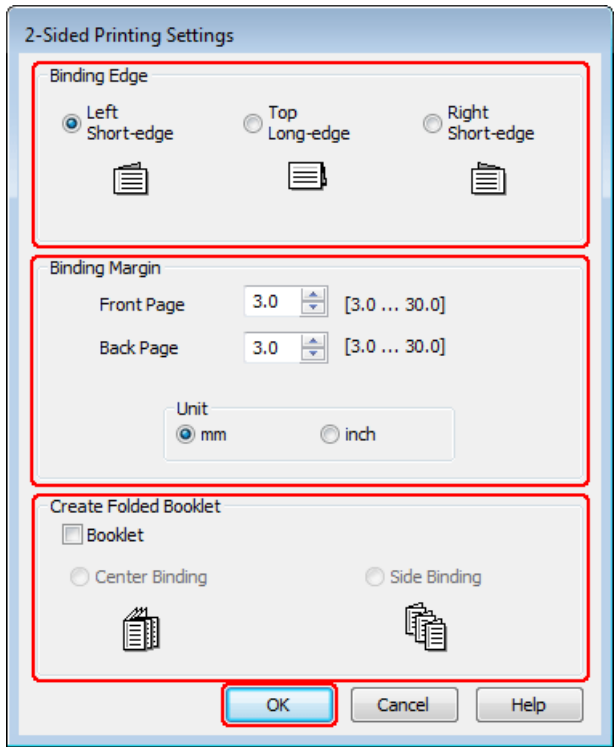

D Chcete-li tisknout skládanou brožuru pomocí volby 2-sided printing (Oboustranný tisk), zaškrtněte políčko **Booklet (Brožura)** a vyberte **Center Binding (Vazba uprostřed)** nebo **Side Binding (Vazba na boku)**.

#### *Poznámka:*

Center Binding (Vazba uprostřed) není k dispozici u ručního tisku.

E Vyberte, na kterém okraji dokumentu se bude nacházet vazba.

#### *Poznámka:*

Při výběru možnosti Booklet (Brožura) nejsou některá nastavení k dispozici.

F Zvolte **mm** nebo **inch (palec)** jako nastavení Unit (Jednotka). Potom zadejte šířku okraje pro vazbu.

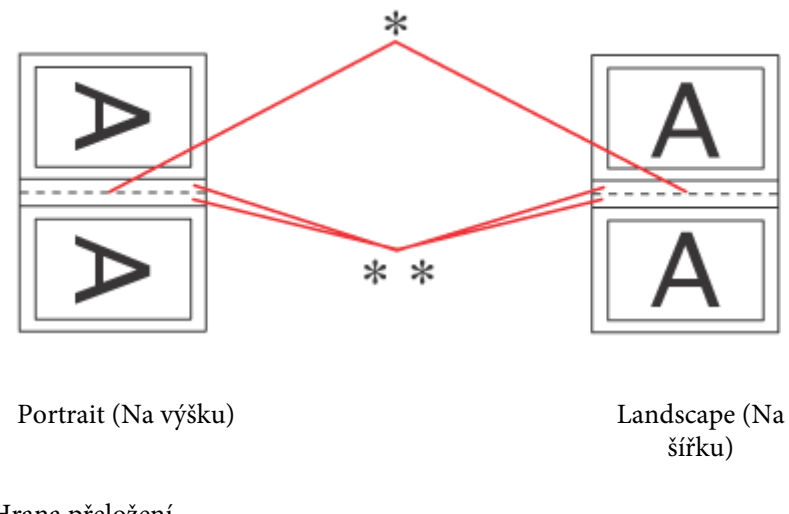

\* : Hrana přeložení

\*\* : Okraj

Jsou-li skládané brožury tisknuty pomocí volby 2-sided printing (Oboustranný tisk), použije se na obou stranách přeložení okraj s určenou šířkou. Pokud například zadáte 10mm okraj, bude vytvořen 20mm okraj (na každé straně složeného papíru bude vytvořen 10mm okraj).

#### *Poznámka:*

Skutečný okraj u vazby se může lišit od zadaného nastavení v závislosti na používané aplikaci. Vyzkoušejte si to na několika listech, abyste zjistili skutečné výsledky před vytištěním celé úlohy.

G Klepnutím na **OK** se vrátíte do okna Main (Hlavní).

H Klepnutím na tlačítko **Print Density (Hustota tisku)** otevřete okno Print Density Adjustment (Nastavení hustoty tisku).

#### *Poznámka:*

Toto tlačítko není k dispozici při ručním tisku.

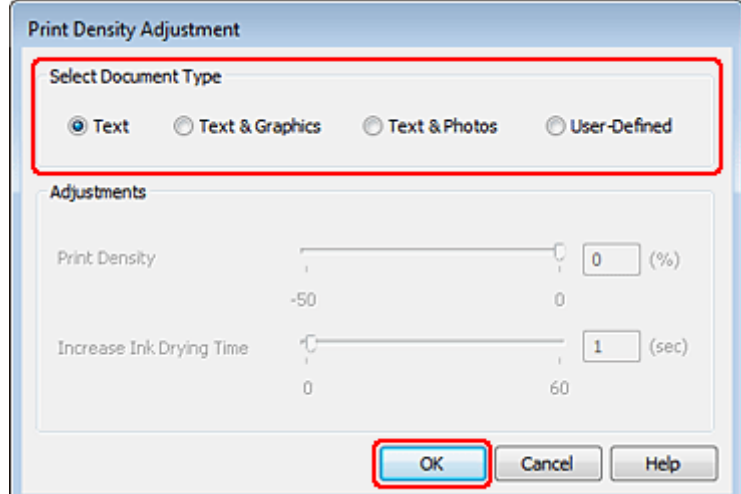

Vyberte jedno z nastavení Select Document Type (Vybrat typ dokumentu). Tím budou automaticky nastaveny<br>naložky Print Dopsity (Hustata tiely) a Ingressa Ink Drying Time (Zvýžena dálka sehnytí) položky Print Density (Hustota tisku) a Increase Ink Drying Time (Zvýšena délka schnutí).

#### *Poznámka:*

Pokud tisknete data s vysokou hustotou, například grafy, doporučujeme provést nastavení ručně.

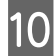

10 Klepnutím na OK se vrátíte do okna Main (Hlavní).

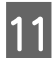

**11** Zkontrolujte, zda jsou všechna nastavení správná, a potom klepnutím na tlačítko **OK** zavřete okno nastavení tiskárny.

Po dokončení výše uvedených kroků vytiskněte jeden zkušební list a před tiskem celé úlohy si výsledek prohlédněte.

#### *Poznámka:*

Tisknete-li ručně, zobrazí se během tisku lícových stran pokyny pro tisk rubových stran. Při opětovném vkládání papíru postupujte podle pokynů na obrazovce.

### **Nastavení tiskárny pro operační systém Mac OS X 10.5 nebo 10.6**

A Proveďte úpravy základních nastavení.

& ["Základní nastavení tiskárny v operačním systému Mac OS X 10.5 nebo 10.6" na str. 29](#page-28-0)

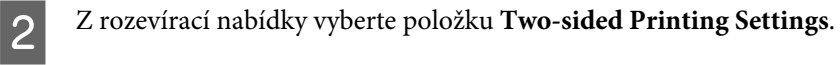

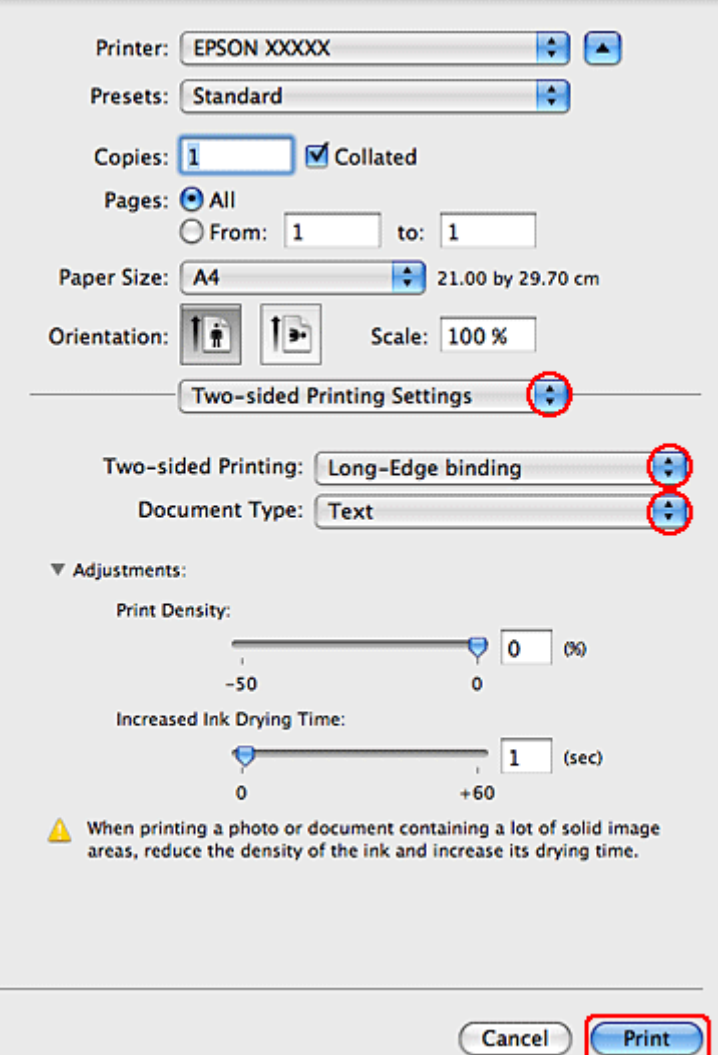

C V rozevírací nabídce Two-sided Printing vyberte možnost **Long-Edge binding** nebo **Short-Edge binding** (Vazba na krátkém okraji).

D Vyberte jedno z nastavení Document Type. Tím budou automaticky nastaveny položky Print Density (Hustota tisku) a Increased Ink Drying Time (Zvýšena délka schnutí).

#### *Poznámka:*

Pokud tisknete data s vysokou hustotou, například grafy, doporučujeme provést nastavení ručně.

E Klepnutím na tlačítko **Print (Tisk)** zahajte tisk.

### **Nastavení tiskárny v operačním systému Mac OS X 10.4**

**A Proveďte úpravy základních nastavení.** 

& ["Základní nastavení tiskárny v operačním systému Mac OS X 10.4" na str. 31](#page-30-0)

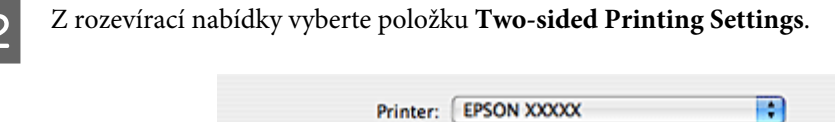

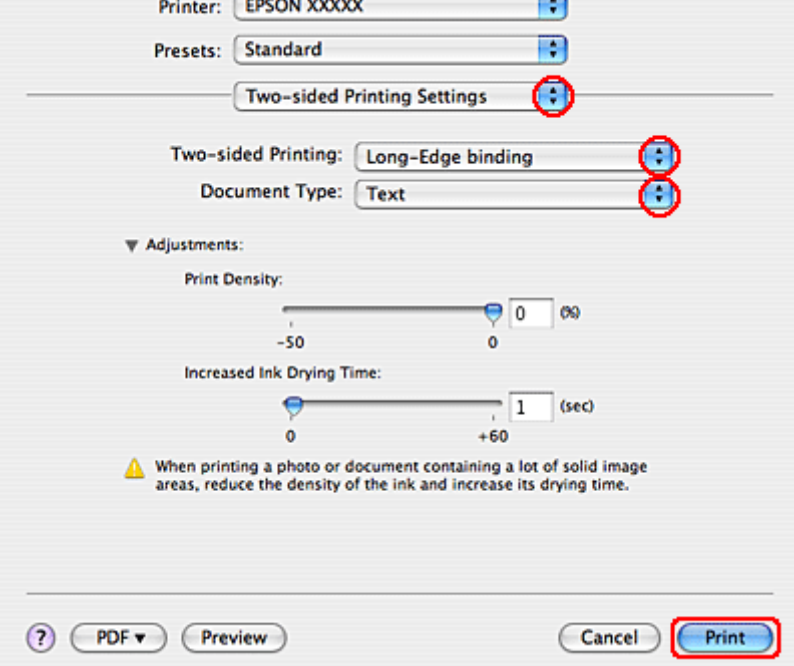

C V rozevírací nabídce Two-sided Printing vyberte možnost **Long-Edge binding** nebo **Short-Edge binding** (Vazba na krátkém okraji).

D Vyberte jedno z nastavení Document Type. Tím budou automaticky nastaveny položky Print Density (Hustota tisku) a Increased Ink Drying Time (Zvýšena délka schnutí).

#### *Poznámka:*

Pokud tisknete data s vysokou hustotou, například grafy, doporučujeme provést nastavení ručně.

E Vložte papír do kazety na papír a klepněte na tlačítko **Print (Tisk)**.

& ["Vkládání papíru" na str. 17](#page-16-0)

## **Tisk přizpůsobený stránce**

Funkci Fit to page (Přizpůsobit stránce) můžete použít, pokud chcete vytisknout dokument například velikosti A4 na papír jiné velikost.

Funkce Přizpůsobit stránce (Fit to Page) automaticky změní velikost stránky podle vybrané velikosti papíru. Změnu velikosti lze také změnit ručně.

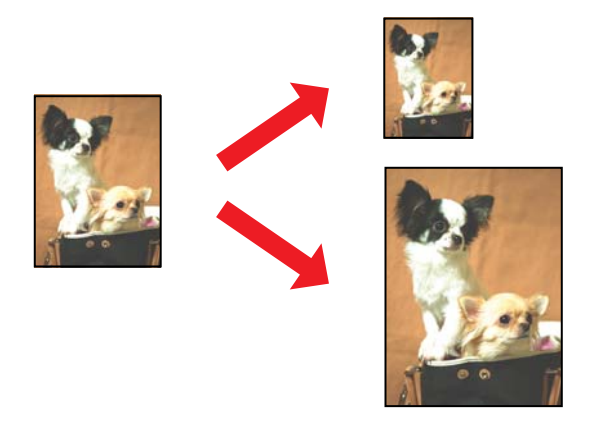

B Klepněte na kartu **More Options (Další možnosti)** a potom zaškrtněte políčko **Reduce/Enlarge Document**

### **Nastavení tiskárny v systému Windows**

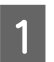

**A Provedte úpravy základních nastavení.** 

& ["Základní nastavení tiskárny v systému Windows" na str. 28](#page-27-0)

**(Zmenšit nebo zvětšit dokument)**.  $\overline{1}$ **Printing Preferences** Main More Options Maintenance **Printing Presets Document Size** A4 210 x 297 mm ╍╎ Add/Remove Presets Output Paper A4 210 x 297 mm Ψ El Document - Fast V Reduce/Enlarge Document Document - High Quality @ Fit to Page 200m to 97 A. Document - 2-Sided LE Document - 2-Up **Color Correction** ED Document - 2-Sided with 2-Up Advanced... @ Automatic Custom Fil Document - Fast Grayscale 图 Document - High Quality Grayscale 图 Document - A3 None ٠ Watermark Add/Delete... Settings... **Additional Settings** Rotate 180° V High Speed Mirror Image V Edge Smoothing Fix Red-Eye **Reset Order A Reset Defaults** Show Settings  $\overline{\alpha}$ Cancel Help

C Postupujte jedním z následujících způsobů:

❏ Pokud jste vybrali možnost **Fit to Page (Upravit na stránku)**, v nastavení Output Paper (Výstupní papír) zvolte velikost používaného papíru.

- ❏ Pokud jste vybrali možnost **Zoom to (Změnit vel. na)**, pomocí šipek zvolte procentuální hodnotu.
- 

D Klepnutím na tlačítko **OK** zavřete okno nastavení tiskárny.

Po dokončení výše uvedených kroků vytiskněte jeden zkušební list a před tiskem celé úlohy si výsledek prohlédněte.

#### **Poznámka pro uživatele systému Mac OS X 10.5 nebo 10.6**

**A Proveďte úpravy základních nastavení.** 

& ["Základní nastavení tiskárny v operačním systému Mac OS X 10.5 nebo 10.6" na str. 29](#page-28-0)

B V místní nabídce vyberte možnost **Paper Handling**.

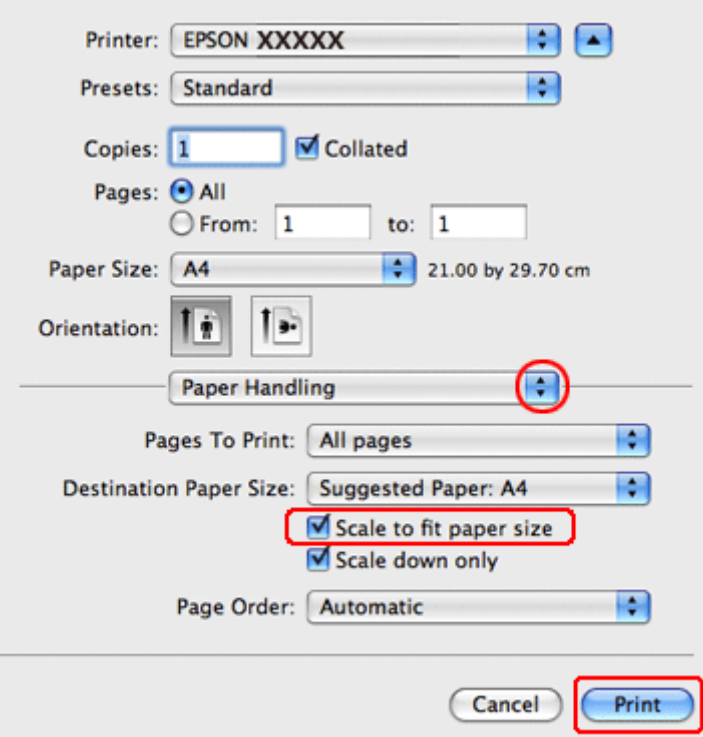

- C Vyberte možnost **Scale to fit paper size**.
	- Zkontrolujte, že je v poli Destination Paper Size zobrazena správná velikost.
- E Klepnutím na tlačítko **Print (Tisk)** zahajte tisk.

### **Nastavení tiskárny v operačním systému Mac OS X 10.4**

**A Proveďte úpravy základních nastavení.** 

& ["Základní nastavení tiskárny v operačním systému Mac OS X 10.4" na str. 31](#page-30-0)

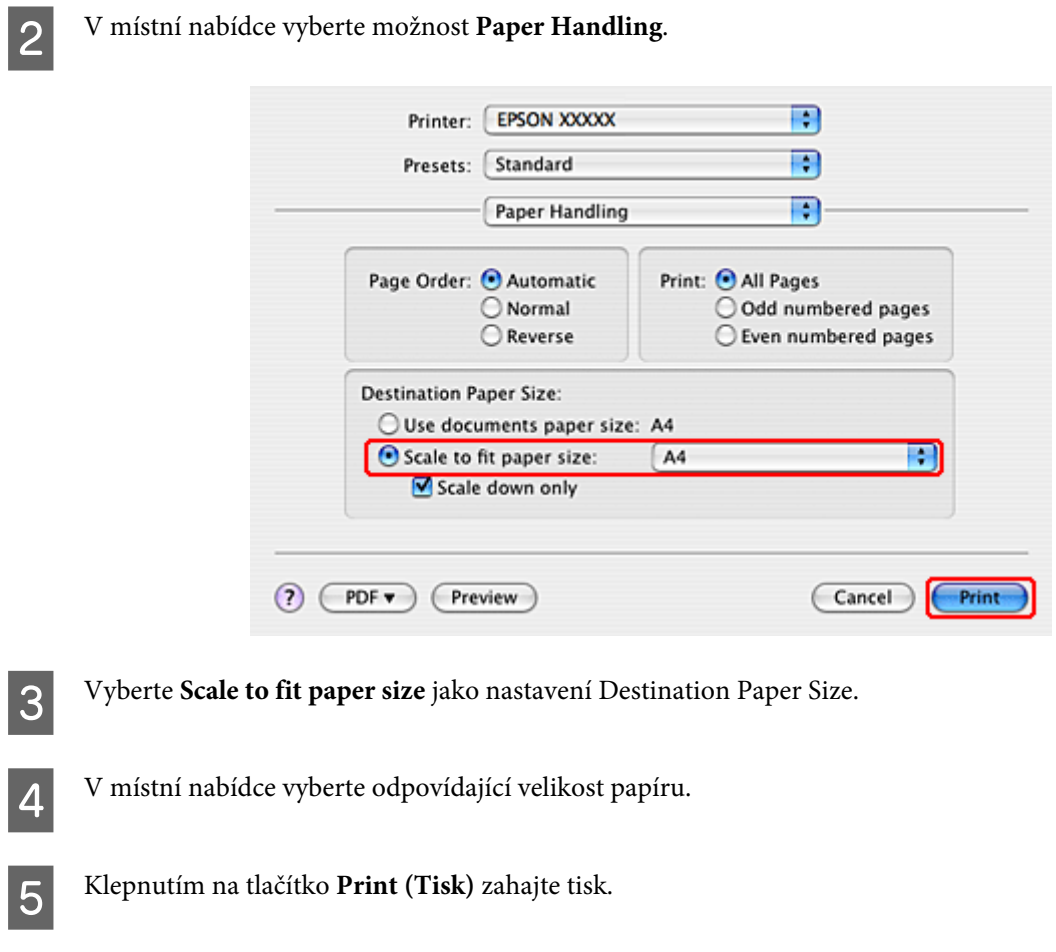

# **Pages Per Sheet (Stránek na list) Tisk**

Tisk s pomocí funkce Pages Per Sheet (Stránek na list) umožňuje tisk dvou nebo čtyř stránek na jeden list papíru.

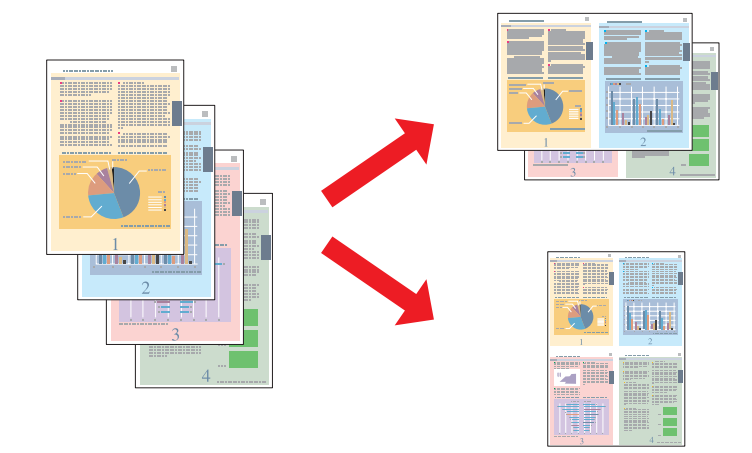

## **Nastavení tiskárny v systému Windows**

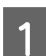

**A Proveďte úpravy základních nastavení.** 

& ["Základní nastavení tiskárny v systému Windows" na str. 28](#page-27-0)

B V položce Multi-Page (Více stránek) vyberte nastavení **2-Up (2 na list)** nebo **4-Up (4 na list)**.

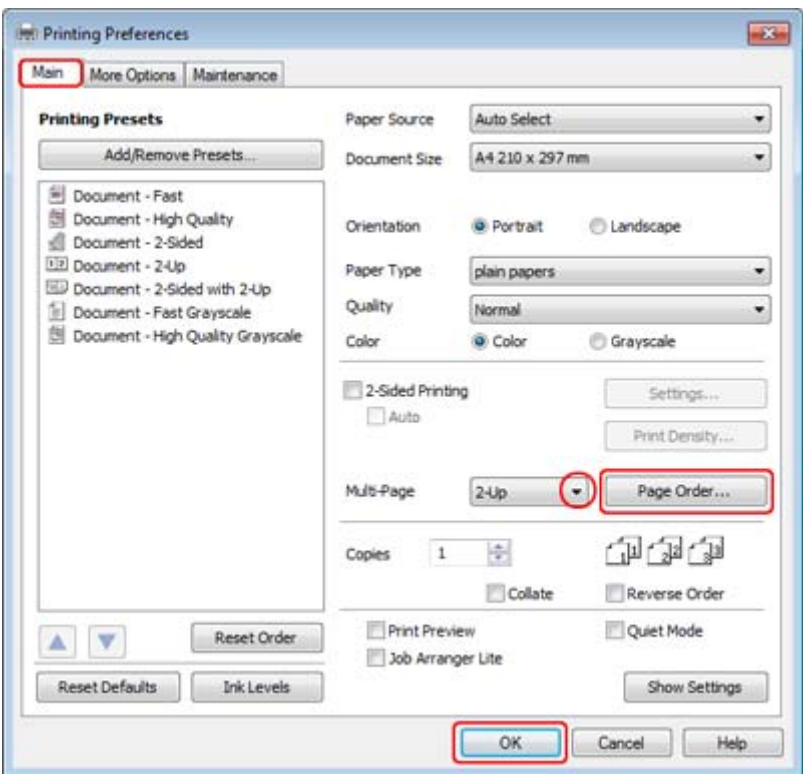

C Klepnutím na tlačítko **Page Order (Pořadí stránek)** otevřete okno Page Order Settings (Nastavení pořadí stránek).

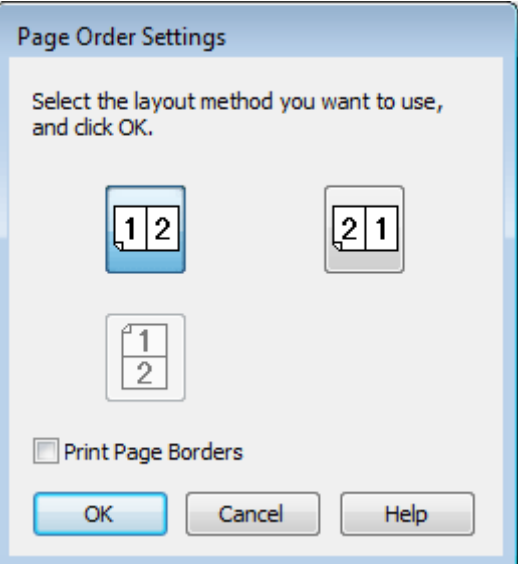

**4** Můžete provést následující nastavení.

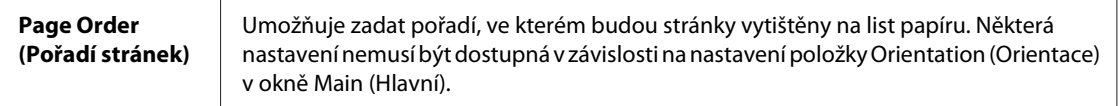

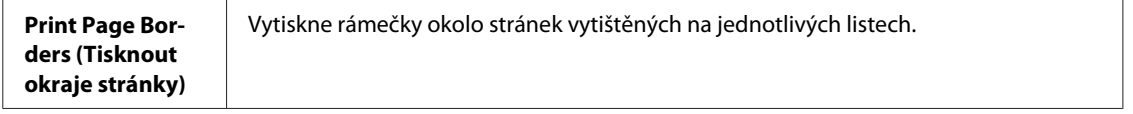

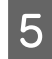

E Klepnutím na **OK** se vrátíte do okna Main (Hlavní).

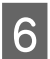

**F Klepnutím na tlačítko OK** zavřete okno nastavení tiskárny.

Po dokončení výše uvedených kroků vytiskněte jeden zkušební list a před tiskem celé úlohy si výsledek prohlédněte.

### **Poznámka pro uživatele systému Mac OS X 10.5 nebo 10.6**

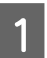

**A Proveďte úpravy základních nastavení.** 

& ["Základní nastavení tiskárny v operačním systému Mac OS X 10.5 nebo 10.6" na str. 29](#page-28-0)

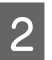

B V místní nabídce vyberte možnost **Layout**.

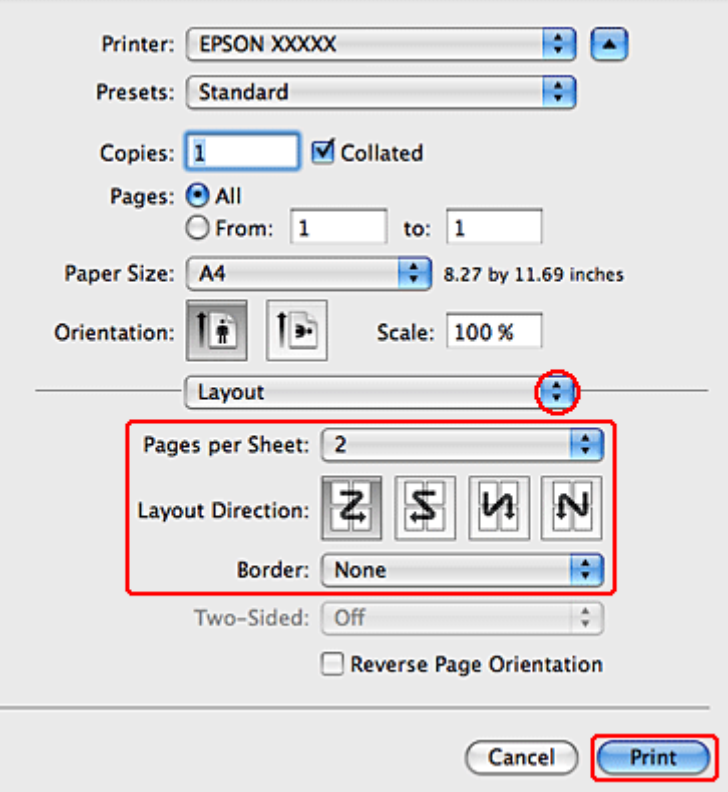

C Můžete provést následující nastavení:

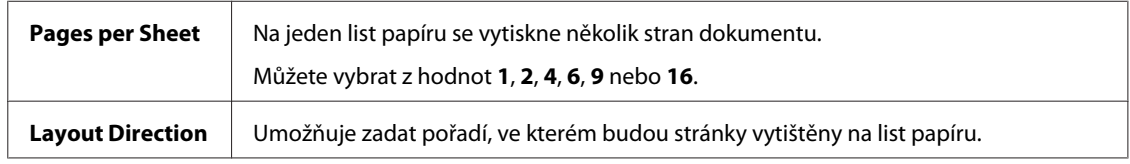

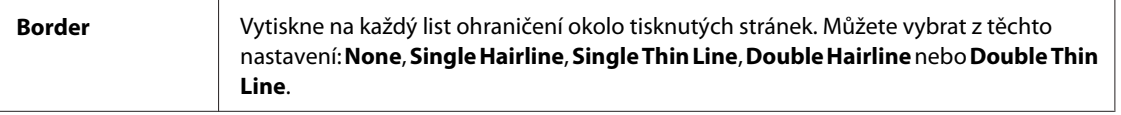

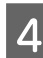

D Klepnutím na tlačítko **Print (Tisk)** zahajte tisk.

## **Nastavení tiskárny v operačním systému Mac OS X 10.4**

**A Proveďte úpravy základních nastavení.** 

& ["Základní nastavení tiskárny v operačním systému Mac OS X 10.4" na str. 31](#page-30-0)

B V místní nabídce vyberte možnost **Layout**.

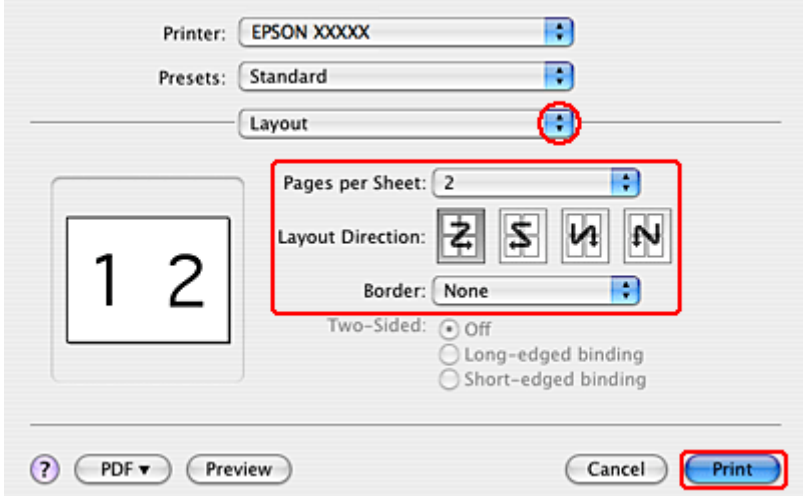

C Můžete provést následující nastavení:

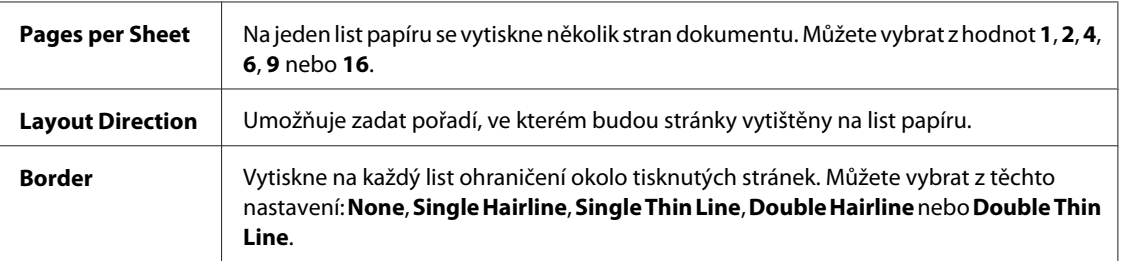

D Klepnutím na tlačítko **Print (Tisk)** zahajte tisk.

# **Poster Printing (Tisk plakátu) (pouze systém Windows)**

Funkce Poster Printing (Tisk plakátu) umožňuje tisknout obrazy velikosti plakátu zvětšením jedné stránky tak, aby pokryla několik listů papíru.

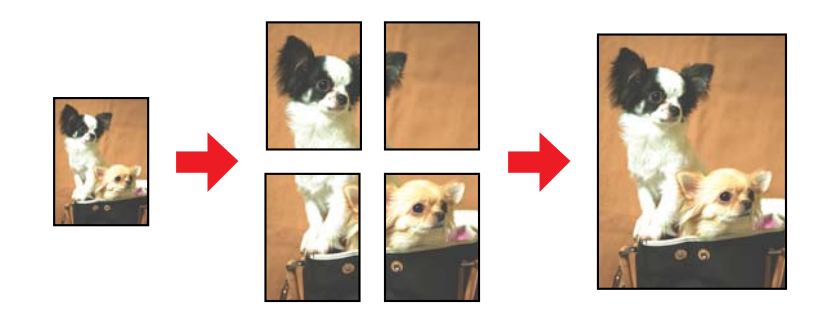

*Poznámka:* Tato funkce není v systému Mac OS X k dispozici.

## **Nastavení tiskárny**

**A Proveďte úpravy základních nastavení.** 

& ["Základní nastavení tiskárny v systému Windows" na str. 28](#page-27-0)

B V položce Multi-Page (Více stránek) vyberte **2x1 Poster (2x1 Plakát)**, **2x2 Poster (2x2 Plakát)**, **3x3 Poster (3x3 Plakát)** nebo **4x4 Poster (4x4 Plakát)**.

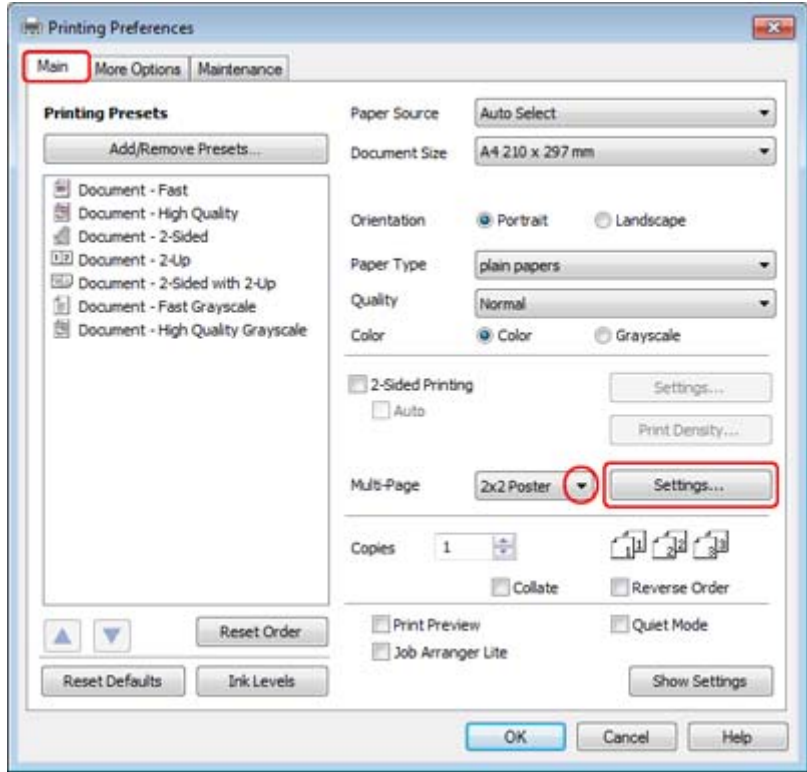

C Klepnutím na tlačítko **Settings (Nastavení)** upravte způsob tisku plakátu. Otevře se okno Poster Settings (Nastavení plakátu).

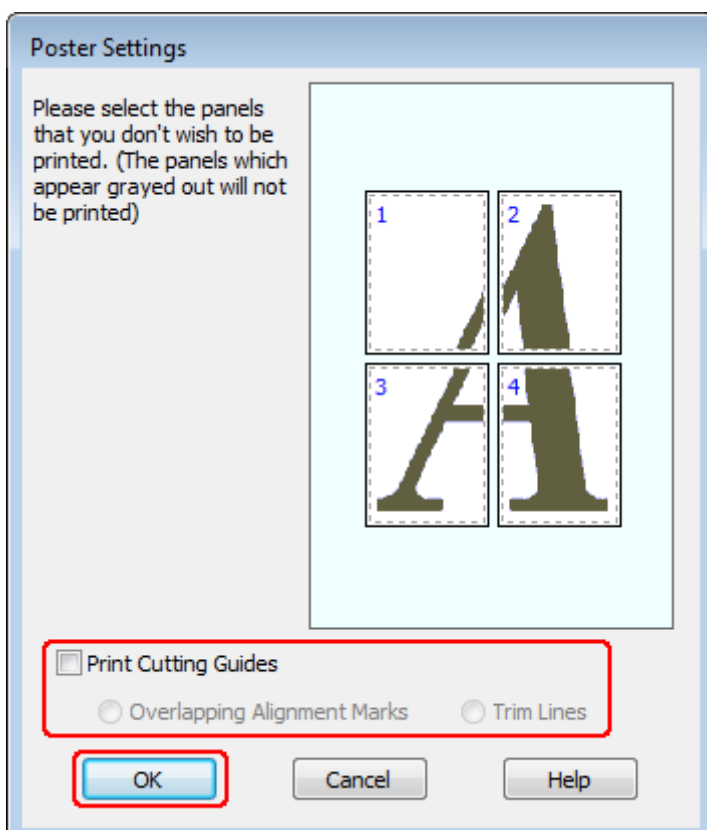

**4** Proveďte následující nastavení:

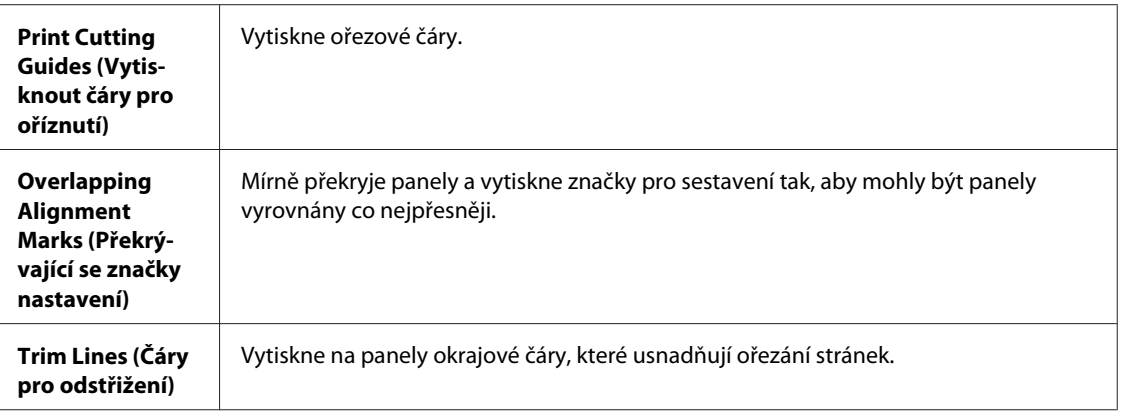

#### *Poznámka:*

Pokud nechcete vytisknout celý plakát, ale pouze určité části, klepněte na části, které nechcete vytisknout.

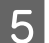

E Klepnutím na **OK** se vrátíte do okna Main (Hlavní).

F Klepnutím na tlačítko **OK** zavřete okno nastavení tiskárny.

Po dokončení výše uvedených kroků vytiskněte jeden zkušební list a před tiskem celé úlohy si výsledek prohlédněte. Dále postupujte podle pokynů.

& "Vytvoření plakátu z výtisků" na str. 51

## **Vytvoření plakátu z výtisků**

Níže je uveden příklad vytvoření plakátu, pokud je pro položku Multi-Page (Více stránek) vybráno nastavení 2x2 Poster (2x2 Plakát) a pro položku Print Cutting Guides (Vytisknout čáry pro oříznutí) vybráno nastavení **Overlapping Alignment Marks (Překrývající se značky nastavení)**.

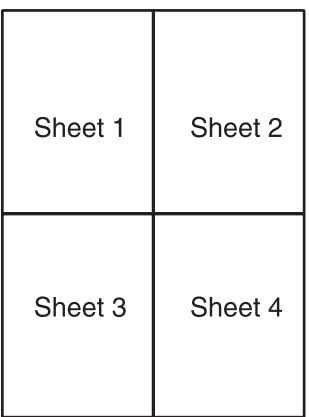

A Ořízněte okraj listu 1 podél svislé čáry vedoucí přes střed horní a dolní křížové značky:

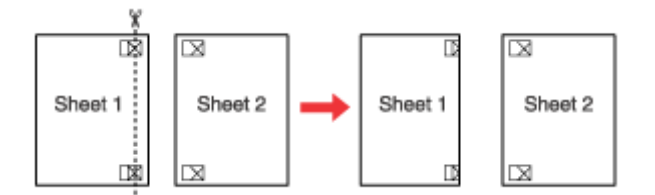

**B** Umístěte list 1 na list 2 a zarovnejte křížové značky, potom dočasně listy na zadní straně slepte:

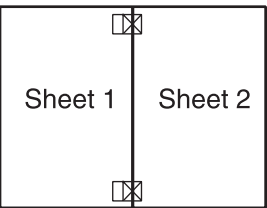

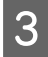

C Rozstřihněte slepené listy podél svislé čáry přes zarovnávací značky (tentokrát podél čáry vlevo od křížových<br>C nasádely značek):

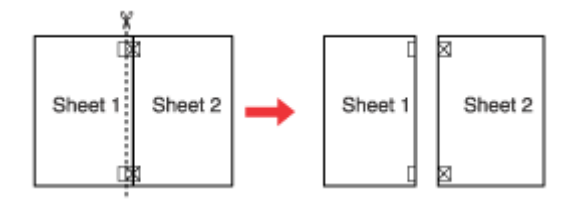

Zarovnejte hrany papíru podle zarovnávacích značek a potom je slepte páskou na zadní straně papíru:

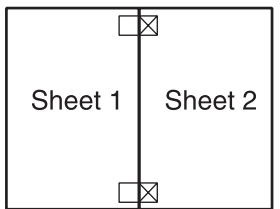

E Zopakováním kroků 1 až 4 slepte k sobě list 3 a 4.

F Zopakováním kroků 1 až 4 slepte papíry horní a dolní stranou:

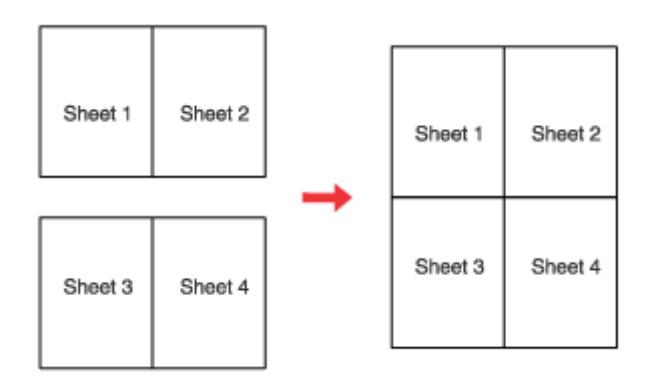

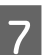

 $7$  Odřízněte přebytečné okraje.

# **Watermark (Vodoznak) (pouze systém Windows)**

Funkce Watermark (Vodoznak) umožňuje tisk textového nebo obrazového vodoznaku na dokument.

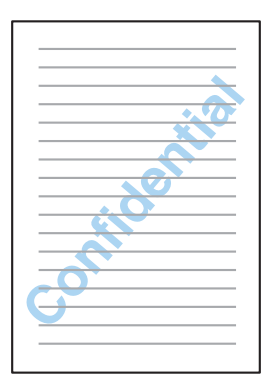

#### *Poznámka:*

Tato funkce není v systému Mac OS X k dispozici.

### **Tisk vodoznaku**

A Proveďte úpravy základních nastavení.

 $\blacktriangleright$ ["Základní nastavení tiskárny v systému Windows" na str. 28](#page-27-0)

B Klepněte na kartu **More Options (Další možnosti)**, vyberte požadovaný vodoznak v seznamu Watermark (Vodoznak) a potom klepněte na položku **Settings (Nastavení)**.

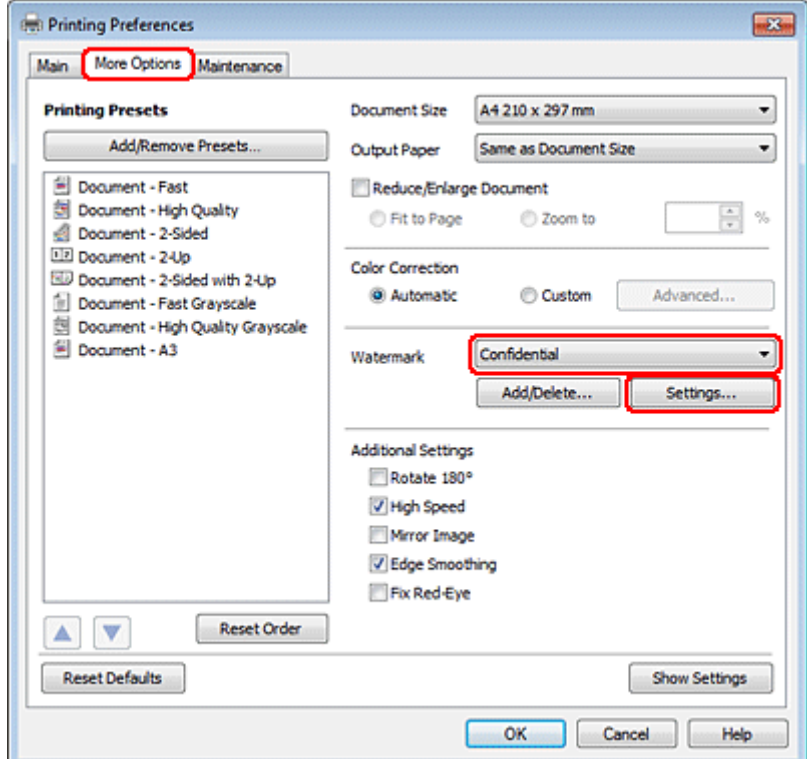

Chcete-li vytvořit vlastní vodoznak, viz nápovědu online.

8 Zadejte potřebná nastavení vodoznaku.

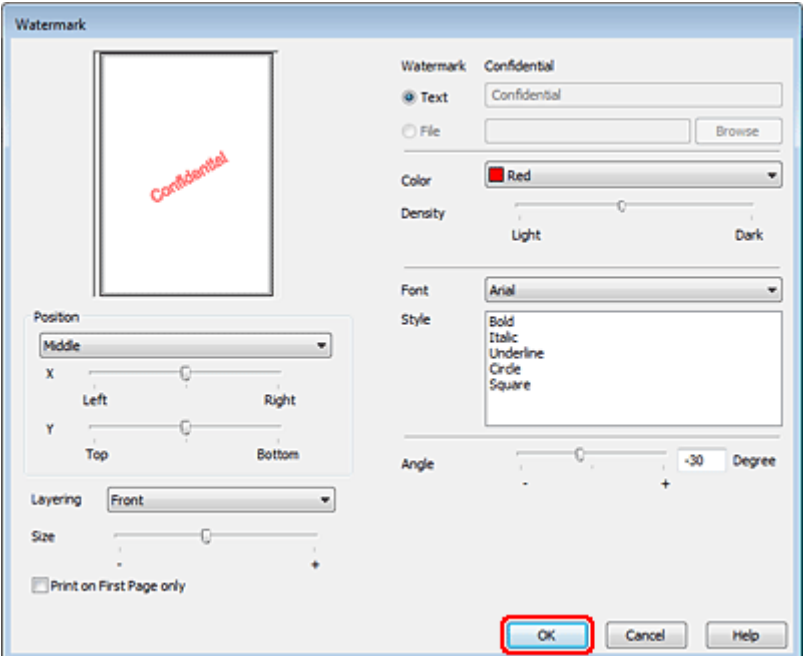

D Klepnutím na **OK** se vrátíte do okna More Options (Další možnosti).

E Klepnutím na tlačítko **OK** zavřete okno nastavení tiskárny.

Po dokončení výše uvedených kroků vytiskněte jeden zkušební list a před tiskem celé úlohy si výsledek prohlédněte.

# **Sdílení tiskárny**

Tiskárnu lze nastavit tak, aby ji mohli sdílet ostatní uživatelé v síti.

Nejdříve je nutno nastavit tiskárnu jako sdílenou tiskárnu v počítači, ke kterému je přímo připojená. Potom přidáte tiskárnu v každém síťovém počítači, který k ní bude mít přístup.

Pokyny naleznete v dokumentaci k operačnímu systému Windows nebo Macintosh.

# **Instalace volitelné výbavy**

# **Kazeta na papír s kapacitou 250 listů**

## **Instalace kazety na papír**

Při instalaci kazety na papír postupujte podle následujících kroků.

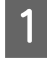

A Vypněte výrobek a odpojte napájecí kabel a všechny kabely rozhraní.

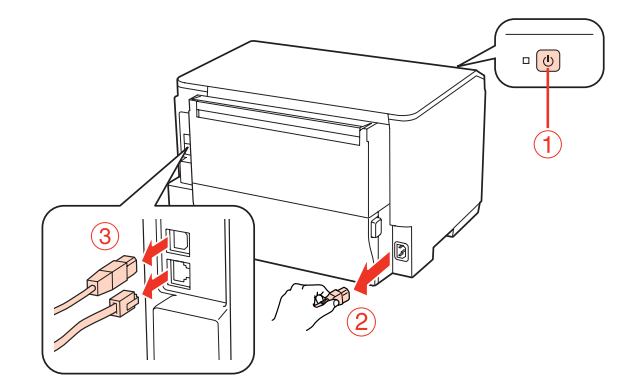

### c*Upozornění:*

Ověřte, zda je od výrobku odpojen napájecí kabel, aby nedošlo k úrazu elektrickým proudem.

**B** Opatrně vyjměte kazetu na papír z kartonové krabice a položte ji na místo, na které chcete umístit výrobek.

#### *Poznámka:*

- ❏ Odstraňte z kazety ochranný materiál.
- ❏ Veškerý ochranný materiál si ponechejte pro případ, že budete chtít v budoucnosti kazetu přepravovat.

Chopte výrobek na místech vyznačených níže a opatrně jej zvedněte.

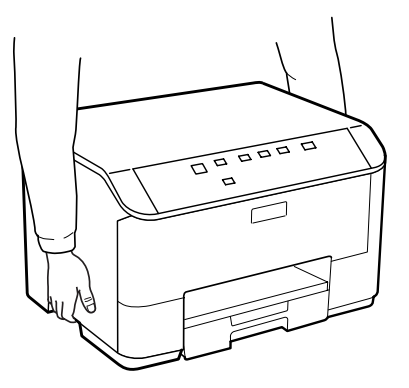

#### **Instalace volitelné výbavy**

D Vyrovnejte rohy výrobku a kazety a poté výrobek opatrně umístěte na kazetu tak, aby konektor a dva kolíky na<br>Potpístraně kazety zapadly do zdířky resp. otvorů na spodní straně výrobku horní straně kazety zapadly do zdířky resp. otvorů na spodní straně výrobku.

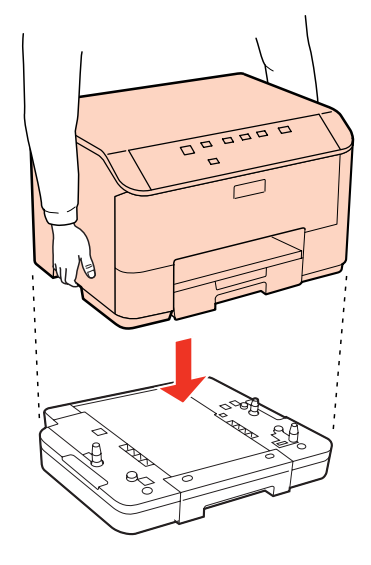

- E Znovu zapojte všechny kabely rozhraní a napájecí kabel.
- **6** Zapojte napájecí kabel do síťové zásuvky.

Zapněte výrobek.

## **Demontáž kazety**

Proveďte kroky instalace v obráceném pořadí.

# <span id="page-56-0"></span>**Inkoustové kazety**

## **Kontrola stavu inkoustových kazet**

## **Operační systém Windows**

#### *Poznámka:*

- ❏ Společnost Epson nemůže zaručit kvalitu ani spolehlivost neoriginálního inkoustu. Po nainstalování neoriginálních inkoustových kazet se pravděpodobně nezobrazí jejich stav.
- ❏ Když v některé inkoustové kazetě dochází inkoust, automaticky se zobrazí obrazovka Low Ink Reminder (Upozornění na nízký stav inkoustu). Na této obrazovce lze rovněž zkontrolovat stav inkoustových kazet. Nechcete-li tuto obrazovku zobrazit, nejdříve otevřete ovladač tiskárny, klepněte na kartu *Maintenance (Údržba)* a poté na *Monitoring Preferences (Předvolby sledování)*. Na obrazovce Monitoring Preferences (Předvolby sledování) zrušte zaškrtnutí políčka *See Low Ink Reminder alerts (Viz upozornění na nízký stav inkoustu)*.
- ❏ Pokud v některé inkoustové kazetě dochází inkoust, připravte si novou inkoustovou kazetu.

Chcete-li zkontrolovat stav inkoustových kazet, proveďte některou z následujících akcí:

- ❏ Otevřete ovladač tiskárny, klepněte na kartu **Main (Hlavní)** a potom klepněte na tlačítko **Ink Levels (Hladiny inkoustu)**.
- ❏ Poklepejte na ikonu tiskárny v taskbar (hlavní panel) Windows. Chcete-li přidat zástupce na taskbar (hlavní panel), viz následující část:
	- & ["Přes ikonu zástupce na taskbar \(hlavní panel\)" na str. 26](#page-25-0)

❏ Otevřete ovladač tiskárny, klepněte na kartu **Maintenance (Údržba)** a potom klepněte na tlačítko **EPSON Status Monitor 3**. Zobrazí se obrázek se stavem inkoustových kazet.

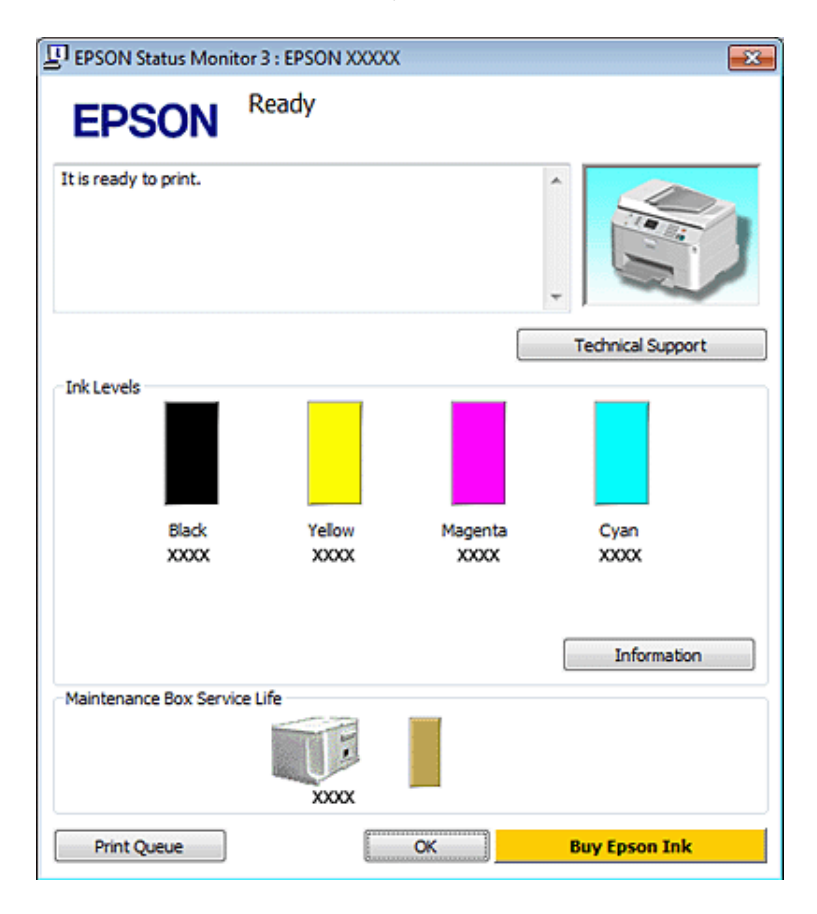

#### *Poznámka:*

- ❏ Při černobílém tisku nebo tisku ve stupních šedi mohou být v závislosti na nastaveném typu papíru nebo kvalitě tisku místo černého inkoustu používány barevné inkousty. Důvodem je to, že se k vytvoření černé barvy používá směs barevných inkoustů.
- ❏ Pokud se aplikace EPSON Status Monitor 3 nezobrazí, otevřete ovladač tiskárny, klepněte na kartu *Maintenance (Údržba)* a poté na tlačítko *Extended Settings (Rozšířená nastavení)*. V okně Extended Settings (Rozšířená nastavení) zaškrtněte pole *Enable EPSON Status Monitor 3 (Aktivovat EPSON Status Monitor 3)*.
- ❏ V závislosti na aktuálním nastavení se může zobrazit zjednodušený nástroj Status Monitor. Chcete-li otevřít výše uvedené okno, klepněte na tlačítko *Details (Podrobnosti)*.
- ❏ Zobrazené hladiny inkoustu jsou přibližné.

### **Systém Mac OS X**

#### *Poznámka:*

Pokud v některé inkoustové kazetě dochází inkoust, připravte si novou inkoustovou kazetu.

Stav inkoustových kazet můžete kontrolovat pomocí aplikace EPSON Status Monitor. Postupujte podle následujících pokynů.

- A Otevřete dialogové okno Epson Printer Utility 4.
	- $\rightarrow$  ["Přístup k softwaru tiskárny v systému Mac OS X" na str. 26](#page-25-0)
	- B Klepněte na tlačítko **EPSON Status Monitor**. Zobrazí se EPSON Status Monitor.

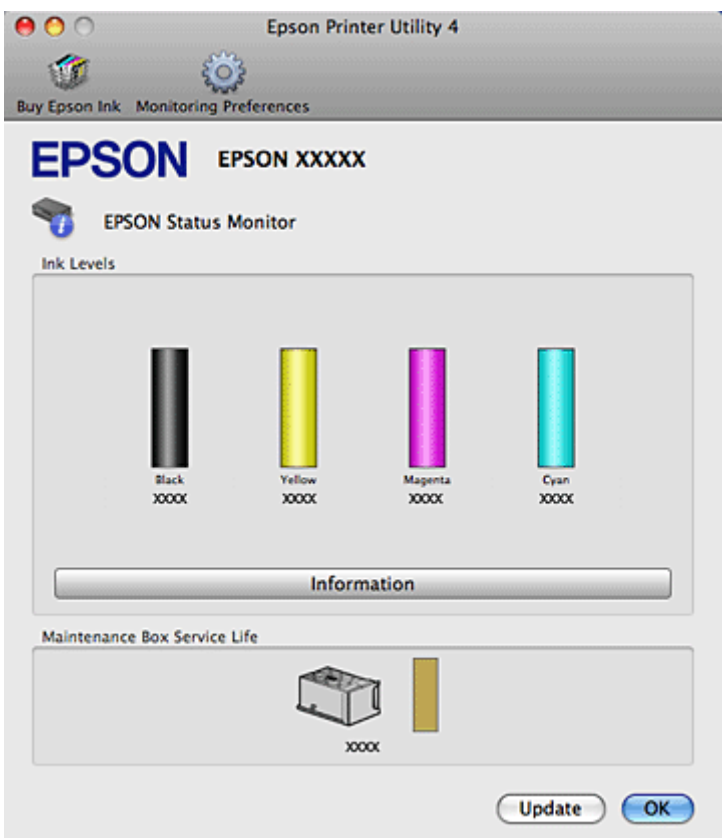

#### *Poznámka:*

- ❏ Obrázek ukazuje stav inkoustových kazet v okamžiku prvního spuštění aplikace EPSON Status Monitor. Klepnutím na tlačítko *Update (Aktualizovat)* aktualizujte stav inkoustových tiskáren.
- ❏ Společnost Epson nemůže zaručit kvalitu ani spolehlivost neoriginálního inkoustu. Po nainstalování neoriginálních inkoustových kazet se pravděpodobně nezobrazí jejich stav.
- ❏ Při černobílém tisku nebo tisku ve stupních šedi mohou být v závislosti na nastaveném typu papíru nebo kvalitě tisku místo černého inkoustu používány barevné inkousty. Důvodem je to, že se k vytvoření černé barvy používá směs barevných inkoustů.
- ❏ Zobrazené hladiny inkoustu jsou přibližné.

#### **Použití tlačítek tiskárny**

 $\blacktriangleright$  ["Statové indikátory" na str. 77](#page-76-0)

## **Zásady k výměně inkoustové kazety**

Před výměnou inkoustových kazet si přečtěte všechny pokyny v této části.

- ❏ Inkoustové kazety doporučujeme uchovávat při pokojové teplotě a spotřebovat je do data uvedeného na obalu kazety.
- ❏ Nejlepších výsledků dosáhnete, jestliže inkoustovou kazetu spotřebujete do šesti měsíců od instalace.
- ❏ Pokud inkoustové kazety přesunete z chladného na teplé místo, nechejte je více než čtyři hodiny stát při pokojové teplotě.
- ❏ Ačkoli inkoustové kazety mohou obsahovat recyklované materiály, nemá to vliv na funkci ani výkonnost tiskárny.
- ❏ Kazetu neupusťte ani s ní nenarážejte do tvrdých předmětů; v opačném případě může dojít k úniku inkoustu.
- ❏ V tiskárně se používají inkoustové kazety vybavené čipem IC, který sleduje množství inkoustu v dané kazetě. Kazety jsou použitelné i po vyjmutí a opětovném vložení.
- ❏ Pokud je nutné na určitou dobu vyjmout kazetu, chraňte oblast přívodu inkoustu na inkoustové kazetě před prachem a nečistotami. Inkoustovou kazetu skladujte ve stejném prostředí jako tiskárnu.
- ❏ Nikdy tiskárnu nevypínejte během výchozího plnění inkoustu. V opačném případě se nemusí naplnit inkoust a tiskárna nemusí být schopna tisku.
- ❏ Uzávěr přívodu inkoustu je navržen tak, aby obsahoval přebytečný inkoust, který se může uvolnit. Přesto však doporučujeme opatrnou manipulaci. Nedotýkejte se přívodu inkoustu inkoustové kazety ani jeho okolí.
- ❏ Aby bylo zajištěno maximální využití inkoustu, vyjměte inkoustovou kazetu pouze tehdy, když jste připraveni ji vyměnit. Inkoustové kazety s nízkým stavem inkoustu pravděpodobně nebude možné po opakovaném vložení použít.
- ❏ Produkty jiných výrobců mohou způsobit poškození tiskárny, na které se nebude vztahovat záruka společnosti Epson, a za určitých okolností může tiskárna fungovat neočekávaným způsobem.
- ❏ Inkoustové kazety uchovávejte mimo dosah dětí. Nedopusťte, aby děti pily obsah kazet nebo s nimi jinak manipulovali.
- ❏ Při manipulaci s použitou inkoustovou kazetou buďte opatrní, protože kolem otvoru pro přívod inkoustu může být inkoust. Pokud si pokožku znečistíte inkoustem, umyjte důkladně příslušné místo mýdlem a vodou. Dostane-li se inkoust do očí, vypláchněte je ihned vodou. Pokud máte obtíže nebo problémy se zrakem i po důkladném vypláchnutí očí, navštivte ihned lékaře.
- ❏ Společnost Epson doporučuje používat originální inkoustové kazety Epson. Společnost Epson nemůže zaručit kvalitu ani spolehlivost neoriginálního inkoustu. Používáním neoriginálního inkoustu může dojít k poškození tiskárny, na které se nebude vztahovat záruka společnosti Epson, a za určitých okolností může tiskárna fungovat neočekávaným způsobem. Informace o hladinách neoriginálních inkoustů se pravděpodobně nezobrazí a bude zaznamenáno použití neoriginálního inkoustu pro možné využití v rámci servisní podpory.
- ❏ Ponechejte starou kazetu v tiskárně, dokud nebudete mít k dispozici novou kazetu. Inkoust by mohl zaschnout v tryskách tiskové hlavy.
- ❏ Pokud se některá z inkoustových kazet zcela vyprázdní, nelze pokračovat v tisku, přestože ostatní kazety stále obsahují inkoust. Před tiskem vyměňte prázdnou kazetu.
- ❏ Nikdy nevypínejte tiskárnu při výměně inkoustové kazety. Mohlo by dojít k poškození IC čipu na inkoustové kazetě a tiskárna nemusí tisknout správně.
- ❏ Aby byla zajištěna maximální kvalita tisku a ochrana tiskové hlavy, zůstává v kazetě bezpečnostní rezerva inkoustu, když tiskárna oznamuje nutnost výměny kazety. Uvedené hodnoty neobsahují tuto rezervu.

# **Výměna inkoustové kazety**

Pokud inkoust v kazetě dosáhne nízké úrovně nebo se kazeta zcela vyprázdní, zobrazí se na počítači hlášení nebo začne blikat indikátor stavu inkoustu.

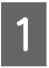

Otevřete přední kryt.

B Zatlačte na inkoustovou kazetu, kterou chcete vyměnit, uchopte držák kazety a vytáhněte kazetu ven z tiskárny. Řádně zlikvidujte prázdnou kazetu. Prázdnou kazetu nerozebírejte ani ji znovu neplňte.

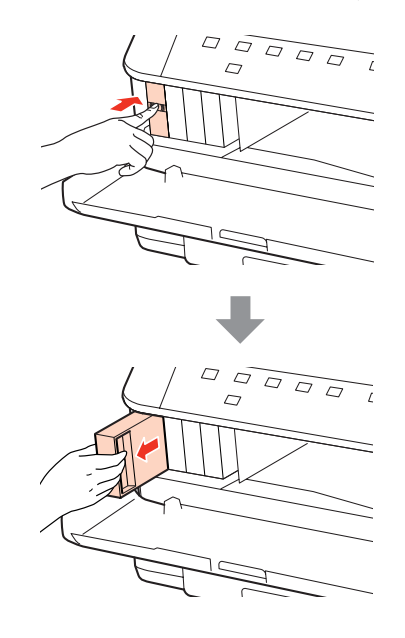

#### *Poznámka:*

❏ Níže uvedený obrázek znázorňuje výměnu černé inkoustové kazety. Vyměňte kazetu podle své potřeby.

- ❏ Okolo otvoru pro přívod inkoustu vyjmutých kazet zůstává inkoust, a proto při vytahování dávejte pozor, aby se na okolní plochy nedostal inkoust.
- C Vyjměte náhradní inkoustovou kazetu z obalu. Nedotýkejte se zeleného čipu na straně kazety. Mohli byste tím ohrozit normální provoz tiskárny a tisk.

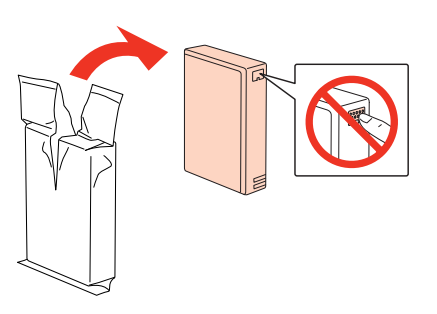

#### *Poznámka:* Inkoustové kazety neprotřepávejte, protože by z nich mohl uniknout inkoust.

D Inkoustovou kazetu po dobu pěti sekund přibližně 15krát protřepejte vodorovným pohybem o délce pěti centimetrů, jak je znázorněno na následujícím obrázku.

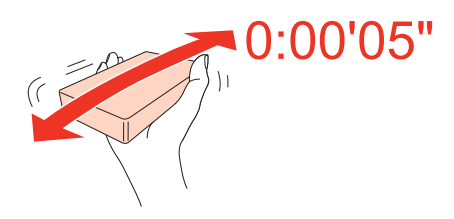

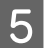

E Vložte inkoustovou kazetu do držáku. Tlačte na kazetu, dokud nezacvakne na místě a poté zavřete přední kryt.

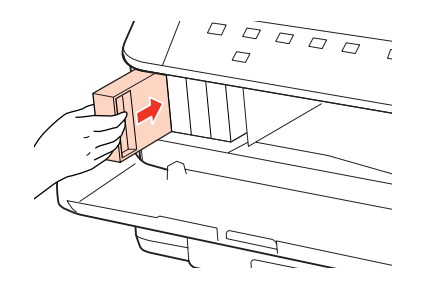

#### *Poznámka:*

Při plnění tiskárny inkoustem bliká indikátor napájení. Během plnění inkoustu tiskárnu nevypínejte. Neproběhne-li plnění inkoustu úplně, tiskárna nemusí tisknout.

Výměna inkoustové náplně je dokončena. Tiskárna se vrátí do svého předchozího stavu.

# **Kazeta údržby**

## **Kontrola stavu kazety údržby**

Stav kazety údržby se zobrazuje na stejné obrazovce jako stav inkoustové kazety. Stav lze zkontrolovat pomocí softwaru tiskárny nebo ovládacího panelu.

& ["Kontrola stavu inkoustových kazet" na str. 57](#page-56-0)

## **Zásady pro manipulaci**

Před výměnou kazety údržby si přečtěte všechny pokyny v této části.

- ❏ Společnost Epson doporučuje používat originální kazety údržby Epson. Použitím neoriginální kazety údržby může dojít k poškození tiskárny, na které se nebude vztahovat záruka společnosti Epson, a za určitých okolností může tiskárna fungovat neočekávaným způsobem. Společnost Epson neručí za kvalitu ani spolehlivost neoriginální kazety údržby.
- ❏ Kazetu údržby nerozebírejte.
- ❏ Nedotýkejte se zeleného čipu na boku kazety údržby.
- ❏ Kazety uchovávejte mimo dosah dětí. Dbejte, aby nedošlo k požití inkoustu.

- ❏ Nenaklánějte použitou kazetu údržby, dokud ji nevložíte do dodaného plastového sáčku.
- ❏ Nepoužívejte kazetu údržby, která je delší dobu vytažena a ponechána odpojená.
- ❏ Uchovávejte kazetu údržby mimo přímé sluneční světlo.

## **Výměna kazety údržby**

Při výměně kazety údržby postupujte podle následujících kroků.

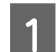

A Ověřte, zda z výrobku neuniká inkoust.

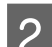

2 Vyjměte náhradní kazetu údržby z obalu.

*Poznámka:* Nedotýkejte se zeleného čipu na boku kazety. Mohli byste tím ohrozit normální funkci.

Stiskněte současně tlačítka na obou stranách zadní jednotky a potom vytáhněte jednotku ven.

D Položte ruku na madlo kazety údržby a vytáhněte kazetu směrem ven.

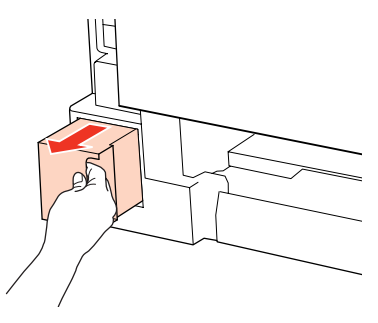

#### *Poznámka:*

Pokud si ruce znečistíte inkoustem, umyjte je důkladně mýdlem a vodou. Dostane-li se inkoust do očí, vypláchněte je ihned vodou.

E Vložte použitou kazetu údržby do plastového sáčku, který jste obdrželi s novou kazetou, a vhodným způsobem ji zlikvidujte.

#### *Poznámka:*

Nenaklánějte použitou kazetu údržby, dokud ji neuzavřete do plastového sáčku.

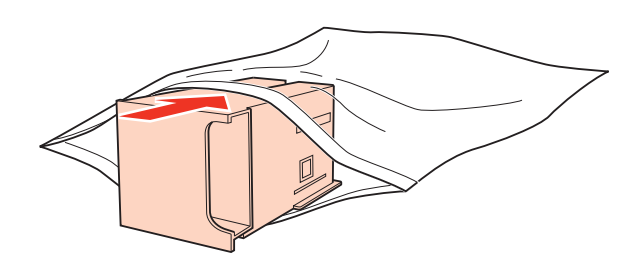

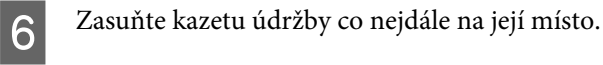

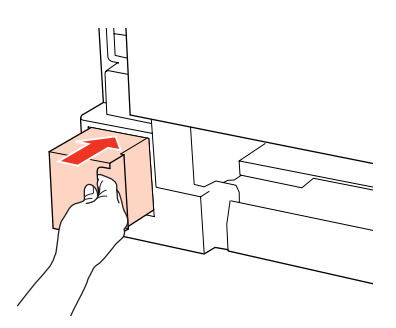

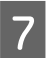

G Stiskněte současně tlačítka na obou stranách zadní jednotky a potom jednotku znovu upevněte.

Výměna kazety údržby je tímto dokončena.

# <span id="page-64-0"></span>**Údržba tiskárny a softwaru**

# **Kontrola trysek tiskové hlavy**

Jestliže je výtisk příliš slabý nebo na obrázku chybí některé body, příčinu tohoto problému lze zjistit kontrolou trysek tiskové hlavy.

Kontrolu trysek tiskové hlavy je možné provádět z počítače pomocí nástroje Nozzle Check (Kontrola trysek) nebo pomocí tlačítek tiskárny.

## **Používání nástroje Nozzle Check (Kontrola trysek) v systému Windows**

Nástroj Nozzle Check (Kontrola trysek) použijte podle následujících pokynů.

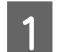

Zkontrolujte, zda indikátory nesignalizují chyby.

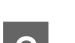

B Ověřte, zda je v zadním víceúčelovém zásobníku nebo v kazetě na papír vložen papír velikosti A4.

C Klepněte pravým tlačítkem myši na ikonu tiskárny na taskbar (hlavní panel) a dále zvolte položku **Nozzle Check (Kontrola trysek)**.

Pokud se nezobrazí ikona tiskárny, přidejte ji podle pokynů v následující části.

 $\blacktriangleright$  ["Přes ikonu zástupce na taskbar \(hlavní panel\)" na str. 26](#page-25-0)

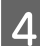

**A** Postupujte podle pokynů na obrazovce.

## **Používání nástroje Nozzle Check (Kontrola trysek) v systému Mac OS X**

Nástroj Nozzle Check (Kontrola trysek) použijte podle následujících pokynů.

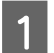

Zkontrolujte, zda indikátory nesignalizují chyby.

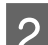

B Ověřte, zda je v zadním víceúčelovém zásobníku nebo v kazetě na papír vložen papír velikosti A4.

- Otevřete dialogové okno Epson Printer Utility 4.
	- & ["Přístup k softwaru tiskárny v systému Mac OS X" na str. 26](#page-25-0)
	- D Klepněte na tlačítko **Nozzle Check (Kontrola trysek)**.

#### **Údržba tiskárny a softwaru**

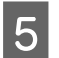

E Postupujte podle pokynů na obrazovce.

## **Použití tlačítek tiskárny**

Chcete-li zkontrolovat trysky tiskové hlavy pomocí tlačítek tiskárny, postupujte podle následujících kroků.

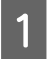

Zkontrolujte, zda indikátory nesignalizují chyby.

 $\sum$  Vypněte tiskárnu.

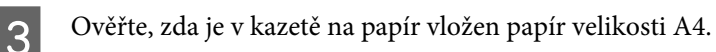

 $\Delta$  Přidržte stisknuté tlačítko  $\omega$  a stiskem tlačítka  $\omega$  zapněte tiskárnu.

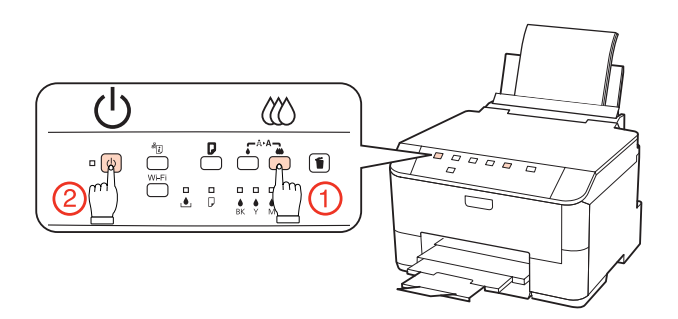

E Jakmile se tiskárna zapne, uvolněte obě tlačítka. Tiskárna vytiskne vzorek pro kontrolu trysek.

Níže jsou uvedeny dva příklad vzorků pro kontrolu trysek.

Srovnejte kvalitu vytištěné zkušební strany s příkladem uvedeným níže. Nezjistíte-li žádné problémy s kvalitou tisku, jako jsou vynechaná místa nebo chybějící segmenty zkušebních čar, je tisková hlava v pořádku.

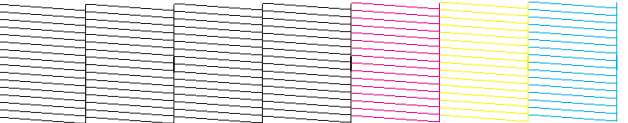

Pokud chybí jakýkoliv segnment vytištěných čar, jak je znázorněno níže, může to znamenat ucpanou inkoustovou trysku nebo nesprávně vyrovnanou tiskovou hlavu.

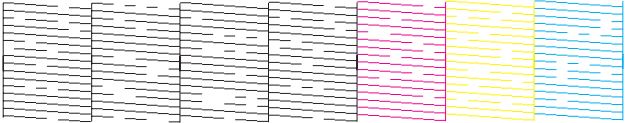

 $\blacktriangleright$  ["Čištění tiskové hlavy" na str. 67](#page-66-0)

& ["Nastavení tiskové hlavy" na str. 69](#page-68-0)

# <span id="page-66-0"></span>**Čištění tiskové hlavy**

Pokud zjistíte, že je výtisk příliš světlý, nebo že na obrázku chybí některé body, lze problém vyřešit vyčistěním tiskové hlavy. Díky tomuto procesu lze obnovit průchodnost inkoustových trysek.

Čištění tiskové hlavy je možné provádět z počítače pomocí nástroje Head Cleaning (Čistění hlavy) v ovladači tiskárny nebo přímo pomocí tlačítek tiskárny.

#### *Poznámka:*

- ❏ Nejdříve proveďte kontrolu trysek pro identifikaci závadné barvy (barev); to vám umožní vybrat odpovídající barvu (barvy) pro funkci čištění hlavy.
	- $\blacktriangleright$  ["Kontrola trysek tiskové hlavy" na str. 65](#page-64-0)
- ❏ Černý inkoust může být použit při tisku barevných obrázků.
- ❏ Vzhledem k tomu, že se při čistění tiskových hlav spotřebuje určité množství inkoustu z některých kazet, čistěte tiskovou hlavu pouze, pokud se sníží kvalita tisku; například pokud jsou výtisky rozmazané, barvy jsou nesprávné nebo některá barva chybí.
- ❏ Když dochází inkoust, možná se vám tiskovou hlavu vyčistit nepodaří. Když inkoust dojde, není možné tiskovou hlavu vyčistit. Nejdříve vyměňte za vhodnou inkoustovou kazetu.

# **Používání nástroje Head Cleaning (Čistění hlavy) v systému Windows**

Vyčištění tiskové hlavy pomocí nástroje Head Cleaning (Čistění hlavy) proveďte podle následujících pokynů.

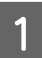

Zkontrolujte, zda indikátory nesignalizují chyby.

B Klepněte pravým tlačítkem myši na ikonu tiskárny na taskbar (hlavní panel) a dále zvolte položku **Head Cleaning (Čistění hlavy)**.

Pokud se nezobrazí ikona tiskárny, přidejte ji podle pokynů v následující části.

& ["Přes ikonu zástupce na taskbar \(hlavní panel\)" na str. 26](#page-25-0)

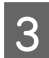

Postupujte podle pokynů na obrazovce.

#### c*Upozornění:*

V průběhu čištění hlavy neotevírejte přední kryt ani tiskárnu nevypínejte.

#### *Poznámka:*

❏ Vzhledem k zachování kvality tisku doporučujeme pravidelně vytisknout několik stránek.

❏ Pokud se kvalita tisku nezlepší, zkontrolujte, zda jste vybrali správnou barvu v souladu s výsledkem kontroly trysek.

## **Používání nástroje Head Cleaning (Čistění hlavy) v systému Mac OS X**

Vyčištění tiskové hlavy pomocí nástroje Head Cleaning (Čistění hlavy) proveďte podle následujících pokynů.

#### **Údržba tiskárny a softwaru**

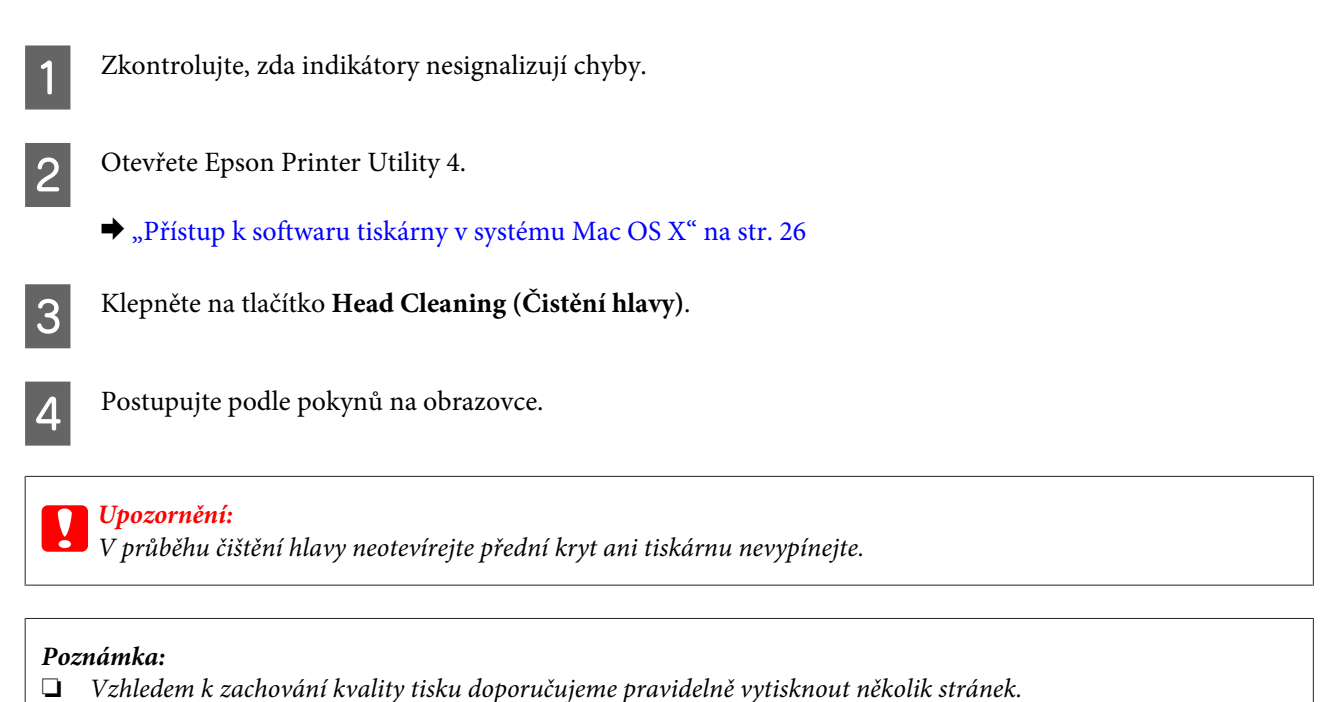

❏ Pokud se kvalita tisku nezlepší, zkontrolujte, zda jste vybrali správnou barvu v souladu s výsledkem kontroly trysek.

## **Použití tlačítek tiskárny**

Chcete-li vyčistit tiskovou hlavu pomocí tlačítek tiskárny, postupujte podle následujících kroků.

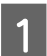

Zkontrolujte, zda indikátory nesignalizují chyby.

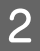

**2** Stiskněte tlačítko ● nebo tlačítko *\times*.

Vyberte jedno z tlačítek podle výsledku kontroly trysek.

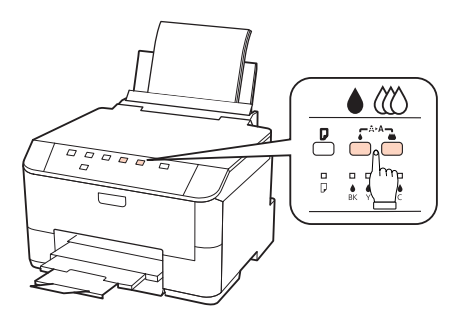

Tiskárna zahájí čištění tiskové hlavy a začne blikat indikátor  $\mathcal{O}$ .

#### c*Upozornění:*

Nikdy nevypínejte tiskárnu, pokud bliká indikátor P. Mohlo by dojít k poškození tiskárny.

C Jakmile přestane blikat indikátor P, vytisknutím vzorku pro kontrolu trysek ověřte, zda je tisková hlava čistá.

& ["Kontrola trysek tiskové hlavy" na str. 65](#page-64-0)

#### <span id="page-68-0"></span>*Poznámka:*

- ❏ Vzhledem k zachování kvality tisku doporučujeme pravidelně vytisknout několik stránek.
- ❏ Pokud se kvalita tisku nezlepší, zkontrolujte, zda jste vybrali správnou barvu v souladu s výsledkem kontroly trysek.
- ❏ Pokud se kvalita tisku nezlepší ani po přibližně čtyřech cyklech čistění, vypněte tiskárnu a nechejte ji vypnutou minimálně 6 hodin. Potom proveďte znovu kontrolu trysek a v případě potřeby i čištění hlavy. Pokud se ani poté nezlepší kvalita tisku, kontaktujte podporu společnosti Epson.

# **Nastavení tiskové hlavy**

Pokud se na výtiscích objeví nerovnoběžné svislé čáry nebo vodorovné pruhy, lze tento problém vyřešit pomocí nástroje Print Head Alignment (Nastavení tiskové hlavy) v ovladači tiskárny.

Pokyny najdete níže v příslušné části.

*Poznámka:*

Nerušte tisk zkušebního vzorku stiskem tlačítka  $\bar{w}$  v nástroji Print Head Alignment (Nastavení tiskové hlavy).

## **Použití nástroje Print Head Alignment (Nastavení tiskové hlavy) v systému Windows**

Nastavení tiskové hlavy pomocí nástroje Print Head Alignment (Nastavení tiskové hlavy) proveďte podle následujících pokynů.

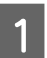

Zkontrolujte, zda indikátory nesignalizují chyby.

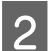

B Ověřte, zda je v kazetě na papír 1 vložen papír velikosti A4.

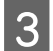

C Klepněte pravým tlačítkem myši na ikonu tiskárny na taskbar (hlavní panel) a dále zvolte položku **Print Head Alignment (Nastavení tiskové hlavy)**.

Pokud se nezobrazí ikona tiskárny, přidejte ji podle pokynů v následující části.

& ["Přes ikonu zástupce na taskbar \(hlavní panel\)" na str. 26](#page-25-0)

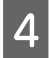

D Nastavte tiskovou hlavu podle pokynů na obrazovce.

# **Použití nástroje Print Head Alignment (Nastavení tiskové hlavy) v systému Mac OS X**

Nastavení tiskové hlavy pomocí nástroje Print Head Alignment (Nastavení tiskové hlavy) proveďte podle následujících pokynů.

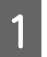

Zkontrolujte, zda indikátory nesignalizují chyby.

B Ověřte, zda je v kazetě na papír 1 vložen papír velikosti A4.

Otevřete dialogové okno Epson Printer Utility 4.

 $\rightarrow$  ["Přístup k softwaru tiskárny v systému Mac OS X" na str. 26](#page-25-0)

D Klepněte na tlačítko **Print Head Alignment (Nastavení tiskové hlavy)**.

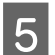

E Nastavte tiskovou hlavu podle pokynů na obrazovce.

# **Úprava nastavení tiskárny**

Pokud jste nainstalovali ovladač tiskárny, můžete provádět úpravy různých nastavení tiskárny prostřednictvím počítače pomocí nástroje pro nastavení.

# **Nastavení Power Off Timer (Časovač vypnutí)**

Tiskána se po přechodu do režimu spánku automaticky vypne, pokud nebudou po nastavené časové období provedeny žádné operace.

Můžete nastavit čas, po jehož uplynutí se aktivuje funkce řízení nápájení. Případné zvýšení ovlivní energetickou účinnost výrobku. Dříve, než provedete libovolnou změnu, pamatujte na životní prostředí.

Při nastavování času postupujte následujícím způsobem.

## **Operační systém Windows**

A **Windows 7**: Klepněte na tlačítko start, vyberte **Devices and Printers (Zařízení a tiskárny)**, klepněte pravým tlačítkem na tiskárnu a vyberte možnost **Printer properties (Vlastnosti tiskárny)**.

**Windows Vista a Server 2008**: Klepněte na tlačítko start, vyberte **Control Panel (Ovládací panely)** a v kategorii **Hardware and Sound (Hardware a zvuková zařízení)** vyberte položku **Printer (Tiskárna)**. Klepněte pravým tlačítkem na tiskárnu a vyberte položku **Properties (Vlastnosti)**.

**Windows XP a Server 2003**: Klepněte na tlačítko **Start**, **Control Panel (Ovládací panely)** a poté na **Printers and Faxes (Tiskárny a faxy)**. Klepněte pravým tlačítkem na tiskárnu a vyberte položku **Properties (Vlastnosti)**.

B Klepněte na kartu **Optional Settings (Volitelná nastavení)** a poté na tlačítko **Printer Settings (Nastavení tiskárny)**.

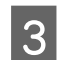

C Pro nastavení Power Off Timer (Časovač vypnutí) vyberte **Off (Vypnuto)**, **2h (2 hod)**, **4h (4 hod)**, **8h (8 hod)** nebo **12h (12 hod)**.

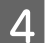

D Klepněte na tlačítko **Apply (Použít)**.

#### **Údržba tiskárny a softwaru**

### **Systém Mac OS X**

- A Otevřete dialogové okno Epson Printer Utility 4.  $\rightarrow$  ["Přístup k softwaru tiskárny v systému Mac OS X" na str. 26](#page-25-0)
- B Klepněte na tlačítko **Printer Settings (Nastavení tiskárny)**. Otevře se obrazovka Printer Settings (Nastavení tiskárny).
- C Pro nastavení Power Off Timer (Časovač vypnutí) vyberte **Off (Vypnuto)**, **2h (2 hod)**, **4h (4 hod)**, **8h (8 hod)** nebo **12h (12 hod)**.

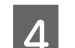

D Klepněte na tlačítko **Apply (Použít)**.

## **Nastavení Paper Size Loaded**

Při definování velikosti papíru, který se má vložit do zadního víceúčelového zásobníku a kazety (kazet), postupujte následujícím způsobem.

Po nastavení není nutné volit zdroj papíru při každém tisku.

## **Operační systém Windows**

A **Windows 7**: Klepněte na tlačítko start, vyberte **Devices and Printers (Zařízení a tiskárny)**, klepněte pravým tlačítkem na tiskárnu a vyberte možnost **Printer properties (Vlastnosti tiskárny)**.

**Windows Vista a Server 2008**: Klepněte na tlačítko start, vyberte **Control Panel (Ovládací panely)** a v kategorii **Hardware and Sound (Hardware a zvuková zařízení)** vyberte položku **Printer (Tiskárna)**. Klepněte pravým tlačítkem na tiskárnu a vyberte položku **Properties (Vlastnosti)**.

**Windows XP a Server 2003**: Klepněte na tlačítko **Start**, **Control Panel (Ovládací panely)** a poté na **Printers and Faxes (Tiskárny a faxy)**. Klepněte pravým tlačítkem na tiskárnu a vyberte položku **Properties (Vlastnosti)**.

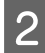

B Klepněte na kartu **Optional Settings (Volitelná nastavení)** a na tlačítko **Printer Settings (Nastavení tiskárny)**.

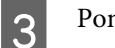

C Pomocí nastavení Paper Size Loaded vyberte velikost papíru pro každý zdroj papíru.

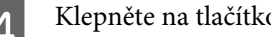

D Klepněte na tlačítko **Apply (Použít)**.

## **Systém Mac OS X**

**↑** Otevřete dialogové okno Epson Printer Utility 4.<br>
→ ["Přístup k softwaru tiskárny v systému Mac OS X" na str. 26](#page-25-0)

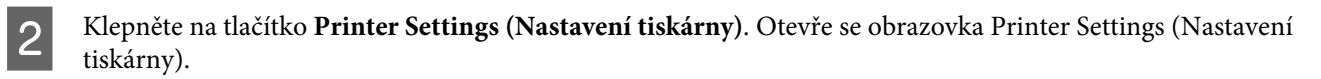

C Pomocí nastavení Paper Size Loaded vyberte velikost papíru pro každý zdroj papíru.

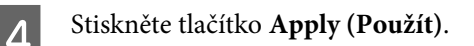

# **Čištění tiskárny**

# **Čištění vnější části tiskárny**

Abyste zachovali tiskárnu v provozuschopném stavu, několikrát za rok ji důkladně vyčistěte. Postupujte podle následujících pokynů:

## c*Upozornění:*

K čištění tiskárny nepoužívejte alkohol ani ředidlo. Tyto chemické látky mohou tiskárnu poškodit.

#### *Poznámka:*

Pokud tiskárnu nepoužíváte, zavřete zadní víceúčelový zásobník a výstupní zásobník, aby se do tiskárny nedostal prach.

# **Čištění vnitřní části tiskárny**

Aby byla zachována optimální kvalita tisku, očistěte válec uvnitř tiskárny podle následujícího postupu.

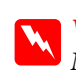

w*Varování:* Nedotýkejte se částí uvnitř tiskárny.

#### c*Upozornění:*

❏ Dávejte pozor, aby se na elektronické součásti nedostala voda.

- ❏ Nestříkejte maziva dovnitř tiskárny.
- ❏ Nevhodné oleje mohou poškodit mechanizmus tiskárny. Je-li zapotřebí provést mazání, obraťte se na svého prodejce nebo kvalifikovaného servisního technika.

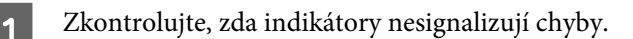

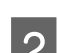

B Vložte několik listů obyčejného papíru velikosti A4.

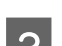

S Papír se podává a vysunuje stiskem tlačítka D.

A Opakujte krok 3, dokud není papír bez inkoustových šmouh.
# **Převážení tiskárny**

Potřebujete-li tiskárnu přepravit na určitou vzdálenost, je třeba ji na přepravu připravit v původní krabici nebo v krabici stejných rozměrů.

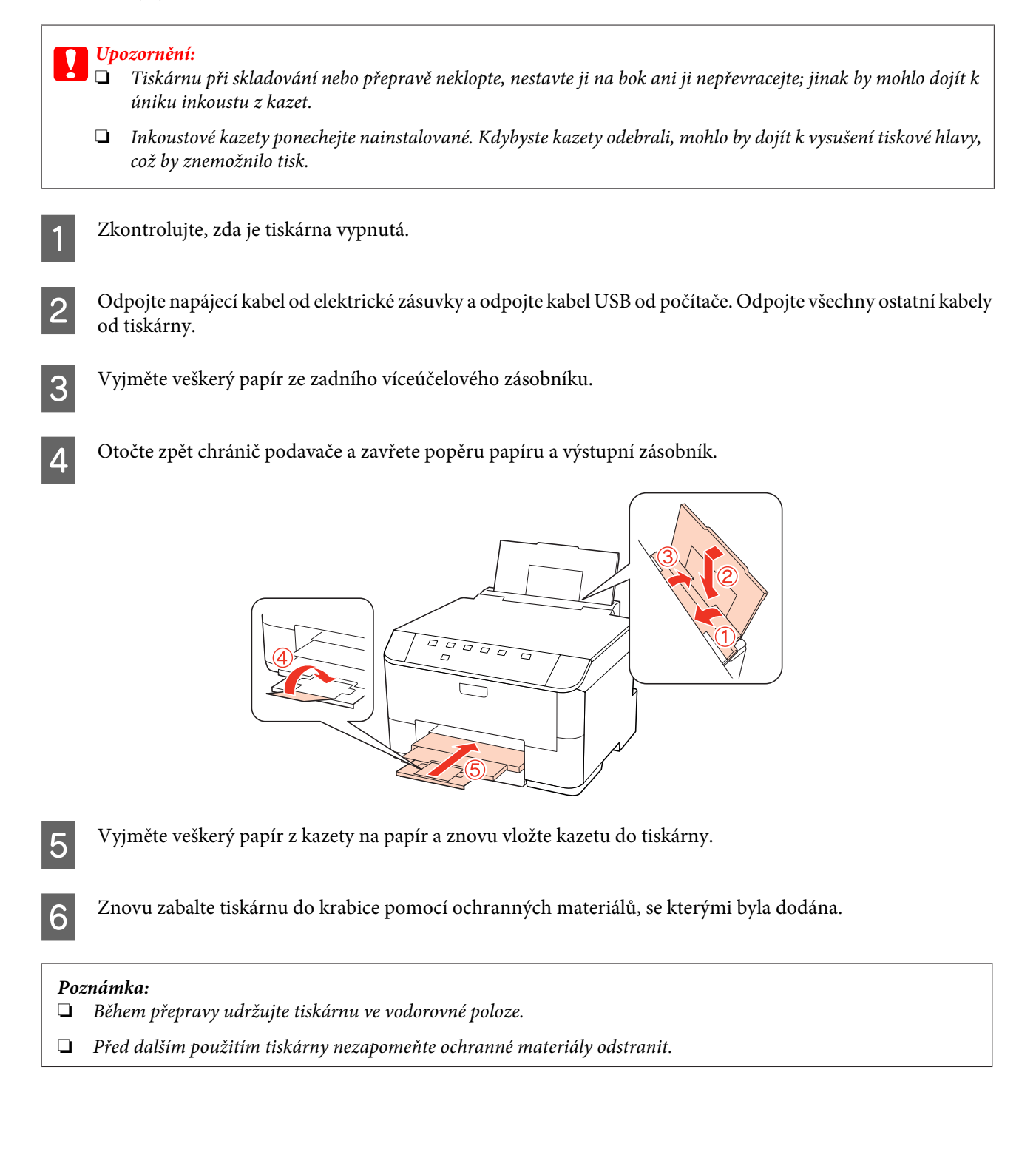

# **Kontrola a instalace softwaru**

## **Kontrola softwaru nainstalovaného v počítači**

Chcete-li použít funkce popsané v této uživatelské příručce, budete muset nainstalovat následující software.

- ❏ Epson Driver and Utilities (Ovladač a nástroje Epson)
- ❏ Epson Event Manager

Chcete-li ověřit, zda je v počítači nainstalován software, postupujte podle následujících kroků.

### **Operační systém Windows**

A **Windows 7, Vista a Server 2008:** Klepněte na tlačítko start a vyberte **Control Panel (Ovládací panely)**.

**Windows XP and Server 2003:** Klepněte na tlačítko **Start** a vyberte **Control Panel (Ovládací panely)**.

B **Windows 7, Vista a Server 2008:** Klepněte na **Uninstall a program (Odebrat program)** v kategorii Programs (Programy).

**Windows XP:** Poklepejte na ikonu **Add or Remove Programs (Přidat nebo odebrat programy)**.

**Windows Server 2003:** Klepněte na ikonu **Add or Remove Programs (Přidat nebo odebrat programy)**.

C Kontrola seznamu aktuálně nainstalovaných programů.

### **Systém Mac OS X**

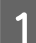

Poklepejte na Macintosh HD.

B Poklepejte na složku **Epson Software** ve složce Applications (Aplikace) a zkontrolujte obsah.

#### *Poznámka:*

- ❏ Složka Applications (Aplikace) obsahuje software poskytnutý třetími stranami.
- ❏ Chcete-li zkontrolovat, zda je nainstalován ovladač tiskárny, klepněte na *System Preferences (Předvolby systému)* v nabídce Apple a poté klepněte na *Print & Fax (Tisk a fax)*. Vyhledejte svůj výrobek v seznamu Printers (Tiskárny).

### **Instalace softwaru**

Vložte disk se softwarem tiskárny, který jste obdrželi spolu s výrobkem, a na obrazovce Software Select (Výběr softwaru) vyberte software, jež chcete nainstalovat.

# <span id="page-74-0"></span>**Odinstalování softwaru**

V případě některých problémů nebo inovace operačního systému je nutno odinstalovat software tiskárny a znovu jej nainstalovat.

## **Operační systém Windows**

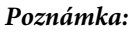

- ❏ U systému Windows 7, Vista a Server 2008 je potřeba zadat administrátorské jméno a heslo, jestliže jste přihlášeni jako obyčejný uživatel.
- ❏ U systému Windows XP a Server 2003 se musíte přihlásit k účtu Computer Administrator (Správce počítače).

Vypněte výrobek.

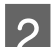

2 Odpojte od počítače kabel rozhraní výrobku.

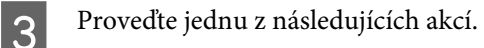

**Windows 7, Vista a Server 2008:** Klepněte na tlačítko start a vyberte **Control Panel (Ovládací panely)**.

**Windows XP a Server 2003:** Klepněte na tlačítko **Start** a vyberte **Control Panel (Ovládací panely)**.

4 Proveďte jednu z následujících akcí.

**Windows 7, Vista d Server 2008:** Klepněte na **Uninstall a program (Odebrat program)** v kategorii Programs (Programy).

**Windows XP:** Poklepejte na ikonu **Add or Remove Programs (Přidat nebo odebrat programy)**.

**Windows Server 2003:** Klepněte na ikonu **Add or Remove Programs (Přidat nebo odebrat programy)**.

E Vyberte ze zobrazeného seznamu software, který chcete odebrat, např. ovladač výrobku a aplikaci.

Froveďte jednu z následujících akcí.

**Windows 7 a Server 2008:** Klepněte na **Uninstall/Change (Odebrat nebo změnit)** nebo **Uninstall (Odebrat)**.

**Windows Vista:** Klepněte na **Uninstall/Change (Odebrat nebo změnit)** nebo **Uninstall (Odebrat)** a poté v okně User Account Control (Správa uživatelských účtů) klepněte na **Continue (Pokračovat)**.

**Windows XP a Server 2003:** Klepněte na **Change/Remove (Změnit nebo odebrat)** nebo **Remove (Odebrat)**.

#### *Poznámka:*

Pokud v kroku 5 odeberete ovladač tiskárny, vyberte ikonu svého výrobku a klepněte na tlačítko *OK*.

#### **Údržba tiskárny a softwaru**

G Po zobrazení výzvy k potvrzení klepněte na tlačítko **Yes (Ano)** nebo **Next (Další)**.

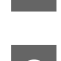

B Postupujte podle pokynů na obrazovce.

V některých případech se může objevit výzva k restartu počítače. V tom případě vyberte položku **I want to restart my computer now (Chci restartovat počítač)** a potom klepněte na tlačítko **Finish (Dokončit)**.

### **Systém Mac OS X**

#### *Poznámka:*

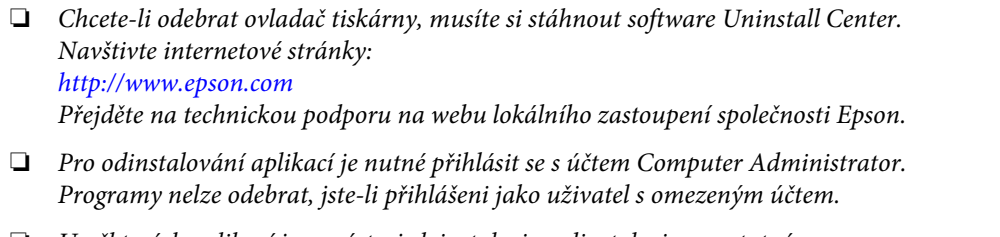

- ❏ U některých aplikací jsou nástroje k instalaci a odinstalaci samostatné programy.
- Ukončete všechny spuštěné aplikace. B Poklepejte na ikonu **Uninstall Center** ve složce Epson na pevném disku Mac OS X. C V zobrazeném seznamu zaškrtněte políčka u softwaru, který chcete odebrat, např. ovladač výrobku a aplikaci. D Klepněte na **Uninstall (Odinstalovat)**. **EXEC Postupujte podle pokynů na obrazovce.**

Pokud v okně Uninstall Center nemůžete najít software, který chcete odebrat, poklepejte na složku **Applications (Aplikace)** na pevném disku Mac OS X, vyberte aplikaci, jež chcete odebrat, a potom ji přetáhněte na ikonu **Trash (Koš)**.

#### *Poznámka:*

Odeberete-li ovladač tiskárny a název produktu zůstane zobrazený v okně Print & Fax (Tisk a fax), vyberte název výrobku a klepněte na tlačítko *- remove (odebrat)*.

# <span id="page-76-0"></span>**Zjištění problému**

Potíže s tiskárnou nejsnadněji vyřešíte ve dvou krocích: nejdříve určete problém a pak použijte vhodná řešení, dokud problém nebude odstraněn.

Informace, které potřebujete k určení a vyřešení většiny obvyklých problémů, získáte v elektronické příručce pro řešení potíží, pomocí ovládacího panelu tiskárny, nástroje Status Monitor nebo spuštěním kontroly funkčnosti tiskárny. Pokyny najdete níže v příslušné části.

Pokud máte určitý problém s kvalitou tisku, problém s tiskem, který se kvality netýká, problém s podáváním papíru nebo pokud tiskárna netiskne vůbec, v příslušné části najdete pokyny.

K vyřešení problému bude možná nutné zrušit tisk.

#### ◆ ["Zrušení tisku" na str. 33](#page-32-0)

### **Statové indikátory**

Řadu běžných problémů s tiskárnou lze rozpoznat pomocí indikátorů tiskárny. Pokud tiskárna přestane tisknout a indikátory svítí nebo blikají, použijte ke zjištění problému následující tabulku a poté proveďte doporučené kroky k odstranění problému.

WP-4011/4015/4020/4025 Uživatelská příručka

#### **Odstraňování problémů**

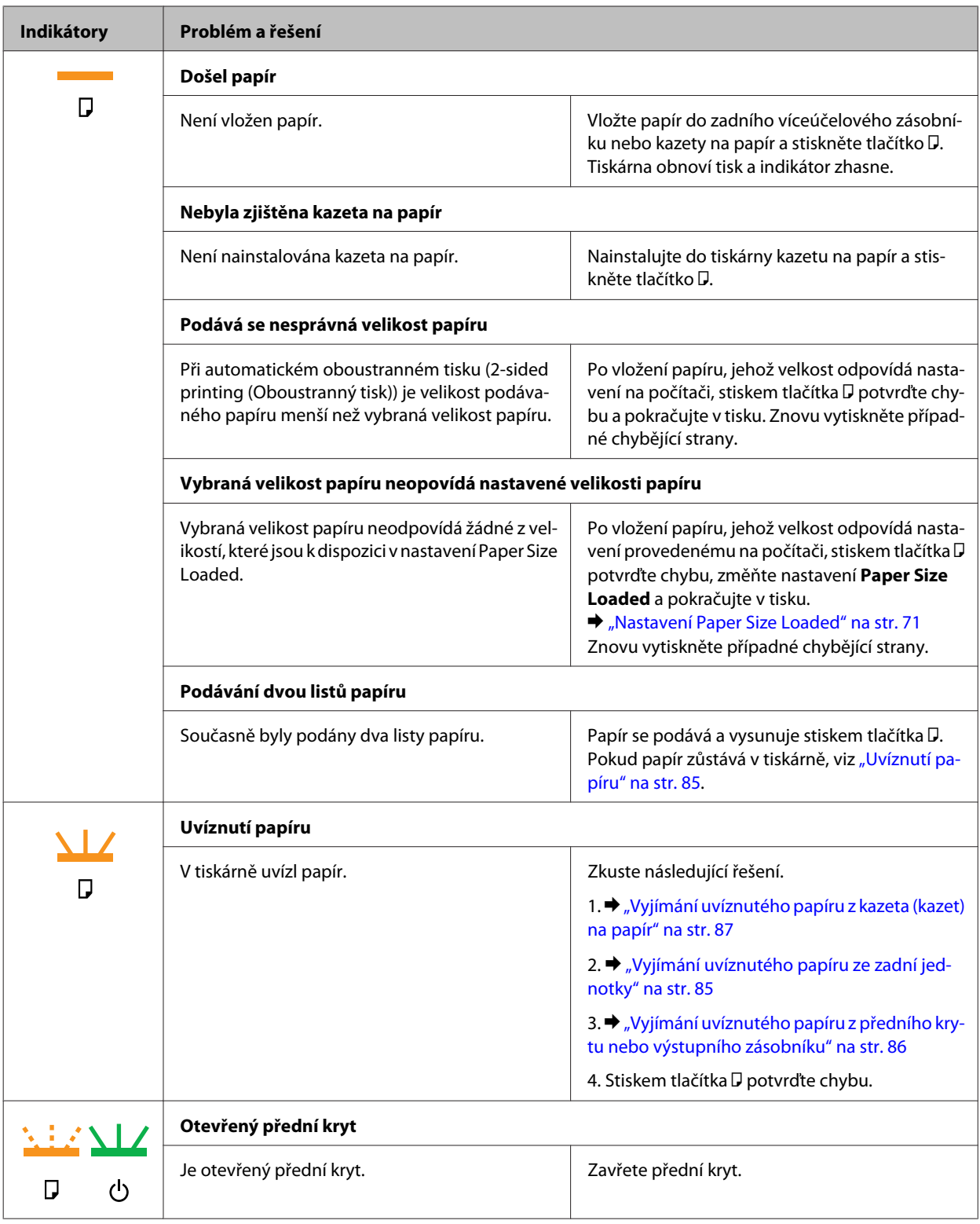

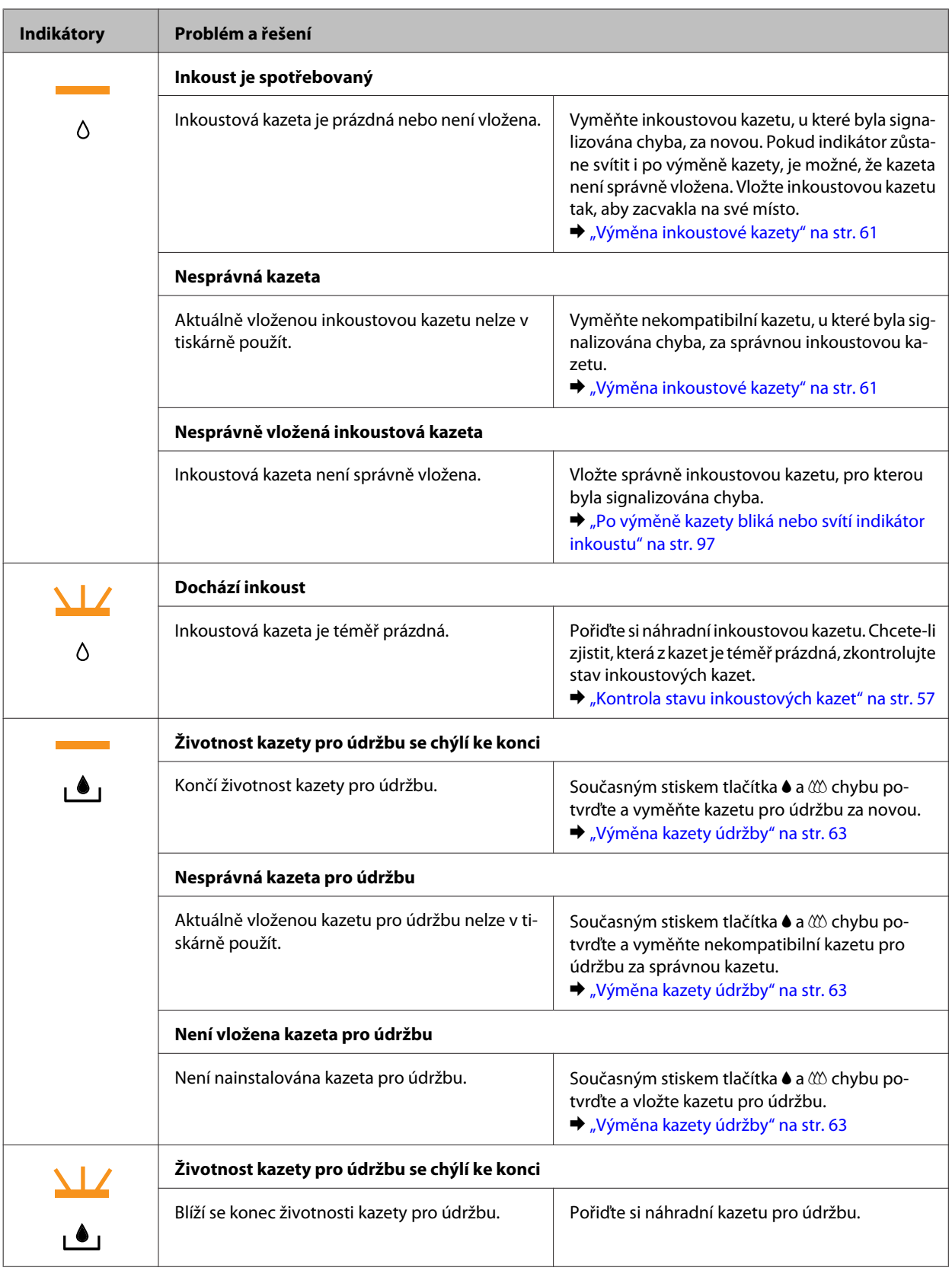

<span id="page-79-0"></span>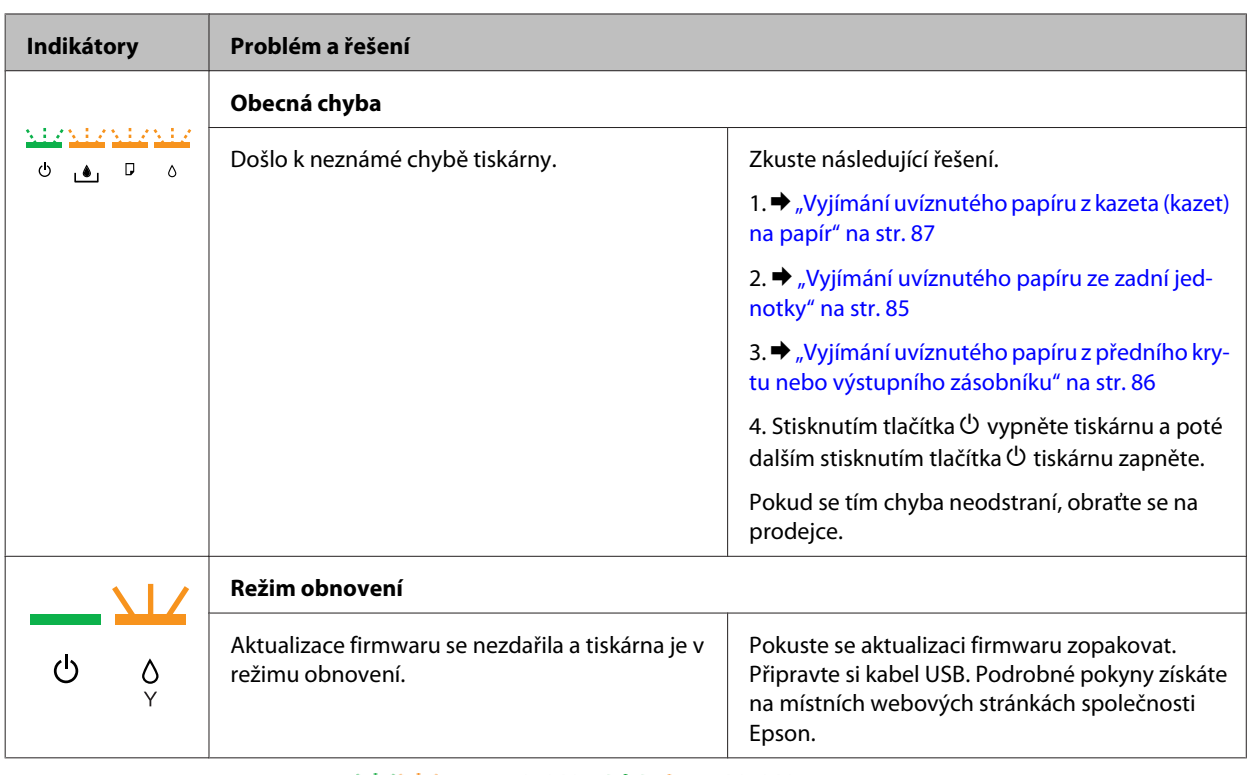

 $=$  svítí,  $\frac{1}{\sqrt{12}}$  = pomalu bliká,  $\frac{1}{2}$   $\frac{1}{2}$  rychle bliká

### **Aplikace Status Monitor**

Pokud při tisku nastane problém, zobrazí se v okně Status Monitor chybové hlášení.

Je-li třeba vyměnit inkoustovou kazetu nebo kazetu pro údržbu, klepněte na tlačítko **How To (Návod)** a nástroj Status Monitor vás krok za krokem provede postupem výměny inkoustové kazety nebo kazety pro údržbu.

*Poznámka pro uživatele systému Windows:*

Pokud se aplikace EPSON Status Monitor 3 nezobrazí, otevřete ovladač tiskárny, klepněte na kartu *Maintenance (Údržba)* a poté na tlačítko *Extended Settings (Rozšířená nastavení)*. V okně Extended Settings (Rozšířená nastavení) zaškrtněte pole *Enable EPSON Status Monitor 3 (Aktivovat EPSON Status Monitor 3)*.

Chcete-li zkontrolovat stav jednotlivých inkoustových kazet, přečtěte si jednu z následujících částí:

- ◆ ["Použití aplikace EPSON Status Monitor 3" na str. 81](#page-80-0) (Windows)
- ◆ ["Použití aplikace EPSON Status Monitor" na str. 83](#page-82-0) (Mac OS X)

### **Spuštění kontroly funkčnosti tiskárny**

Pokud nemůžete určit původ problému, provedení kontroly funkčnosti tiskárny vám pomůže určit, zda problém spočívá v tiskárně nebo v počítači.

Kontrolu funkčnosti tiskárny proveďte podle následujících pokynů.

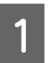

Zkontrolujte, zda je tiskárna vypnutá.

<span id="page-80-0"></span>B Ověřte, zda je v kazetě na papír vložen papír velikosti A4.

Přidržte stisknuté tlačítko  $\omega$  a stiskem tlačítka  $\omega$  zapněte tiskárnu. Jakmile se tiskárna zapne, uvolněte obě tlačítka.

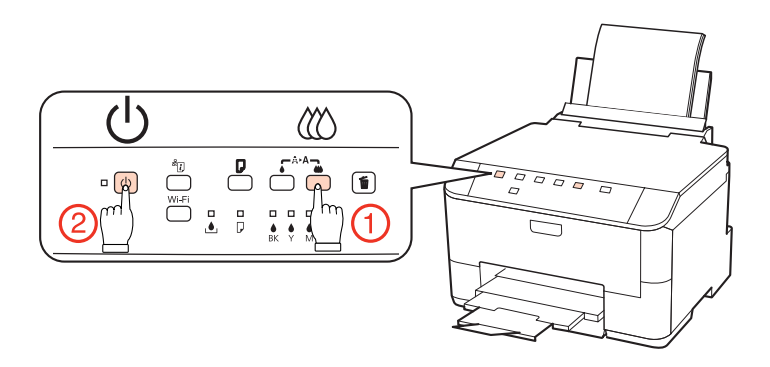

Zobrazí se testovací stránka se vzorkem pro kontrolu trysek. Pokud jsou na vzorku mezery, je třeba vyčistit tiskovou hlavu.

#### & ["Čištění tiskové hlavy" na str. 67](#page-66-0)

- ❏ Pokud se vytiskne testovací stránka, problém se pravděpodobně nachází v nastavení softwaru, v kabelu nebo v počítači. Rovněž je možné, že software není nainstalován správně. Zkuste software odinstalovat a znovu nainstalovat.
	- & ["Odinstalování softwaru" na str. 75](#page-74-0)
- ❏ Pokud se nevytiskne testovací stránka, pravděpodobně došlo k problému s tiskárnou. Vyzkoušejte pokyny v následující části.
	- ◆ ["Tiskárna netiskne" na str. 95](#page-94-0)

## **Kontrola stavu tiskárny**

### **Operační systém Windows**

#### **Použití aplikace EPSON Status Monitor 3**

EPSON Status Monitor 3 zobrazuje podrobné informace o stavu tiskárny.

Aplikaci EPSON Status Monitor 3 lze spustit dvěma způsoby:

- ❏ Poklepejte na ikonu tiskárny v taskbar (hlavní panel) Windows. Chcete-li přidat zástupce na taskbar (hlavní panel), viz následující část: & ["Přes ikonu zástupce na taskbar \(hlavní panel\)" na str. 26](#page-25-0)
- ❏ Otevřete ovladač tiskárny, klepněte na kartu **Maintenance (Údržba)** a potom klepněte na tlačítko **EPSON Status Monitor 3**.

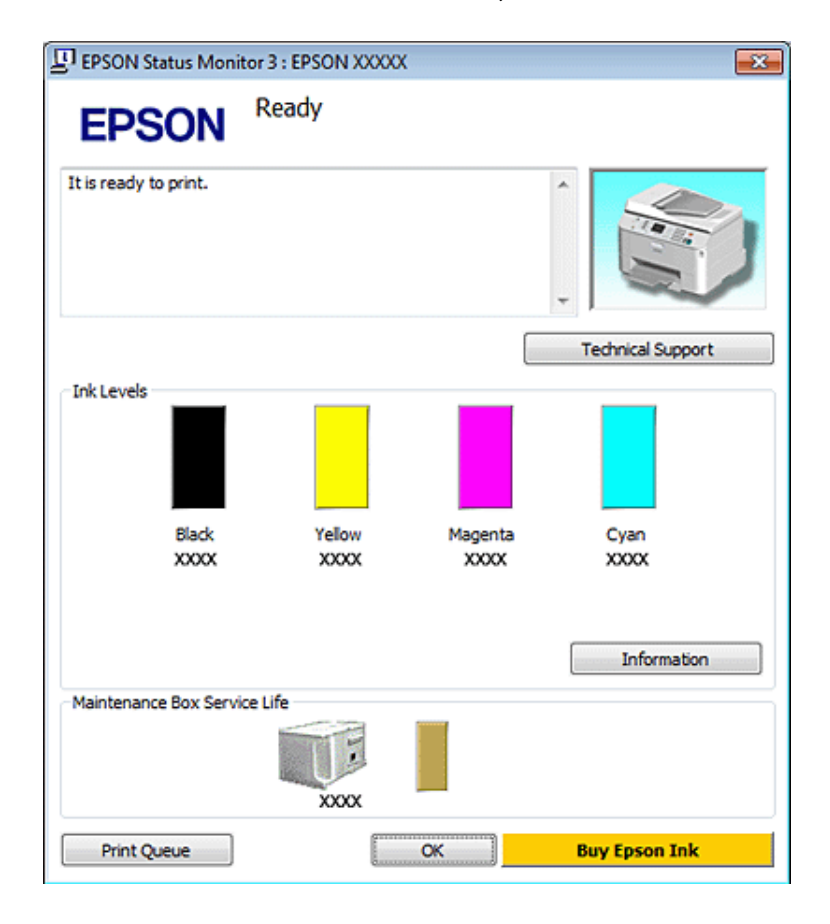

Po spuštění aplikace EPSON Status Monitor 3 se zobrazí následující okno:

#### *Poznámka:*

- ❏ Pokud se aplikace EPSON Status Monitor 3 nezobrazí, otevřete ovladač tiskárny, klepněte na kartu *Maintenance (Údržba)* a poté na tlačítko *Extended Settings (Rozšířená nastavení)*. V okně Extended Settings (Rozšířená nastavení) zaškrtněte pole *Enable EPSON Status Monitor 3 (Aktivovat EPSON Status Monitor 3)*.
- ❏ V závislosti na aktuálním nastavení se může zobrazit zjednodušený nástroj Status Monitor. Chcete-li otevřít výše uvedené okno, klepněte na tlačítko *Details (Podrobnosti)*.

EPSON Status Monitor 3 poskytuje následující informace:

#### ❏ **Current Status (Aktuální stav):**

Pokud dochází nebo již došel inkoust nebo je kazeta pro údržbu zcela nebo téměř plná, zobrazí se v okně aplikace EPSON Status Monitor 3 tlačítko **How To (Návod)**. Klepnutím na tlačítko **How To (Návod)** se zobrazí pokyny pro výměnu inkoustové kazety nebo kazety pro údržbu.

#### ❏ **Ink Levels (Hladiny inkoustu):**

Aplikace EPSON Status Monitor 3 graficky znázorňuje stav inkoustové kazety.

#### ❏ **Information (Informace):**

Informace o nainstalovaných inkoustových kazetách můžete zobrazit klepnutím na tlačítko **Information (Informace)**.

❏ **Maintenance Box Service Life (Délka životnosti údržbové kazety)**: Aplikace EPSON Status Monitor 3 graficky znázorňuje stav kazety pro údržbu.

#### <span id="page-82-0"></span>❏ **Technical Support (Technická podpora):**

Z aplikace EPSON Status Monitor 3 lze otevřít online uživatelskou příručku. Setkáte-li se s problémem, klepněte na tlačítko **Technical Support (Technická podpora)** v okně aplikace EPSON Status Monitor 3.

#### ❏ **Print Queue (Tisková fronta):**

Můžete zobrazit Windows Spooler klepnutím na **Print Queue (Tisková fronta)**.

Pokud se během tisku vyskytne chyba, otevře se aplikace EPSON Status Monitor 3 a zobrazí se chybové hlášení. Chcete-li získat podrobnější informace, klepněte na **Technical Support (Technická podpora)** a otevřete online uživatelskou příručku.

Pokud je hladina inkoustu nízká nebo již inkoust došel, nebo pokud je kazeta pro údržbu téměř nebo zcela plná, zobrazí se tlačítko How To (Návod). Klepněte na tlačítko **How To (Návod)**. Aplikace EPSON Status Monitor 3 vás krok za krokem provede postupem výměny inkoustové kazety nebo kazety pro údržbu.

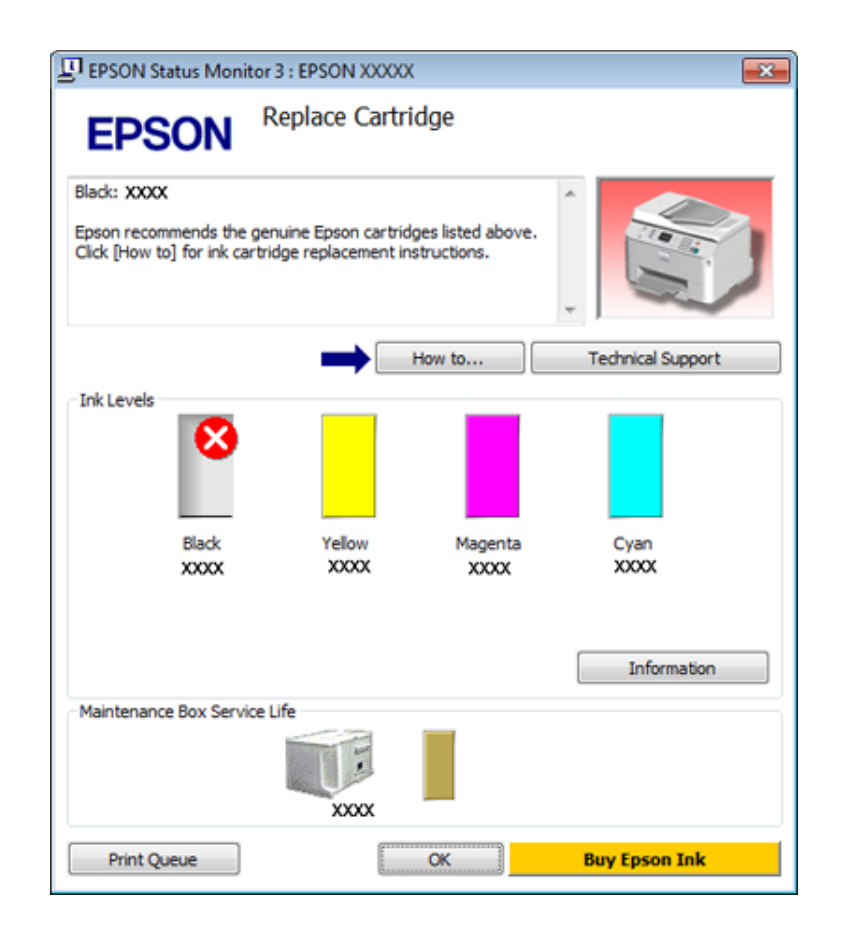

### **Systém Mac OS X**

### **Použití aplikace EPSON Status Monitor**

Pokud aplikace EPSON Status Monitor zjistí chybu tiskárny, informuje o tom chybovým hlášením.

Aplikaci EPSON Status Monitor spustíte následujícím postupem.

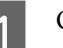

- A Otevřete Epson Printer Utility 4.
- & ["Přístup k softwaru tiskárny v systému Mac OS X" na str. 26](#page-25-0)

B Klepněte na tlačítko **EPSON Status Monitor**. Zobrazí se EPSON Status Monitor.

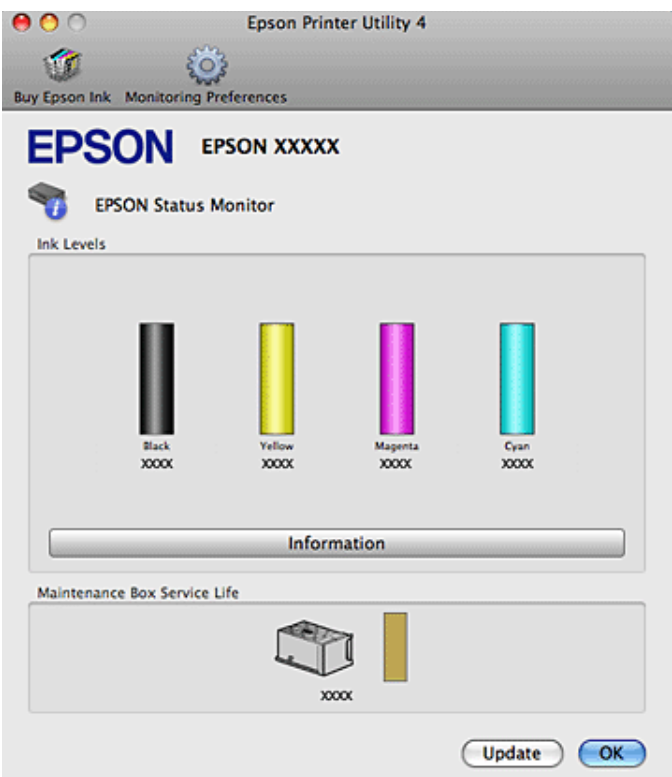

Pokud je hladina inkoustu nízká nebo již inkoust došel, nebo pokud je kazeta pro údržbu téměř nebo zcela plná, zobrazí se tlačítko **How To (Návod)**. Klepněte na tlačítko **How To (Návod)**. Aplikace EPSON Status Monitor vás krok za krokem provede postupem výměny inkoustové kazety nebo kazety pro údržbu.

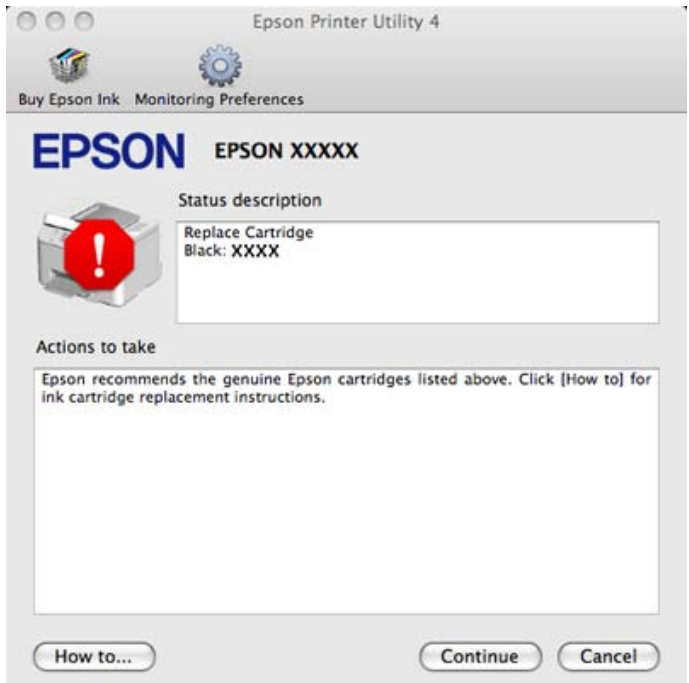

Tento nástroj lze také použít ke kontrole stavu tiskové kazety před začátkem tisku. Aplikace EPSON Status Monitor zobrazuje stav inkoustové kazety v době spuštění programu. Klepnutím na tlačítko **Update (Aktualizovat)** aktualizujte stav inkoustových tiskáren.

# <span id="page-84-0"></span>**Uvíznutí papíru**

w*Varování:*

Nikdy se nedotýkejte tlačítek na ovládacím panelu, když máte ruku v tiskárně.

Nejdříve zkontrolujte indikátory na tiskárně a zjistěte problém.

& ["Statové indikátory" na str. 77](#page-76-0)

## **Vyjímání uvíznutého papíru ze zadní jednotky**

A Stiskněte současně tlačítka na obou stranách zadní jednotky a potom vytáhněte jednotku ven.

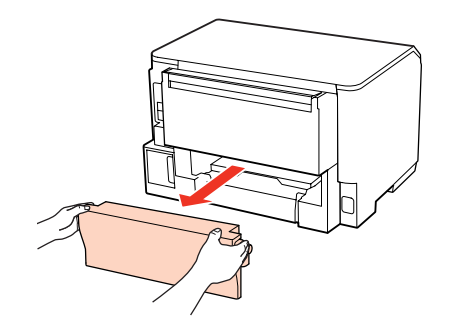

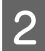

P Opatrně odstraňte uvízlý papír.

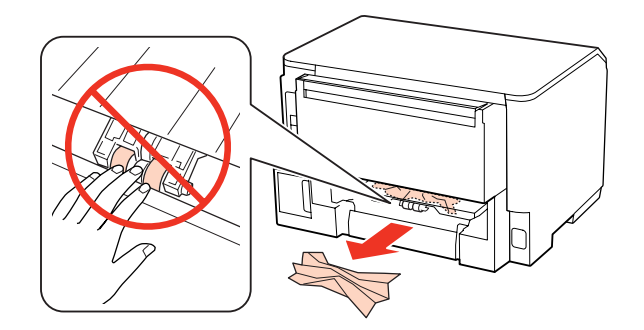

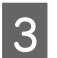

Opatrně odstraňte uvízlý papír.

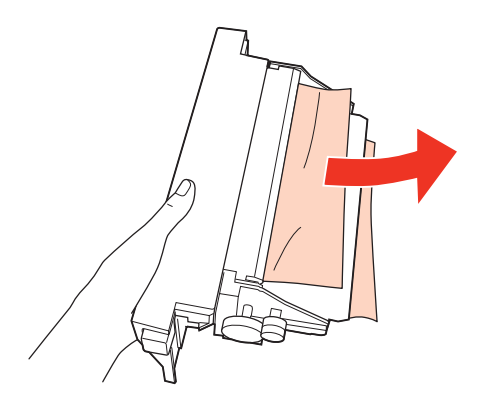

<span id="page-85-0"></span>D Stiskněte současně tlačítka na obou stranách zadní jednotky a potom jednotku znovu upevněte.

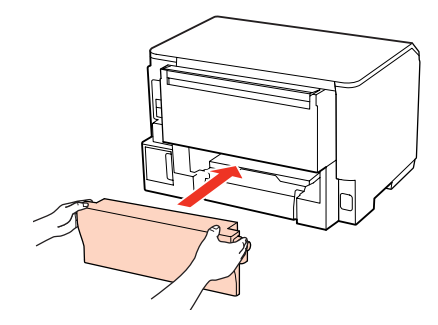

## **Vyjímání uvíznutého papíru z předního krytu nebo výstupního zásobníku**

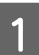

Otevřete přední kryt.

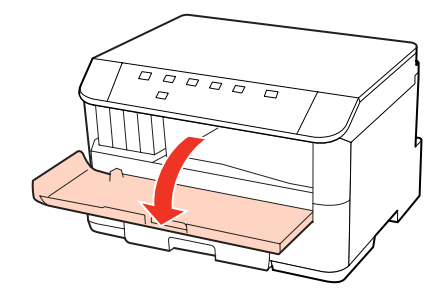

**B** Odstraňte veškerý papír včetně případných útržků.

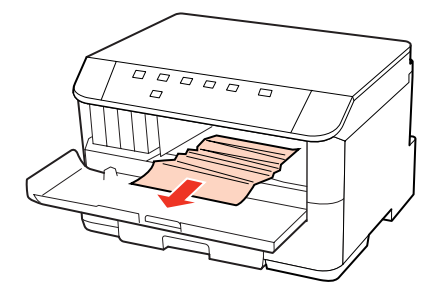

Zavřete přední kryt. Pokud uvíznutý papír zůstane v blízkosti výstupní přihrádky, opatrně jej vyjměte.

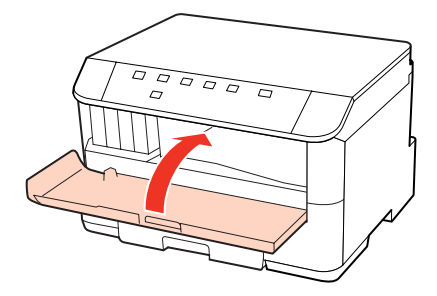

## <span id="page-86-0"></span>**Vyjímání uvíznutého papíru z kazeta (kazet) na papír**

#### *Poznámka:*

Obrázky v této části znázorňují postup vyjímání uvíznutého papíru z kazety na papír 1. Při vyjímání uvíznutého papíru z kazety na papír 2 zopakujte pokyny uvedené níže.

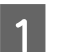

Vytáhněte kazetu na papír.

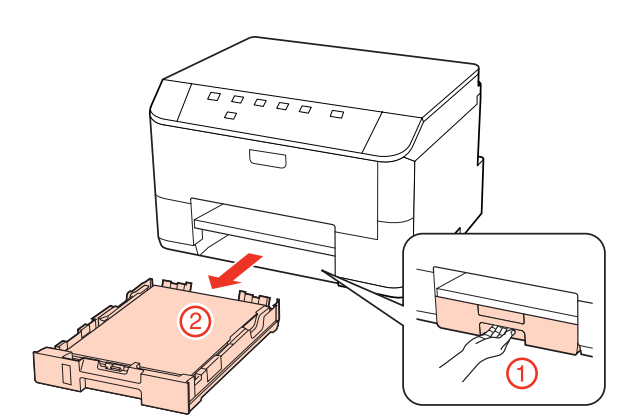

2 Vložte papír do kazety na papír.

 $\blacktriangleright$  ["Do kazety na papír" na str. 17](#page-16-0)

S Opatrně odstraňte veškerý uvíznutý papír v tiskárně.

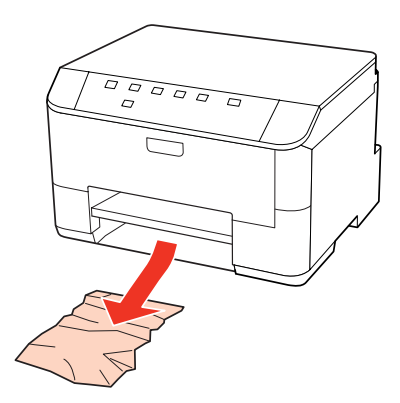

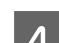

A Držte kazetu naplocho a opatrně a pomalu ji zasuňte zpět do tiskárny.

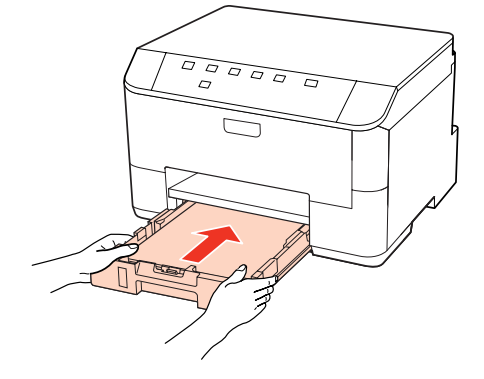

### **Předcházení uvíznutí papíru**

Pokud se papír zachytává často, zkontrolujte následující.

- ❏ Papír je rovný, není pomačkaný ani zkroucený.
- ❏ Používejte vysoce kvalitní papír.
- ❏ Papír je v kazetě na papír tiskovou stranou dolů.
- ❏ Tisková strana papíru vloženého do zadního víceúčelového zásobníku je otočena nahoru.
- ❏ Stoh papíru byl před vložením protřepán.
- ❏ Nevkládejte obyčejný papír nad rysku, která se nachází pod značkou šipky H nebo c uvnitř vodítka okraje. V případě speciálních médií Epson zkontrolujte, zda počet listů nepřekračuje omezení určené pro média. & ["Výběr zásobníku a jeho kapacita" na str. 15](#page-14-0)
- ❏ Vodítka okrajů těsně přiléhají k okrajům papíru.
- ❏ Tiskárna se nachází na rovném pevném povrchu, který na všech stranách přesahuje základnu tiskárny. Pokud bude tiskárna nakloněná, nebude správně fungovat.

### **Opakovaný tisk po uvíznutí papíru (pouze operační systém Windows)**

Po zrušení tiskové úlohy z důvodu uvíznutého papíru můžete úlohu znovu vytisknout, aniž by bylo nutné opakovaně tisknout stránky, které již byly vytištěny.

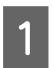

- Odstraňte uvíznutý papír.  $\blacktriangleright$  ["Uvíznutí papíru" na str. 85](#page-84-0)
- **2** Spusťte ovladač tiskárny.<br>
→ ["Přístup k ovladači tiskárny v systému Windows" na str. 25](#page-24-0)
	-
- C Zaškrtněte políčko **Print Preview (Náhled)** v okně Main (Hlavní) ovladače tiskárny.
	- D Vyberte požadované nastavení tisku.
- E Klepnutím na tlačítko **OK** zavřete okno nastavení tiskárny a potom vytiskněte soubor. Otevře se okno Print Preview (Náhled).
- Vyberte stránku, která již byla vytištěna, v poli se seznamem stran na levé straně a potom vyberte **Remove Page**<br>(**Odebrat stránku**) z nabídky Print Options (Možnosti tisku). Zopakujte tento krok pro každou stránku, která již byla vytištěna
	- G Klepněte na **Print (Tisk)** v okně Print Preview (Náhled).

# **Problémy s kvalitou tisku**

Pokud máte problémy s kvalitou tisku, zkuste ho identifikovat pomocí následujících obrázků. Klepněte na popisek pod obrázkem, který se zkušebnímu výtisku nejvíce podobá.

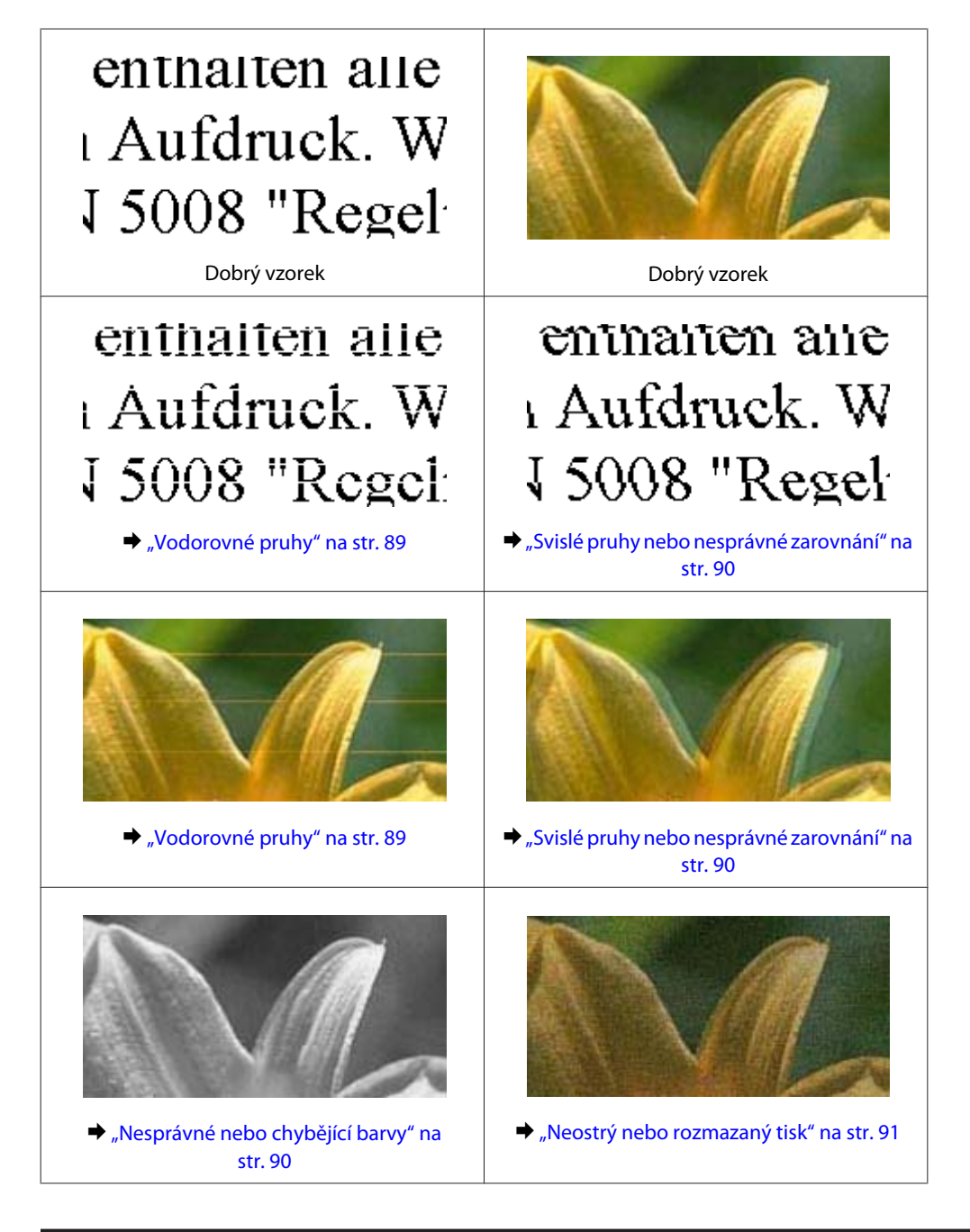

## **Vodorovné pruhy**

- ❏ Dbejte, aby byla tisková strana papíru vloženého do zadního víceúčelového zásobníku otočena nahoru.
- ❏ Zkontrolujte, zda tisková strana papíru v kazetě na papír směřuje dolů.

<span id="page-89-0"></span>❏ Spusťte nástroj Kontrola trysek a potom vyčistěte veškeré tiskové hlavy, které způsobily závadný výsledek kontroly trysek.

& ["Kontrola trysek tiskové hlavy" na str. 65](#page-64-0)

- ❏ Nejlepších výsledků dosáhnete, jestliže inkoustovou kazetu spotřebujte do 6 měsíců od otevření balení.
- ❏ Zkuste použít originální inkoustové kazety Epson.
- ❏ Zkontrolujte indikátor H. Pokud indikátor bliká, vyměňte příslušnou inkoustovou kazetu. & ["Výměna inkoustové kazety" na str. 61](#page-60-0)
- ❏ Ujistěte se, že nastavení typu papíru v ovladači tiskárny odpovídá typu média vloženého do tiskárny. & ["Volba správného typu papíru " na str. 27](#page-26-0)
- ❏ Pokud se v intervalech 2,5 cm tvoří pruhy, spusťte nástroj Print Head Alignment (Nastavení tiskové hlavy). & ["Nastavení tiskové hlavy" na str. 69](#page-68-0)

### **Svislé pruhy nebo nesprávné zarovnání**

- ❏ Dbejte, aby byla tisková strana papíru vloženého do zadního víceúčelového zásobníku otočena nahoru.
- ❏ Zkontrolujte, zda tisková strana papíru v kazetě na papír směřuje dolů.
- ❏ Spusťte nástroj Kontrola trysek a potom vyčistěte veškeré tiskové hlavy, které způsobily závadný výsledek kontroly trysek.
	- & ["Kontrola trysek tiskové hlavy" na str. 65](#page-64-0)
- ❏ Spusťte nástroj Print Head Alignment (Nastavení tiskové hlavy). & ["Nastavení tiskové hlavy" na str. 69](#page-68-0)
- ❏ U operačního systému Windows zrušte zaškrtnutí políčka **High Speed (Vysoká rychlost)** v okně More Options (Další možnosti) v ovladači tiskárny. Podrobnosti najdete v nápovědě online. U operačního systému Mac OS X 10.5 nebo novějšího vyberte **Off (Vypnuto)** v položce High Speed Printing. Chcete-li zobrazit High Speed Printing, klepněte na následující nabídky: **System Preferences (Předvolby systému)**, **Print & Fax (Tisk a fax)**, vaše tiskána v seznamu Printers (Tiskárny), **Options & Supplies (Volitelná zařízení a spotřební materiál)** a poté na **Driver (Ovladač)**.

U systému Mac OS X 10.4 deaktivuje nastavení **High Speed Printing** v okně Extension Settings v dialogovém okně Print (Tisk) ovladače tiskárny.

❏ Ujistěte se, že nastavení typu papíru v ovladači tiskárny odpovídá typu média vloženého do tiskárny.  $\blacktriangleright$  "Volba správného typu papíru" na str. 27

### **Nesprávné nebo chybějící barvy**

❏ V operačním systému Windows zrušte zaškrtnutí nastavení **Grayscale (Stupně šedi)** v okně Main (Hlavní) v ovladači tiskárny.

U systému Mac OS X deaktivujte v ovladači tiskárny nastavení Grayscale (Stupně šedi) v části Print Settings (Nastavení tisku) v dialogovém okně Print (Tisk).

Podrobnosti najdete v online nápovědě k ovladači tiskárny.

- <span id="page-90-0"></span>❏ Nastavení barvy upravte v nastavení ovladače tiskárny nebo v aplikaci. U systému Windows zkontrolujte okno More Options (Další možnosti). U systému Mac OS X zkontrolujte nastavení Color Options v dialogovém okně Print (Tisk). Podrobnosti najdete v online nápovědě k ovladači tiskárny.
- ❏ Spusťte nástroj Kontrola trysek a potom vyčistěte veškeré tiskové hlavy, které způsobily závadný výsledek kontroly trysek.
	- & ["Kontrola trysek tiskové hlavy" na str. 65](#page-64-0)
- ❏ Zkontrolujte indikátor H. Pokud indikátor bliká, vyměňte příslušnou inkoustovou kazetu. & ["Výměna inkoustové kazety" na str. 61](#page-60-0)
- ❏ Pokud jste právě vyměnili inkoustovou kazetu, ověřte podle údajů na obalu, zda nebylo překročeno datum spotřeby. Dle doporučení společnosti Epson vyměňte inkoustové kazety za nové, pokud jste tiskárnu delší dobu nepoužívali.

& ["Výměna inkoustové kazety" na str. 61](#page-60-0)

### **Neostrý nebo rozmazaný tisk**

- ❏ Doporučujeme používat papír Epson.  $\rightarrow$  ["Papír" na str. 101](#page-100-0)
- ❏ Zkuste použít originální inkoustové kazety Epson.
- ❏ Tiskárna musí být na rovném pevném povrchu, který na všech stranách přesahuje základnu tiskárny. Pokud bude tiskárna nakloněná, nebude správně fungovat.
- ❏ Zkontrolujte, zda papír není poškozený, špinavý ani příliš starý.
- ❏ Papír musí být suchý a tisková strana papíru v zadním víceúčelovém zásobníku musí směřovat nahoru.
- ❏ Papír musí být suchý a tisková strana papíru v kazetě musí směřovat dolů.
- ❏ Pokud je papír prohnutý na stranu tisku, před vložením do tiskárny ho vyrovnejte nebo lehce prohněte v opačném směru.
- ❏ Ujistěte se, že nastavení typu papíru v ovladači tiskárny odpovídá typu média vloženého do tiskárny.  $\rightarrow$  ["Volba správného typu papíru " na str. 27](#page-26-0)
- ❏ Každý vytištěný list ihned vyjměte z výstupního zásobníku.
- ❏ V žádném případě se potištěné strany papíru s lesklým povrchem ničím nedotýkejte. Při manipulaci s výtisky postupujte podle pokynů na papíru.
- ❏ Spusťte nástroj Kontrola trysek a potom vyčistěte veškeré tiskové hlavy, které způsobily závadný výsledek kontroly trysek.
	- & ["Kontrola trysek tiskové hlavy" na str. 65](#page-64-0)
- ❏ Pokud je na výtisku rozmazaný inkoust, vyčistěte vnitřní část tiskárny. & ["Čištění vnitřní části tiskárny" na str. 72](#page-71-0)

# **Různé potíže s výtisky**

## **Nesprávné nebo porušené znaky**

- ❏ Vymažte všechny zastavené tiskové úlohy. **→** ["Zrušení tisku" na str. 33](#page-32-0)
- ❏ Vypněte tiskárnu a počítač. Ujistěte se, že kabel rozhraní tiskárny je správně zapojený.
- ❏ Odinstalujte ovladač tiskárny a znovu jej nainstalujte. & ["Odinstalování softwaru" na str. 75](#page-74-0)

### **Nesprávné okraje**

- ❏ Zkontrolujte nastavení okrajů v aplikaci. Okraje musejí být uvnitř tiskové plochy stránky.  $\rightarrow$  ["Oblast tisku" na str. 105](#page-104-0)
- ❏ Zkontrolujte, zda nastavení odpovídají velikosti použitého papíru. V systému Windows zkontrolujte okno Main (Hlavní). U systému Mac OS X zkontrolujte dialogové okno Page Setup nebo dialogové okno Print (Tisk). Podrobnosti najdete v online nápovědě k ovladači tiskárny.
- ❏ Odinstalujte ovladač tiskárny a znovu jej nainstalujte.
	- ◆ ["Odinstalování softwaru" na str. 75](#page-74-0)

### **Výtisk je poněkud šikmo**

Ověřte, zda je v zadním víceúčelovém zásobníku nebo v kazetě na papír správně vložen papír.

 $\blacktriangleright$  ["Vkládání papíru" na str. 17](#page-16-0)

### **Zrcadlový obraz**

❏ U systému Windows zrušte zaškrtnutí políčka **Mirror Image (Zrcadlový obraz)** v okně More Options (Další možnosti) v ovladači tiskárny, nebo deaktivujte nastavení Mirror Image (Zrcadlový obraz) ve vaší aplikaci. V systému Mac OS X zrušte zaškrtnutí políčka **Mirror Image (Zrcadlový obraz)** v okně **Print Settings (Nastavení tisku)** v dialogovém okně Print (Tisk) ovladače tiskárny, nebo vypněte nastavení Mirror Image (Zrcadlový obraz) ve vaší aplikaci.

Pokyny najdete v online nápovědě k ovladači tiskárny nebo k aplikaci.

- ❏ Odinstalujte ovladač tiskárny a znovu jej nainstalujte.
	- ◆ ["Odinstalování softwaru" na str. 75](#page-74-0)

### **Tisk prázdných stránek**

❏ Zkontrolujte, zda nastavení odpovídají velikosti použitého papíru. V systému Windows zkontrolujte okno Main (Hlavní). U systému Mac OS X zkontrolujte dialogové okno Page Setup nebo dialogové okno Print (Tisk). Podrobnosti najdete v nápovědě online pro ovladač tiskárny.

- ❏ U systému Windows zkontrolujte nastavení **Skip Blank Page (Přeskakovat prázdné stránky)** klepnutím na tlačítko **Extended Settings (Rozšířená nastavení)** v okně Maintenance (Údržba) ovladače tiskárny. U operačního systému Mac OS X 10.5 nebo novějšího vyberte **On (Zapnuto)** v položce Skip Blank Page (Přeskakovat prázdné stránky). Chcete-li zobrazit Skip Blank Page (Přeskakovat prázdné stránky), klepněte na následující nabídky: **System Preferences (Předvolby systému)**, **Print & Fax (Tisk a fax)**, vaše tiskána v seznamu Printers (Tiskárny), **Options & Supplies (Volitelná zařízení a spotřební materiál)** a poté na **Driver (Ovladač)**. U systému Mac OS X 10.4 zkontrolujte nastavení Skip Blank Page (Přeskakovat prázdné stránky) v okně Extension Settings (Rozšířená nastavení) v dialogovém okně Print (Tisk) ovladače tiskárny. Je-li tato volba zaškrtnutá, nebudou se tisknout prázdné stránky ve vašich datech.
- ❏ Odinstalujte ovladač tiskárny a znovu jej nainstalujte. ◆ ["Odinstalování softwaru" na str. 75](#page-74-0)

Po vyzkoušení některého z těchto řešení spusťte kontrolu funkčnosti tiskárny a zkontrolujte výsledky.

& ["Spuštění kontroly funkčnosti tiskárny" na str. 80](#page-79-0)

### **Potištěná strana je rozmazaná**

- ❏ Pokud je papír prohnutý na stranu tisku, před vložením do tiskárny ho vyrovnejte nebo lehce prohněte v opačném směru.
- ❏ U operačního systému Windows zrušte zaškrtnutí políčka **High Speed (Vysoká rychlost)** v okně More Options (Další možnosti) v ovladači tiskárny. Podrobnosti najdete v nápovědě online. U operačního systému Mac OS X 10.5 nebo novějšího vyberte **Off (Vypnuto)** v položce High Speed Printing. Chcete-li zobrazit High Speed Printing, klepněte na následující nabídky: **System Preferences (Předvolby systému)**, **Print & Fax (Tisk a fax)**, vaše tiskána v seznamu Printers (Tiskárny), **Options & Supplies (Volitelná zařízení a spotřební materiál)** a poté na **Driver (Ovladač)**. U systému Mac OS X 10.4 deaktivuje nastavení **High Speed Printing** v okně Extension Settings v dialogovém okně Print (Tisk) ovladače tiskárny.
- ❏ Několikrát vložte a vysuňte papír. → ["Čištění vnitřní části tiskárny" na str. 72](#page-71-0)
- ❏ Odinstalujte ovladač tiskárny a znovu jej nainstalujte.
	- $\blacktriangleright$  ["Odinstalování softwaru" na str. 75](#page-74-0)

### **Tisk je příliš pomalý**

- ❏ Ujistěte se, že nastavení typu papíru v ovladači tiskárny odpovídá typu média vloženého do tiskárny.  $\blacktriangleright$  ["Volba správného typu papíru " na str. 27](#page-26-0)
- ❏ U operačního systému Windows vyberte nižší nastavení u položky **Quality (Kvalita)** v okně Main (Hlavní) ovladače tiskárny.

U operačního systému Mac OS X vyberte nižší nastavení u položky **Print Quality (Kvalita tisku)** v okně Print Settings (Nastavení tisku) dialogového okna Print (Tisk) ovladače tiskárny.

- & ["Přístup k ovladači tiskárny v systému Windows" na str. 25](#page-24-0)
- $\rightarrow$  ["Přístup k softwaru tiskárny v systému Mac OS X" na str. 26](#page-25-0)

- ❏ U operačního systému Mac OS X 10.5 nebo novějšího vyberte **On (Zapnuto)** v dialogovém okně High Speed Printing. Chcete-li zobrazit dialogové okno High Speed Printing, klepněte na následující nabídky: **System Preferences (Předvolby systému)**, **Print & Fax (Tisk a fax)**, vaše tiskána v seznamu Printers (Tiskárny), **Options & Supplies (Volitelná zařízení a spotřební materiál)** a poté na **Driver (Ovladač)**. U systému Mac OS X 10.4 zaškrtněte nastavení High Speed Printing v okně Extension Settings v dialogovém okně Print (Tisk) ovladače tiskárny.
- ❏ Zavřete všechny nepotřebné aplikace.
- ❏ Pokud tisknete nepřetržitě delší dobu, tisk může být velmi pomalý. Důvodem je potřeba zpomalit rychlost tisku a zabránit přehřátí a poškození mechanizmu tiskárny. Dojde-li k této situaci, můžete pokračovat v tisku; nicméně doporučujeme tiskárnu zastavit a nechat nečinně zapnutou nejméně 30 minut. (Pokud tiskárnu vypnete, její stav se neobnoví.) Po restartování bude tiskárna tisknout normální rychlostí.
- ❏ Odinstalujte ovladač tiskárny a znovu jej nainstalujte.
	- $\rightarrow$  ["Odinstalování softwaru" na str. 75](#page-74-0)

Pokud jste vyzkoušeli všechny doporučené postupy a problém nadále trvá, postupujte podle pokynů v následující části:

& ["Zvýšení rychlosti tisku \(pouze systém Windows\)" na str. 97](#page-96-0)

# **Papír se nepodává správně**

## **Papír se nepodává**

Vyjměte stoh papíru a zkontrolujte následující:

- ❏ Kazeta na papír je úplně zasunuta do tiskárny.
- ❏ Papír nesmí být pomačkaný nebo zkroucený.
- ❏ Papír nesmí být příliš starý. Další informace najdete v pokynech k papíru.
- ❏ Zkontrolujte nastavení Paper Size Loaded a vložte papír, který odpovídá velikosti papíru nastavené pro každý zdroj papíru.
	- & ["Nastavení Paper Size Loaded" na str. 71](#page-70-0)
- ❏ V nastavení aplikace nebo ovladače tiskárny byl vybrán správný zdroj papíru. & ["Výběr zásobníku a jeho kapacita" na str. 15](#page-14-0)
- ❏ Nevkládejte obyčejný papír nad rysku, která se nachází pod značkou šipky H nebo c uvnitř vodítka okraje. V případě speciálních médií Epson zkontrolujte, zda počet listů nepřekračuje omezení určené pro média. & ["Výběr zásobníku a jeho kapacita" na str. 15](#page-14-0)
- ❏ Papír neuvíznul uvnitř tiskárny. Pokud je uvíznutý, odstraňte ho.  $\blacktriangleright$  . Uvíznutí papíru" na str. 85
- ❏ Inkoustové kazety nejsou prázdné. Pokud je kazeta prázdná, vyměňte ji. & ["Výměna inkoustové kazety" na str. 61](#page-60-0)
- ❏ Musíte postupovat podle všech speciálních pokynů pro podávání dodaných s papírem.

<span id="page-94-0"></span>❏ Papír nemá tabelační otvory.

### **Je podáváno více papírů**

- ❏ Nevkládejte obyčejný papír nad rysku, která se nachází pod značkou šipky H nebo c uvnitř vodítka okraje. V případě speciálních médií Epson zkontrolujte, zda počet listů nepřekračuje omezení určené pro média. & ["Výběr zásobníku a jeho kapacita" na str. 15](#page-14-0)
- ❏ Zkontrolujte, zda vodítka okrajů těsně přiléhají k okrajům papíru.
- ❏ Papír nesmí být zkroucený ani přeložený. Pokud je, před vložením ho vyrovnejte nebo lehce prohněte v opačném směru.
- ❏ Odstraňte stoh papírů a ujistěte se, že papíry nejsou příliš tenké.  $\rightarrow$  . Papír" na str. 103
- ❏ Protřepte okraje stohu papírů, aby se listy oddělily, a poté papír znovu vložte do zařízení.
- ❏ Pokud tisknete velký počet kopií dokumentu, zkontrolujte následovně nastavení Copies (Kopie) v ovladači tiskárny a také v aplikaci.

U systému Windows zkontrolujte nastavení Copies (Kopie) v okně Main (Hlavní).

U systému Mac OS X 10.4 zkontrolujte nastavení Copies (Kopie) v nastavení Copies & Pages (Kopie a strany) v dialogovém okně Print (Tisk).

U systému Mac OS X 10.5 nebo novějším zkontrolujte nastavení Copies (Kopie) v dialogovém okně Print (Tisk).

### **Papír je podán nesprávně**

Pokud jste papír zasunuli do tiskárny příliš hluboko, papír bude podán nesprávně. Vypněte tiskárnu a opatrně odstraňte uvíznutý papír. Potom tiskárnu zapněte a vložte papír správným způsobem.

### **Papír se nevysunuje celý nebo je pomačkaný**

- ❏ Pokud se papír zcela nevysune, stisknutím tlačítka b papír vysuňte. Pokud papír uvízl uvnitř tiskárny, odstraňte ho podle pokynů v následující části.
	- $\blacktriangleright$  ["Uvíznutí papíru" na str. 85](#page-84-0)
- ❏ Pokud je papír po vysunutí pomačkaný, může být vlhký nebo příliš tenký. Vložte nový stoh papírů.

```
Poznámka:
```
Nepoužité papíry skladujte v původním obalu na suchém místě.

# **Tiskárna netiskne**

### **Nesvítí žádný indikátor**

❏ Stisknutím tlačítka P zkontrolujte, zda je tiskárna zapnutá.

- ❏ Tiskárnu vypněte a zkontrolujte, zda je napájecí šňůra řádně zapojena.
- ❏ Zkontrolujte, zda zásuvka funguje a není ovládána vypínačem nebo časovým spínačem.

### **Indikátory se rozsvítily a poté zhasly**

Napětí tiskárny neodpovídá napětí elektrické sítě. Okamžitě tiskárnu vypněte a odpojte ji z elektrické sítě. Zkontrolujte štítek na zadní straně tiskárny.

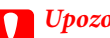

c*Upozornění:* Pokud napětí neodpovídá požadovaným hodnotám, TISKÁRNU ZPĚT DO ZÁSUVKY JIŽ NEPŘIPOJUJTE. Spojte se prodejcem.

## **Svítí pouze indikátor napájení**

- ❏ Vypněte tiskárnu a počítač. Ujistěte se, že kabel rozhraní tiskárny je správně zapojený.
- ❏ Pokud používáte rozhraní USB, použijte kabel splňující požadavky standardů USB nebo Hi-Speed USB.
- ❏ Připojujete-li tiskárnu k počítači prostřednictvím rozbočovače USB, připojte tiskárnu z počítače k rozbočovači první vrstvy. Pokud počítač přesto tiskárnu nerozpozná, zkuste připojit tiskárnu k počítači přímo bez rozbočovače USB.
- ❏ Připojujete-li tiskárnu k počítači prostřednictvím rozbočovače USB, zkontrolujte, zda je rozbočovač USB rozpoznán počítačem.
- ❏ Vypněte tiskárnu a počítač, odpojte kabel rozhraní tiskárny a potom vytiskněte zkušební stránku. & ["Spuštění kontroly funkčnosti tiskárny" na str. 80](#page-79-0)
- ❏ Pokud se pokoušíte vytisknout velký obrázek, počítač pravděpodobně nemá dostatek paměti. Zkuste snížit rozlišení obrázku nebo zkuste obrázek vytisknout v menší velikosti. Možná bude nutno do počítače nainstalovat více paměti.
- ❏ Uživatelé systému Windows mohou pozastavené tiskové úlohy odstranit pomocí program pro správu tiskové fronty Windows Spooler.
	- ◆ ["Zrušení tisku" na str. 33](#page-32-0)
- ❏ Odinstalujte ovladač tiskárny a znovu jej nainstalujte. & ["Odinstalování softwaru" na str. 75](#page-74-0)

## <span id="page-96-0"></span>**Po výměně kazety bliká nebo svítí indikátor inkoustu**

A Otevřete přední kryt. Vyjměte inkoustovou kazetu a znovu ji vložte a potom pokračujte s instalací inkoustové kazety.

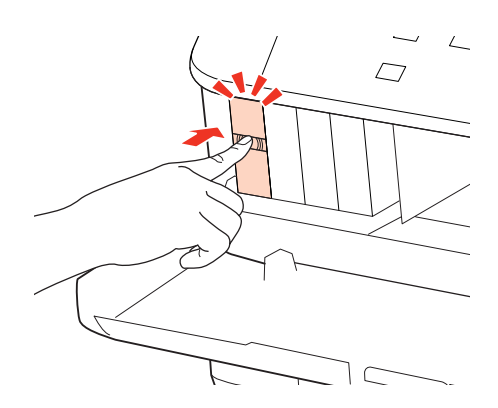

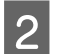

**2** Zavřete řádně přední kryt.

# **Zvýšení rychlosti tisku (pouze systém Windows)**

Rychlost tisku je možné zvýšit pomocí určitých nastavení v okně Extended Settings (Rozšířená nastavení). Klepněte na tlačítko **Extended Settings (Rozšířená nastavení)** v okně Maintenance (Údržba) ovladače tiskárny.

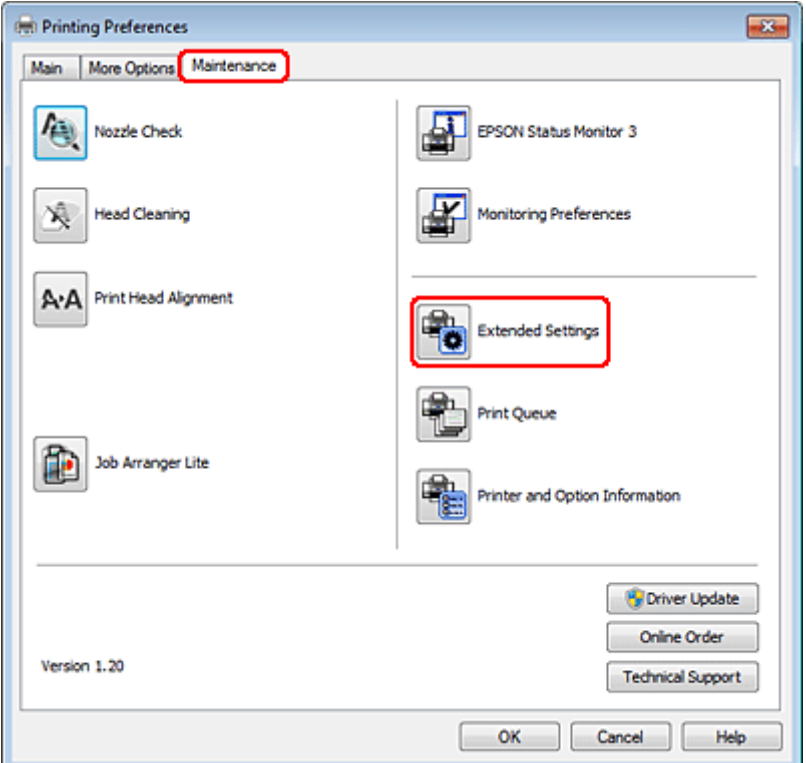

Otevře se následující dialogové okno.

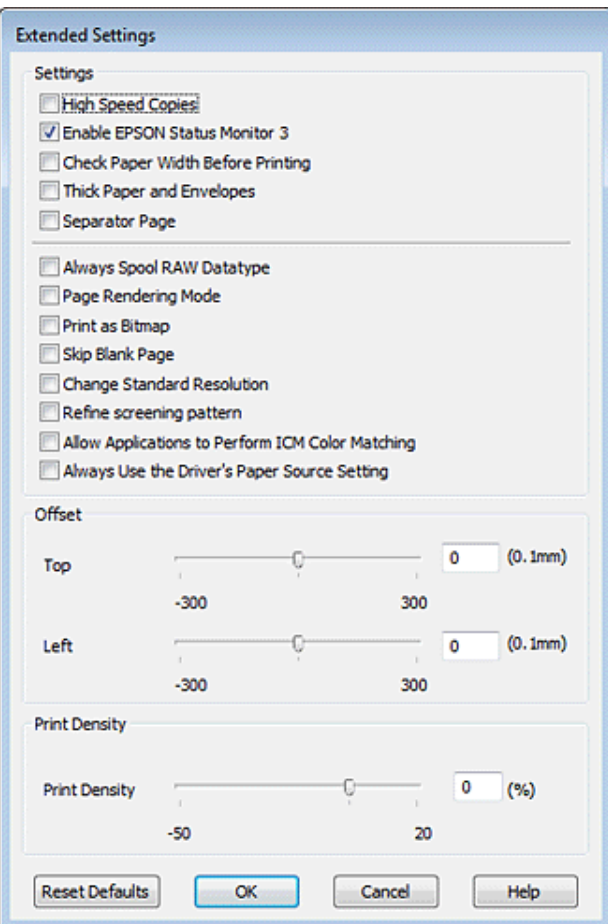

Rychlost tisku se možná zvýší po zaškrtnutí následujících políček.

- ❏ High Speed Copies (Kopie vysokou rychlostí)
- ❏ Always spool RAW datatype (Vždy zařazovat data typu RAW)
- ❏ Page Rendering Mode (Režim vykreslování stránky)
- ❏ Print as Bitmap (Tisknout jako rastr)

Podrobnější informace o jednotlivých položkách najdete v nápovědě online.

# **Jiné problémy**

## **Skrytý tisk na obyčejný papír**

Je-li v ovladači tiskárny zvolen plain paper (obyčejný papír) jako nastavení Paper Type (Typ papíru) a Normal (Normální) jako nastavení Quality (Kvalita), tiskne tiskárna vysokou rychlostí. Pro tišší chod zkuste vybrat volbu Quiet Mode (Skrytý režim), která sníží rychlost tisku.

U systému Windows zaškrtněte v ovladači tiskárny políčko Quiet Mode (Skrytý režim) v okně Main (Hlavní). U operačního systému Mac OS X 10.5 nebo novějšího vyberte **On (Zapnuto)** v položce Quiet Mode (Skrytý režim). Chcete-li zobrazit Quiet Mode (Skrytý režim), klepněte na následující nabídky: **System Preferences (Předvolby systému)**, **Print & Fax (Tisk a fax)**, vaše tiskána v seznamu Printers (Tiskárny), **Options & Supplies (Volitelná zařízení a spotřební materiál)** a poté na **Driver (Ovladač)**.

U operačního systému Mac OS X 10.4 otevřete ovladač tiskárny a zaškrtněte políčko **Quiet Mode (Skrytý režim)** v oblasti Extension Settings (Rozšířená nastavení) dialogového okna Print (Tisk) ovladače tiskárny.

# **Informace o zařízení**

# **Inkousty a papíry**

## **Inkoustové kazety**

V tomto zařízení lze používat následující tiskové kazety:

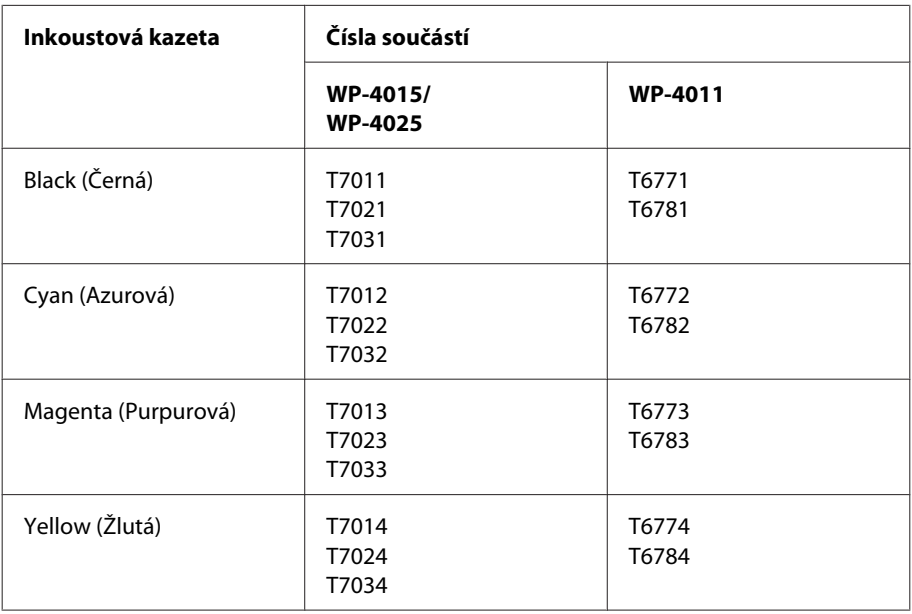

#### *Poznámka:*

❏ Všechny inkoustové kazety nemusejí být k dispozici ve všech oblastech.

❏ U modelu WP-4015 společnost Epson doporučuje používat inkoustové kazety T701 nebo T702.

❏ U modelu WP-4025 společnost Epson doporučuje používat inkoustové kazety T702 nebo T703.

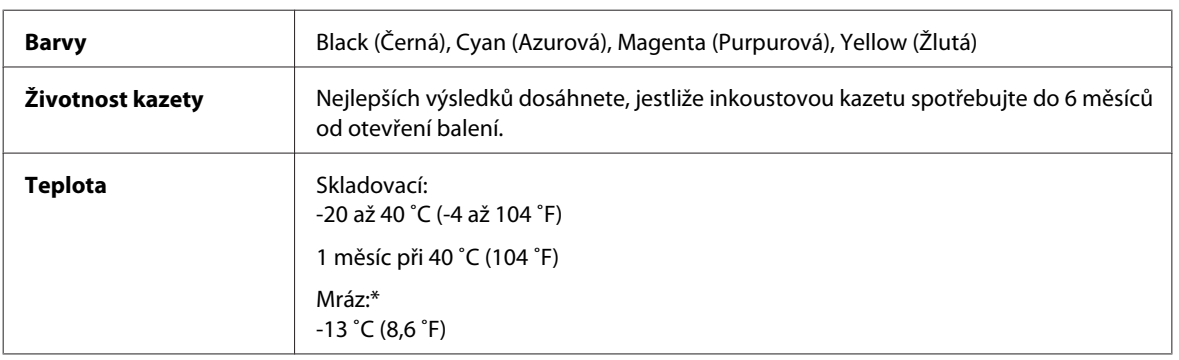

\* Inkoust rozmrzne a je použitelný přibližně po 3 hodinách při teplotě 25 ˚C (77 ˚F).

## <span id="page-100-0"></span>c*Upozornění:*

❏ Společnost Epson doporučuje používat originální inkoustové kazety Epson. Produkty jiných výrobců mohou způsobit poškození tiskárny, na které se nebude vztahovat záruka společnosti Epson, a za určitých okolností může tiskárna fungovat neočekávaným způsobem.

❏ Společnost Epson doporučuje spotřebovat inkoustovou kazetu před datem vytištěným na obalu.

#### *Poznámka:*

- ❏ Inkoustové kazety přibalené k tiskárně se částečně spotřebují při úvodním nastavení. Aby bylo dosaženo kvalitního tisku, tisková hlava tiskárny bude zcela naplněna inkoustem. Tento jednorázový proces spotřebovává množství inkoustu, a proto tyto kazety mohou vytisknout méně stránek ve srovnání s následnými inkoustovými kazetami.
- ❏ Uvedené hodnoty se mohou lišit v závislosti na tištěných obrazech, typu používaného papíru, frekvenci tisku a podmínkách prostředí, jako je například teplota.
- ❏ Aby byla zajištěna maximální kvalita tisku a ochrana tiskové hlavy, zůstává v kazetě bezpečnostní rezerva inkoustu, když tiskárna oznamuje nutnost výměny kazety. Uvedené hodnoty neobsahují tuto rezervu.
- ❏ Ačkoli inkoustové kazety mohou obsahovat recyklované materiály, nemá to vliv na funkci ani výkonnost výrobku.

### **Kazeta údržby**

V tomto přístroji lze používat následující kazety pro údržbu:

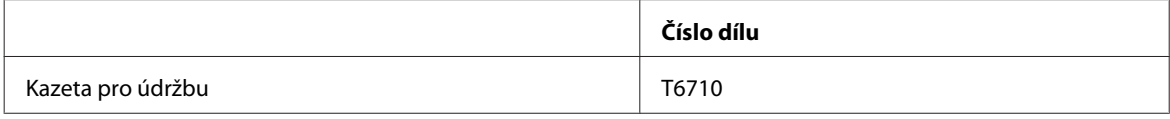

### **Papír**

Společnost Epson nabízí speciální papír a jiná tisková média pro různé tiskové úlohy.

#### *Poznámka:*

- ❏ Dostupnost papíru se liší podle oblasti.
- ❏ Čísla součástí pro následující speciální papíry Epson naleznete na webu podpory společnosti Epson.  $\blacktriangleright$  ["Webové stránky technické podpory" na str. 110](#page-109-0)

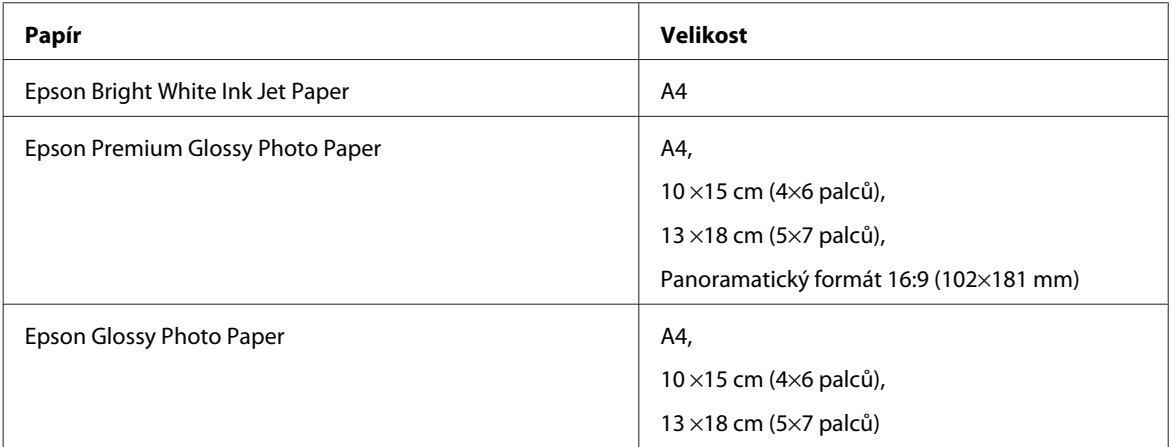

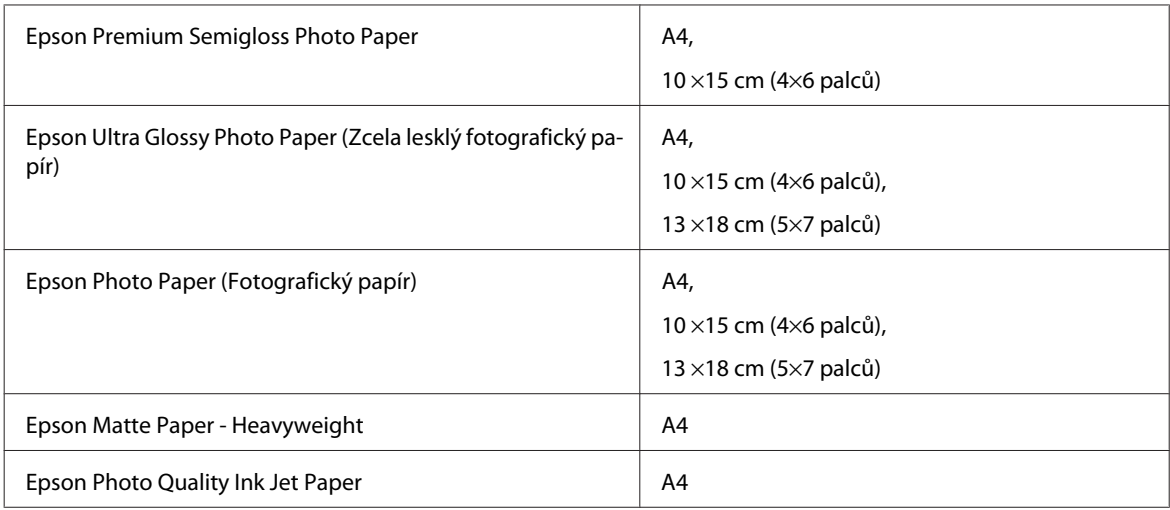

# **Volitelné vybavení**

## **Kazeta na papír s kapacitou 250 listů/PXBACU1**

Můžete použít následující kazeta na papír s kapacitou 250 listů/PXBACU1.

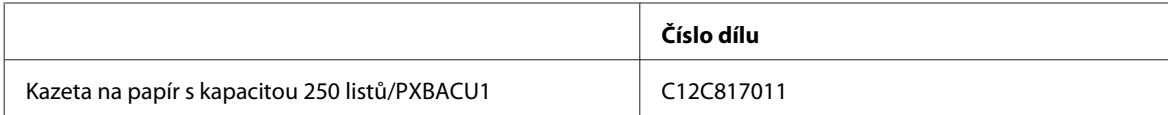

# **Požadavky na systém**

## **Požadavky na systém Windows**

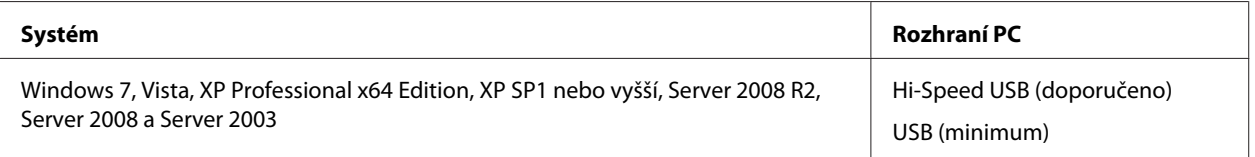

*Poznámka:*

❏ Windows Server OS podporuje pouze ovladač tiskárny; ostatní dodané aplikace nejsou podporovány.

❏ Pro informace, zda váš software pracuje v systému Windows XP Professional x64 Edition, se obraťte na dodavatele softwaru.

### **Požadavky na systém Macintosh**

**Systém Rozhraní PC**

<span id="page-102-0"></span>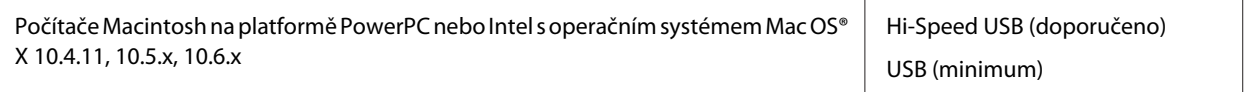

*Poznámka:*

Souborový systém UNIX (UFS) pro systém Mac OS X není podporován.

# **Technické údaje**

## **Specifikace tiskárny**

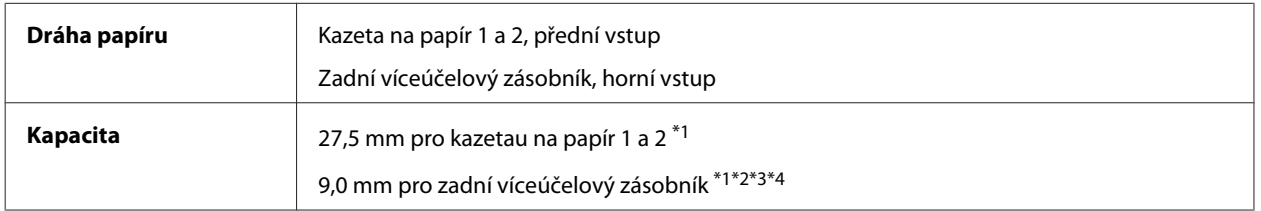

 $*1$  Papír s gramáží 64 až 90 g/m<sup>2</sup> (17 až 24 lb).

\*2 Obálka #10, DL a C6 s gramáží 75 až 90 g/m² (20 až 24 lb).

 $*$ 3 Obálka C4 s gramáží 80 až 100 g/m<sup>2</sup> (21 až 26 lb).

\*4 U formátů Legal a User Defined (Uživatelské) vkládejte vždy po jednom listu.

### **Papír**

#### *Poznámka:*

- ❏ Jelikož kvalita papíru určité značky nebo určitého typu se může změnit, společnost Epson nemůže zaručit kvalitu papírů jiných typů, než jsou značkové papíry společnosti Epson. Před koupí většího množství papíru nebo před tiskem rozsáhlých tiskových úloh vždy vyzkoušejte vzorek papíru.
- ❏ Nízká kvalita papíru může snížit kvalitu tisku a způsobit uvíznutí papíru a další problémy. Pokud nastanou problémy, začněte používat kvalitnější papír.
- ❏ Papír používejte za normálních podmínek: Teplota 15 až 25 ˚C (59 až 77 ˚F) Vlhkost 40 až 60 % RH

Jsou-li splněny všechny níže uvedené podmínky, lze v tomto přístroji používat děrovaný papír pro pořadače:

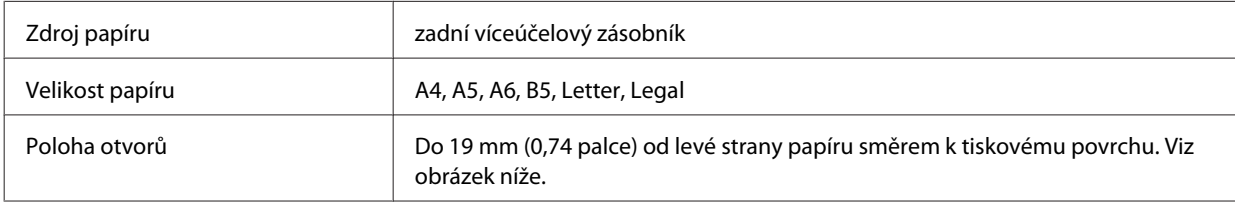

#### **Informace o zařízení**

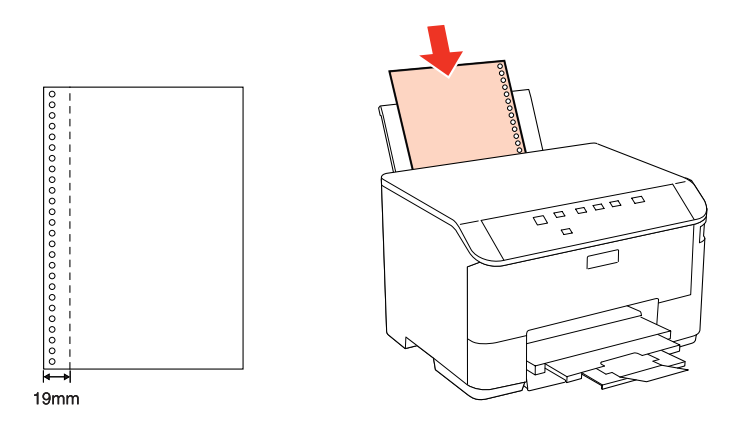

Jednotlivé listy:

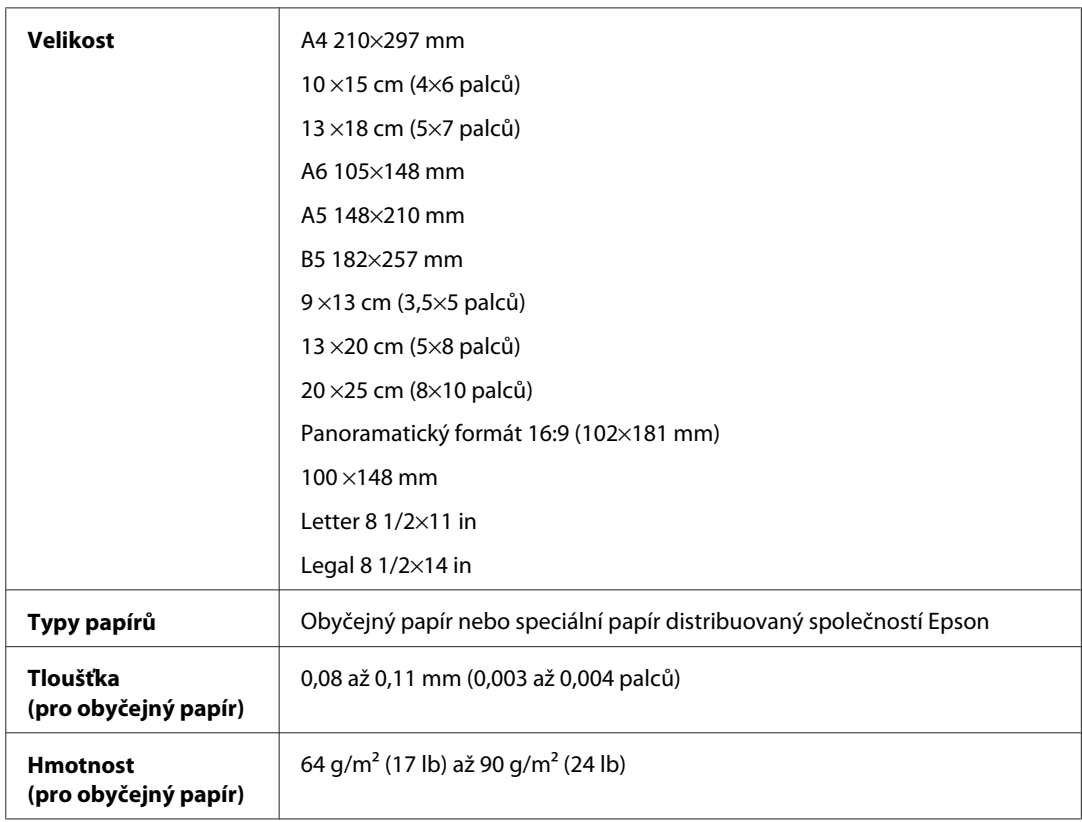

Obálky:

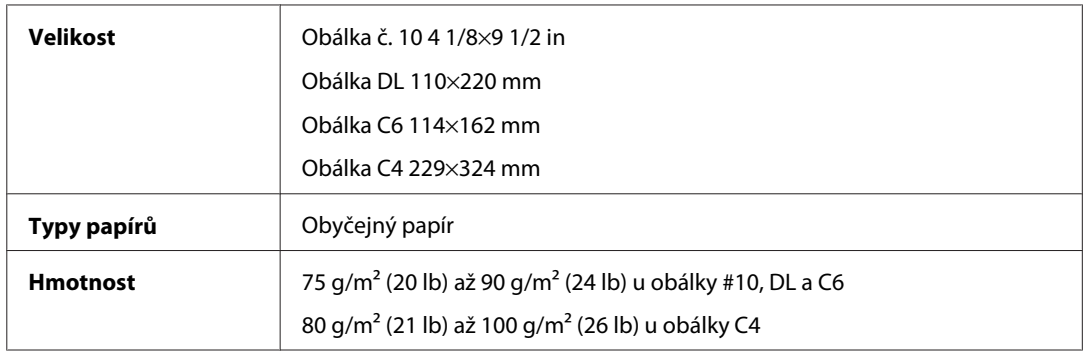

<span id="page-104-0"></span>WP-4011/4015/4020/4025 Uživatelská příručka

#### **Informace o zařízení**

### **Oblast tisku**

Zvýrazněné části označují oblast tisku.

Jednotlivé listy:

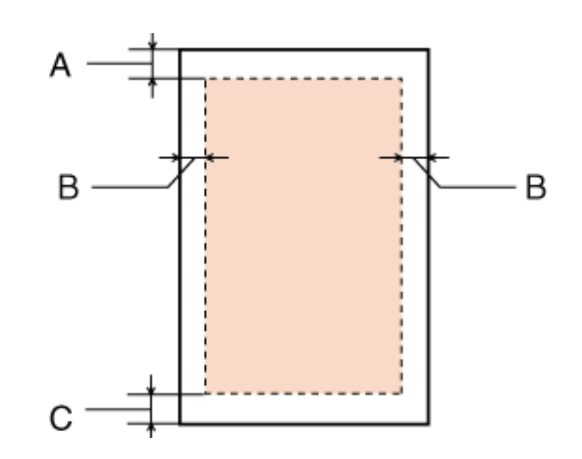

Obálky:

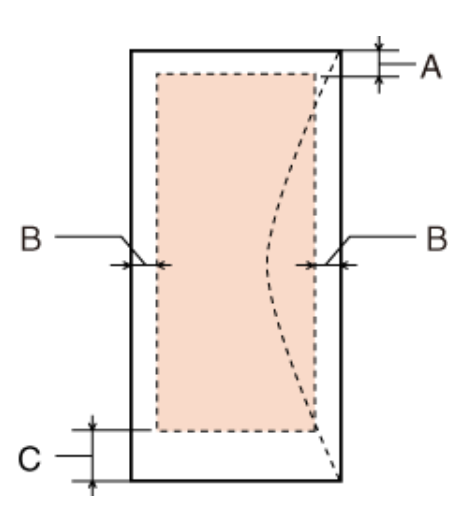

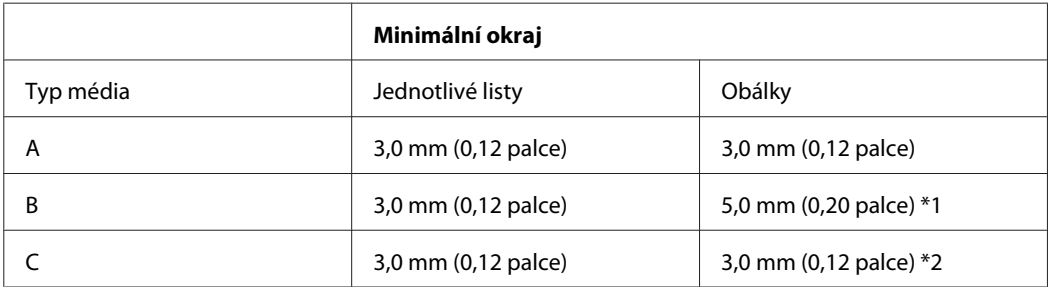

\*1 Doporučený okraj pro obálku C4 je 9,5 mm.

\*2 Doporučený okraj pro obálku #10, DL a C6 je 20,0 mm.

#### *Poznámka:*

Kvalita obrazu v horních a dolních částech výtisku může být v závislosti na použitém typu papíru horší nebo může být obraz v těchto částech rozmazaný.

# **Specifikace síťového rozhraní**

Wi-Fi je k dispozici pouze u modelů WP-4020/WP-4025.

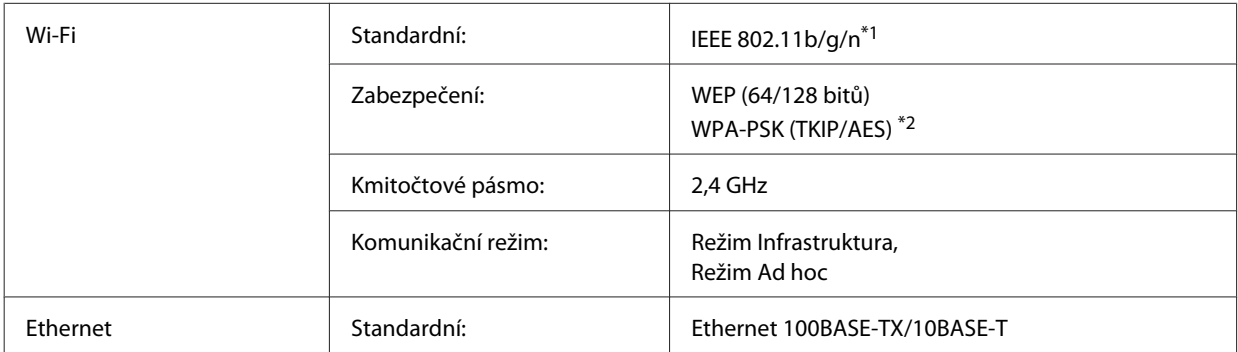

\*1 Vyhovuje normě IEEE 802.11b/g/n nebo IEEE 802.11b/g v závislosti na místě zakoupení.

\*2 Vyhovuje normě WPA2 s podporou standardu WPA/WPA2 Personal.

### **Mechanické**

#### WP-4011/WP-4015/WP-4020/WP-4025

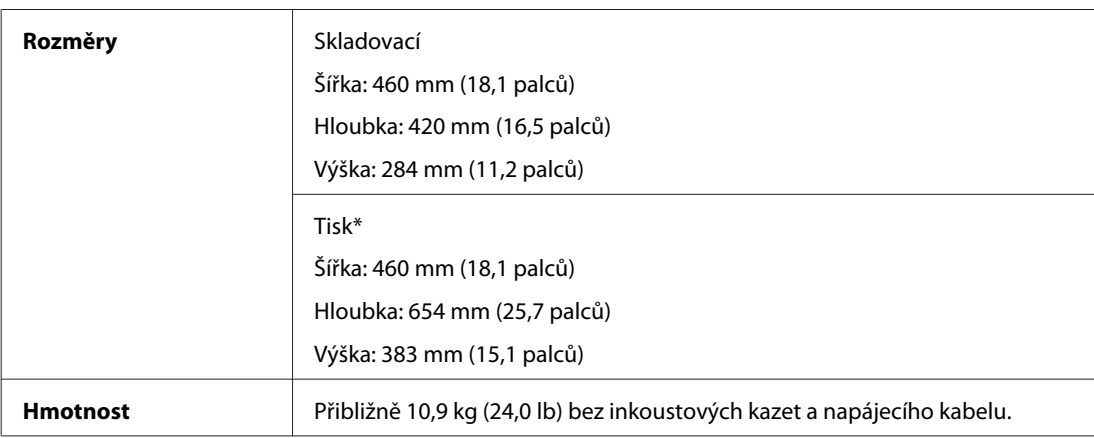

\* S vysunutým nástavcem výstupního zásobníku.

### **Elektrotechnická část**

#### WP-4011/WP-4015

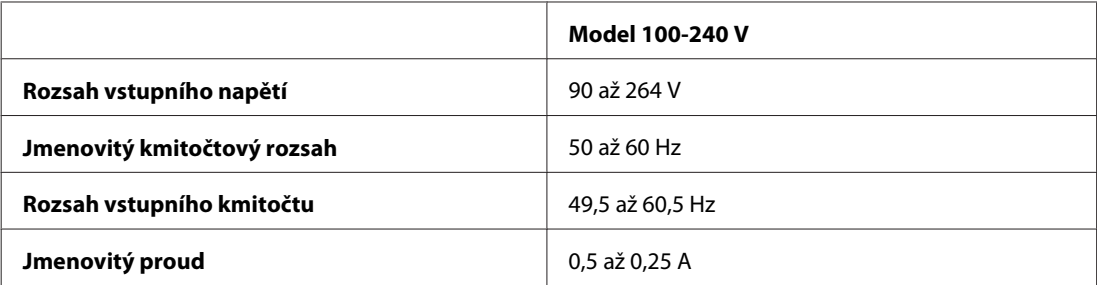

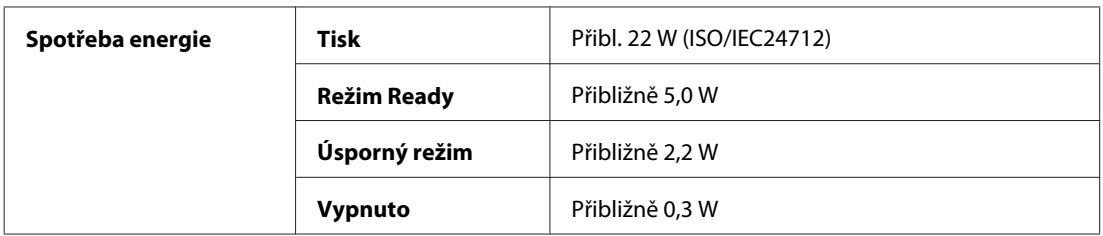

Modely WP-4020/WP-4025

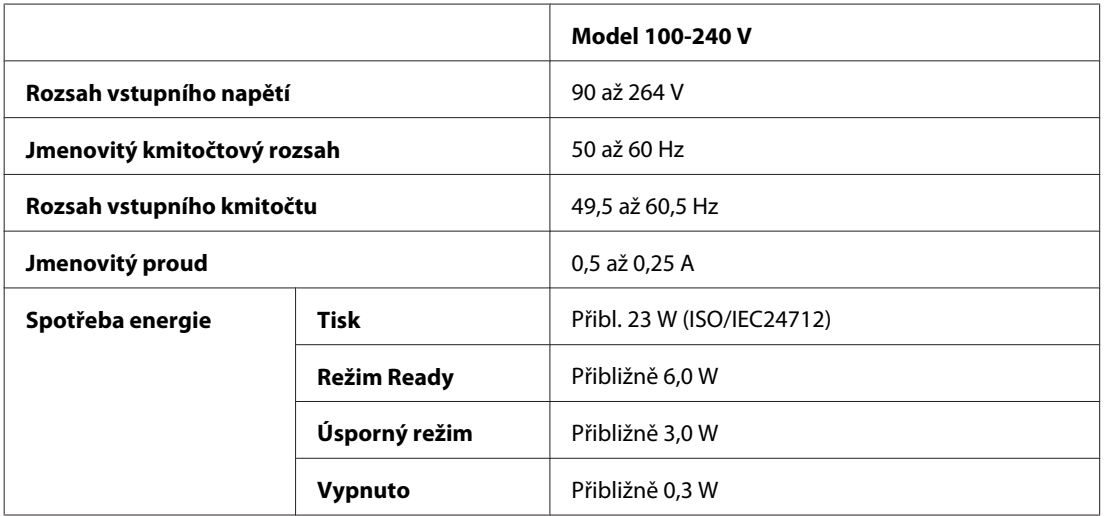

*Poznámka:*

Informace týkající se napětí naleznete na štítku na zadní straně tiskárny.

# **Provozní prostředí**

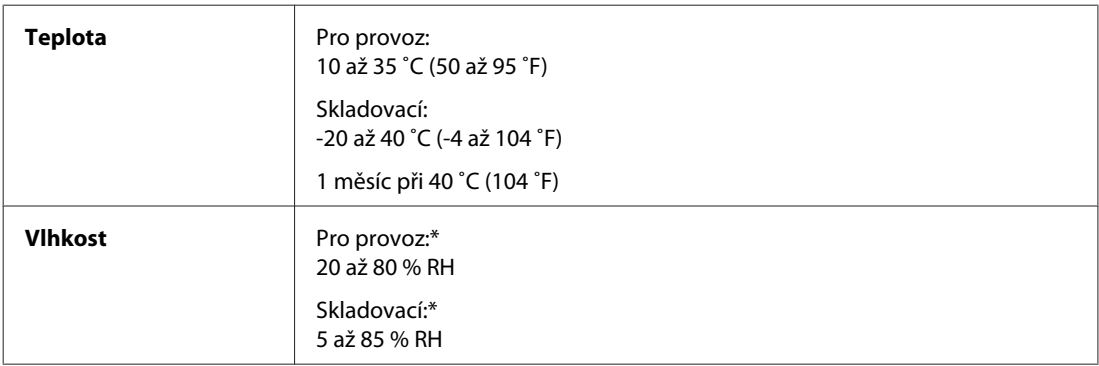

\* Bez kondenzace

# **Standardy a schválení**

### **Modely WP-4020/WP-4025**

Model pro USA:

#### **Informace o zařízení**

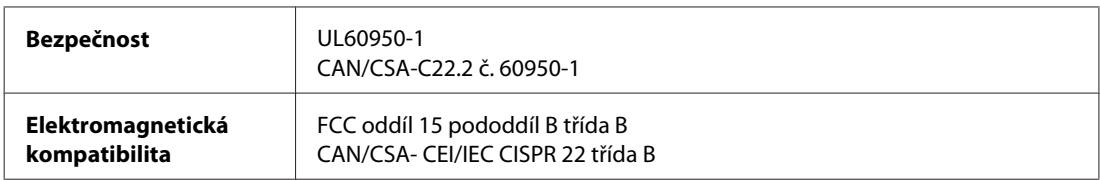

Toto vybavení obsahuje následující bezdrátový modul. Výrobce: Marvell Semiconductor Inc. Typ: SP88W8786-MD0-2C2T00

Tento produkt je v souladu s částí 15 vyhlášky FCC a článkem RSS-210 vyhlášky IC. Společnost Epson nemůže přijmout odpovědnost za žádné selhání při uspokojování požadavků ochrany, které vyplývá z nedoporučených úprav produktu. Provoz podléhá následujícím dvěma podmínkám: (1) toto zařízení nesmí způsobovat škodlivé rušení a (2) toto zařízení musí absorbovat jakékoli přijaté rušení, včetně rušení, které může způsobit nežádoucí fungování zařízení.

Aby nedocházelo k rádiové interferenci s licencovanými službami, je toto zařízení určeno k provozu v interiérech a v dostatečné vzdálenosti od oken, aby bylo zajištěno maximální stínění. Zařízení (nebo vysílací anténa) instalované venku podléhá licencování.

Model pro Evropu:

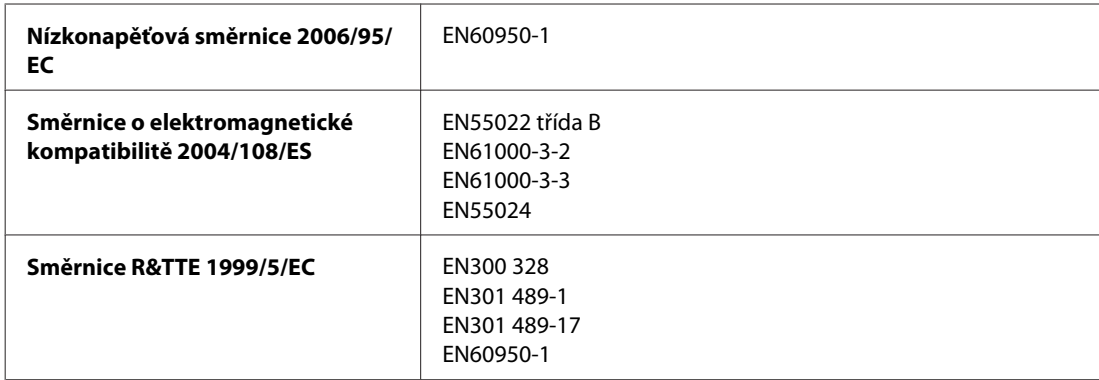

Pro evropské uživatele:

My, společnost Seiko Epson Corporation, tímto prohlašujeme, že model zařízení, B491B, splňuje základní požadavky a další příslušná ustanovení směrnice 1999/5/ES.

Pouze pro použití v Irsku, VB, Rakousku, Německu, Lichtenštejnsku, Švýcarsku, Francii, Belgii, Lucembursku, Nizozemí, Itálii, Portugalsku, Španělsku, Dánsku, Finsku, Norsku, Švédsku, na Islandu, Kypru, Řecku, Slovinsku, Bulharsku, Česku, Estonsku, Maďarsku, Lotyšsku, Litvě, Polsku, Rumunsku, Slovensku a na Maltě.

Ve Francii je povolen provoz pouze ve vnitřních prostorech. Pro používání venku na vlastním pozemku je v Itálii požadováno obecné oprávnění.

Společnost Epson nenese žádnou odpovědnost za jakékoli zanedbání zajištění požadavků na ochranu, způsobené nedoporučenou úpravou produktů.

 $C \in \mathbb{O}$ 

### **Modely WP-4011/WP-4015**

Model pro USA:
<span id="page-108-0"></span>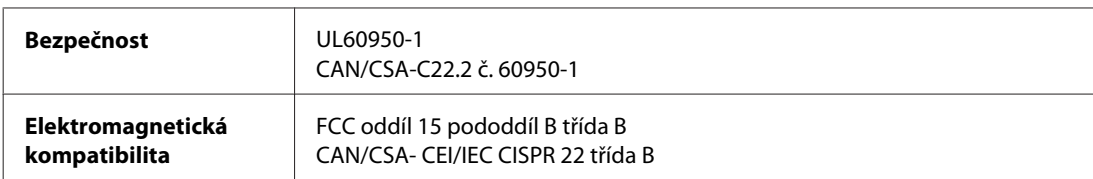

Model pro Evropu:

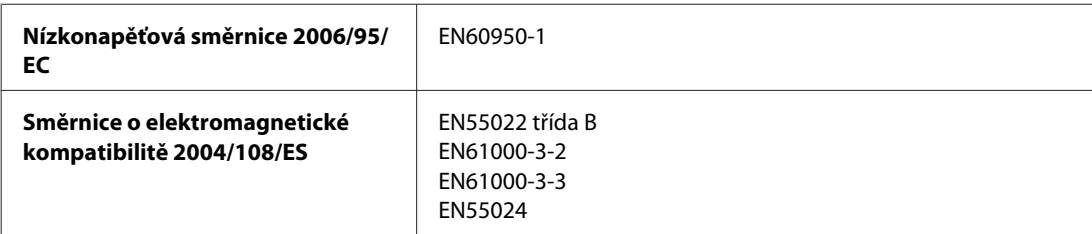

## **Rozhraní**

Hi-Speed USB (třída zařízení pro počítače)

# <span id="page-109-0"></span>**Webové stránky technické podpory**

Stránky WWW technické podpory společnosti Epson poskytují pomoc s problémy, které nelze vyřešit pomocí informací pro řešení problémů v dokumentaci k výrobku. Pokud máte prohlížeč sítě WWW a můžete se připojit k síti Internet, otevřete stránku na adrese:

#### <http://support.epson.net/>

Potřebujete-li stáhnout nejnovější ovladače, časté dotazy, příručky nebo další data, přejděte na adresu:

#### <http://www.epson.com>

Potom vyberte část technické podpory na webu lokálního zastoupení společnosti EPSON.

# **Kontaktování podpory společnosti Epson**

## **Než se obrátíte na společnost Epson**

Pokud váš výrobek Epson nefunguje správně a problém nelze odstranit podle pokynů pro odstraňování problémů v dokumentaci k produktu, obraťte se na služby podpory společnosti Epson. Není-li v následující části uvedena podpora společnosti Epson pro vaši oblast, obraťte se na prodejce, u kterého jste výrobek zakoupili.

Pracovníci podpory společnosti Epson vám budou schopni pomoci mnohem rychleji, pokud jim poskytnete následující údaje:

- ❏ Sériové číslo výrobku (Štítek se sériovým číslem se obvykle nachází na boku výrobku.)
- ❏ Model produktu
- ❏ Verze softwaru produktu (V softwaru výrobku klepněte na tlačítko **About (O aplikaci)**, **Version Info (Informace o verzi)** apod.)
- ❏ Značka a model počítače.
- ❏ Název a verze operačního systému počítače.
- ❏ Názvy a verze softwarových aplikací, které s produktem obvykle používáte.

#### *Poznámka:*

V závislosti na výrobku mohou být v jeho paměti uložena data seznamu vytáčení pro fax a/nebo síťová nastavení. Při poruše nebo opravě výrobku může dojít ke ztrátě těchto dat a/nebo nastavení. Společnost Epson nepřebírá odpovědnost za jakoukoli ztrátu dat, za zálohování nebo obnovu dat a/nebo nastavení, a to ani v průběhu zároční doby. Doporučujeme, abyste si pořídili vlastní zálohu dat nebo si údaje zaznamenali.

## **Pomoc pro uživatele v Evropě**

Informace pro kontaktování podpory společnosti Epson najdete v dokumentu **Záruka pro Evropu**.

## **Pomoc pro uživatele na Tchaj-wanu**

Kontakty pro informace, podporu a služby:

### **Webové stránky ([http://www.epson.com.tw\)](http://www.epson.com.tw)**

Jsou k dispozici informace o technických údajích produktů, ovladače ke stažení a dotazy o produktech.

## **HelpDesk společnosti Epson (Tel.: +0280242008)**

Náš tým pro telefonickou pomoc vám po telefonu může pomoci v následujících ohledech:

- ❏ Obchodní dotazy a informace o produktech
- ❏ Dotazy k používání výrobků nebo k odstraňování problémů
- ❏ Dotazy ohledně servisu a záruky

### **Servisní a opravárenské středisko:**

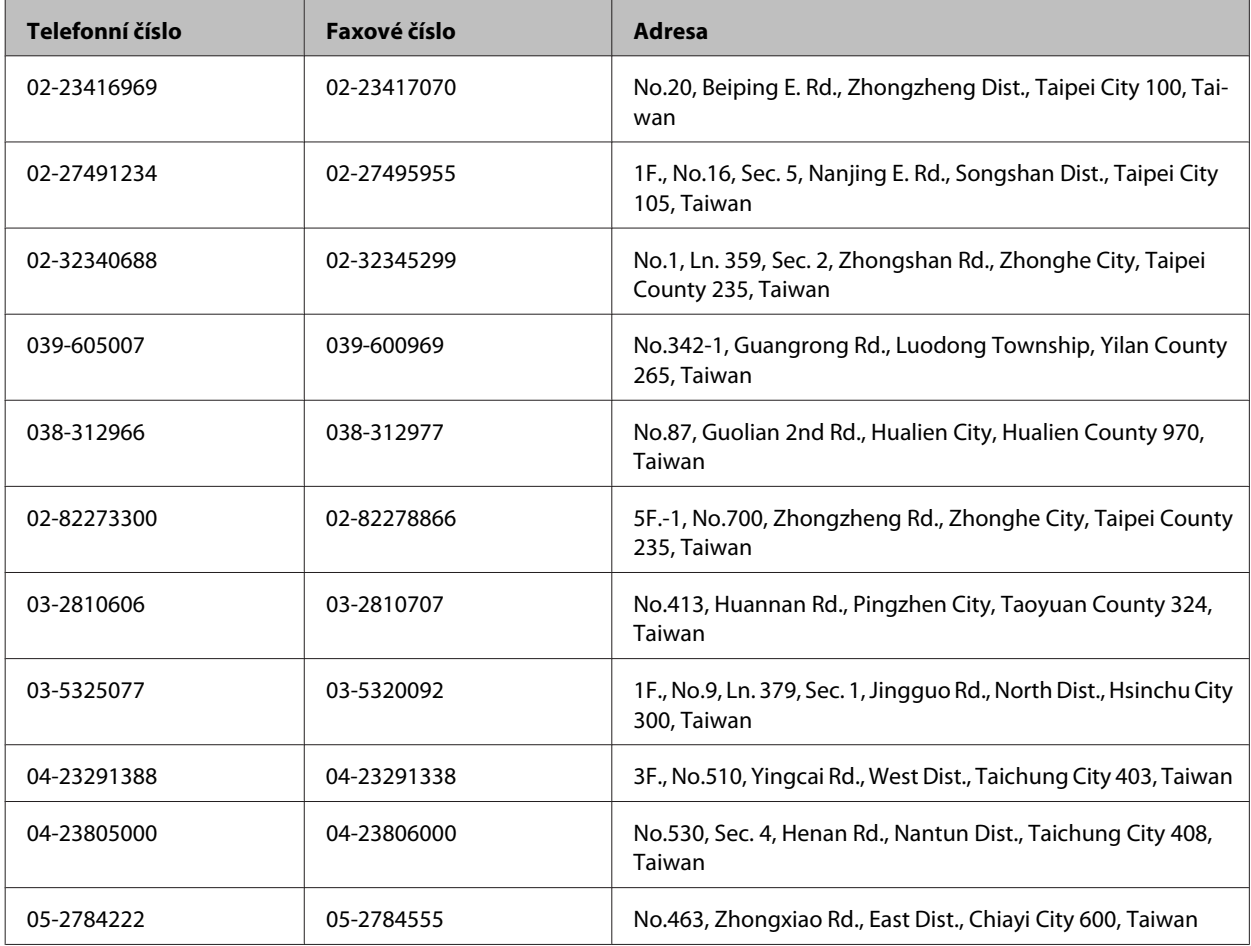

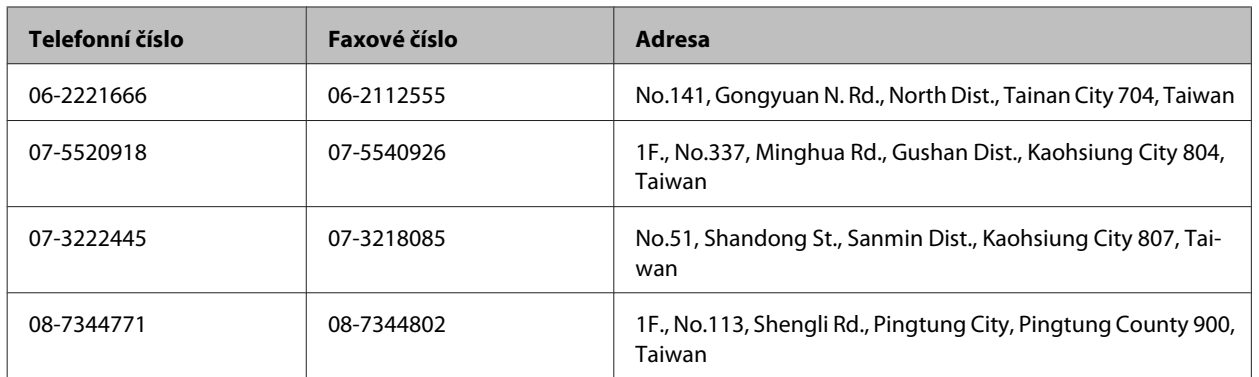

## **Pomoc pro uživatele v Austrálii**

Cílem společnosti Epson Australia je poskytovat vysokou úroveň služeb pro zákazníky. Kromě dokumentace k vašemu výrobku poskytujeme následující zdroje informací:

### **Váš prodejce**

Nezapomeňte, že vám váš prodejce může pomoci s vyhledáváním a odstraňováním problémů. Chcete-li získat pomoc při řešení problémů, měli byste vždy nejdříve zavolat prodejci; prodejce může problémy vyřešit rychle a snadno a zároveň vám může poradit, jak postupovat dále.

### **Internetová adresa <http://www.epson.com.au>**

Navštivte webové stránky společnosti Epson Australia. Tyto stránky stojí za vaši pravidelnou návštěvu! Obsahují část s ovladači ke stažení, přehled kontaktních míst společnosti Epson, informace o nových výrobcích a technickou podporu (prostřednictvím e-mailu).

### **Odborná pomoc Epson**

Telefonická pomoc Epson je k dispozici jako poslední záloha, která zajišťuje přístup našich zákazníků ke službám. Operátoři telefonické pomoci vám mohou pomoci při instalaci, konfiguraci a používání vašeho výrobku Epson. Pracovníci předprodejní telefonické pomoci vám mohou poskytnout materiály o nových výrobcích Epson a informace o nejbližším prodejci nebo servisu. Tato služba dokáže odpovědět na mnohé dotazy.

Čísla telefonické pomoci:

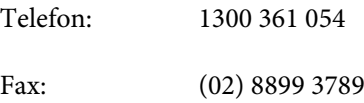

Doporučujeme vám, abyste si před zavoláním připravili veškeré relevantní informace. Čím více informací budete mít k dispozici, tím rychleji vám budeme moci vyřešit problém. Mezi tyto informace patří dokumentace k výrobků Epson, typ počítače, operační systém, aplikace a veškeré další informace, které považujete za důležité.

## **Pomoc pro uživatele v Singapuru**

Informační zdroje, podpora a služby dostupné ze strany Epson v Singapuru:

### **Webové stránky (<http://www.epson.com.sg>)**

Informace o technických údajích produktů, ovladače ke stažení, často kladené otázky (FAQ), obchodní dotazy a technická podpora jsou k dispozici e-mailem.

### **Telefonická pomoc Epson (Telefon: (65) 6586 3111)**

Náš tým pro telefonickou pomoc vám po telefonu může pomoci v následujících ohledech:

- ❏ Obchodní dotazy a informace o produktech
- ❏ Dotazy k používání výrobků nebo k odstraňování problémů
- ❏ Dotazy ohledně servisu a záruky

## **Pomoc pro uživatele v Thajsku**

Kontakty pro informace, podporu a služby:

### **Webové stránky (<http://www.epson.co.th>)**

Jsou k dispozici informace o technických údajích produktů, ovladače ke stažení, často kladené otázky (FAQ) a e-mail.

### **Horká linka Epson (Telefon: (66)2685-9899)**

Naši pracovníci horké linky vám mohou telefonicky poskytnout následující informace:

- ❏ Obchodní dotazy a informace o produktech
- ❏ Dotazy k používání výrobků nebo k odstraňování problémů
- ❏ Dotazy ohledně servisu a záruky

### **Pomoc pro uživatele ve Vietnamu**

Kontakty pro informace, podporu a služby:

Horká linka Epson (Telefon):84-8-823-9239

Servisní centrum: 80 Truong Dinh Street, District 1, Hochiminh City Vietnam

## **Pomoc pro uživatele v Indonésii**

Kontakty pro informace, podporu a služby:

### **Webové stránky (<http://www.epson.co.id>)**

❏ Na tomto webu jsou k dispozici specifikace výrobků, ovladače ke stažení,

❏ odpovědi na časté dotazy, informace o nabídkách a odpovědi na otázky prostřednictvím e-mailu.

## **Horká linka Epson**

- ❏ Obchodní dotazy a informace o produktech
- ❏ Technická podpora

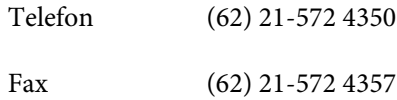

## **Servisní centrum Epson**

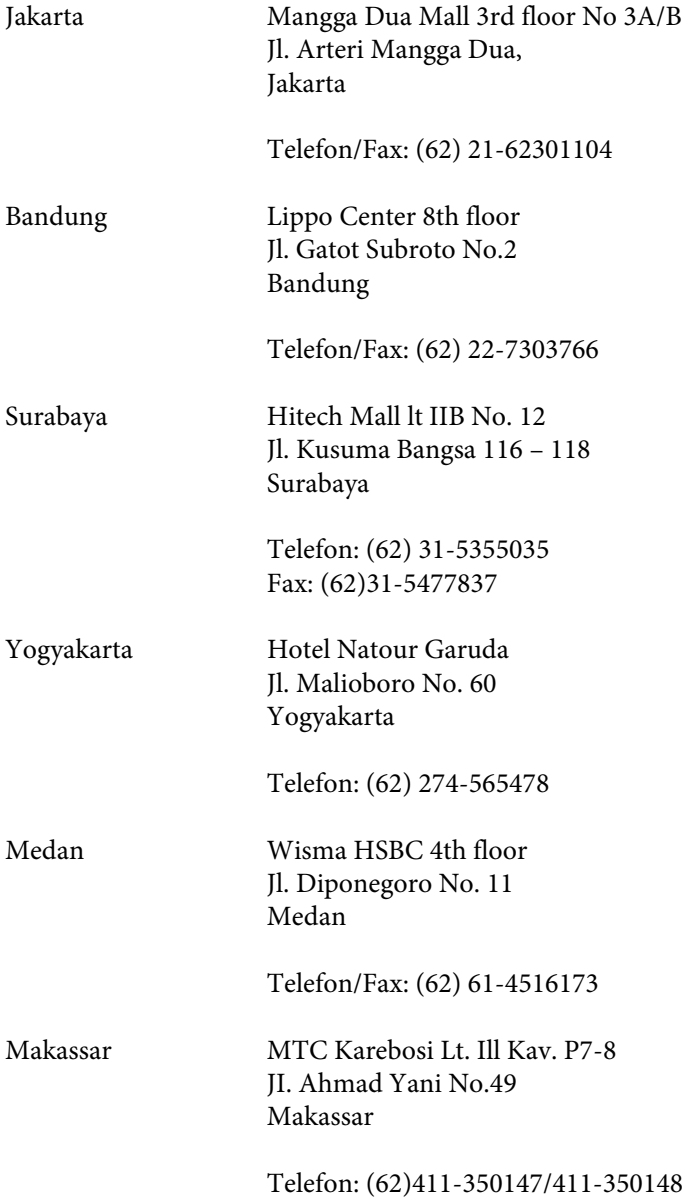

## **Pomoc pro uživatele v Honkongu**

Uživatelé, kteří potřebují získat technickou podporu i další poprodejní služby, se mohou obrátit na společnost Epson Hong Kong Limited.

### **Domovská internetová stránka**

Společnost Epson Hong Kong zavedla na Internetu místní domovskou stránku v čínštině i angličtině, aby uživatelé měli k dispozici následující informace:

- ❏ Informace o zařízení
- ❏ Odpovědi na často kladené otázky (FAQ)
- ❏ Poslední verze ovladačů pro zařízení Epson

Uživatelé mohou najít naši webovou domovskou stránku na:

<http://www.epson.com.hk>

### **Horká linka technické podpory**

Můžete také kontaktovat naše technické pracovníky na následujících telefonních a faxových číslech:

Telefon: (852) 2827-8911

Fax: (852) 2827-4383

## **Pomoc pro uživatele v Malajsii**

Kontakty pro informace, podporu a služby:

### **Webové stránky (<http://www.epson.com.my>)**

- ❏ Na tomto webu jsou k dispozici specifikace výrobků, ovladače ke stažení,
- ❏ odpovědi na časté dotazy, informace o nabídkách a odpovědi na otázky prostřednictvím e-mailu.

## **Epson Trading (M) Sdn. Bhd.**

Hlavní kancelář.

Telefon: 603-56288288

Fax: 603-56288388/399

#### *Odborná pomoc Epson*

❏ Obchodní dotazy a informace o produktech (infolinka)

Telefon: 603-56288222

❏ Dotazy v souvislosti s opravami a zárukou, používání produktů a technická podpora (technická linka)

Telefon: 603-56288333

## **Pomoc pro uživatele v Indii**

Kontakty pro informace, podporu a služby:

### **Webové stránky ([http://www.epson.co.in\)](http://www.epson.co.in)**

Jsou k dispozici informace o technických údajích produktů, ovladače ke stažení a dotazy o produktech.

### **Hlavní kancelář Epson v Indii – Bangalore**

Telefon: 080-30515000

Fax: 30515005

### **Regionální kanceláře Epson v Indii:**

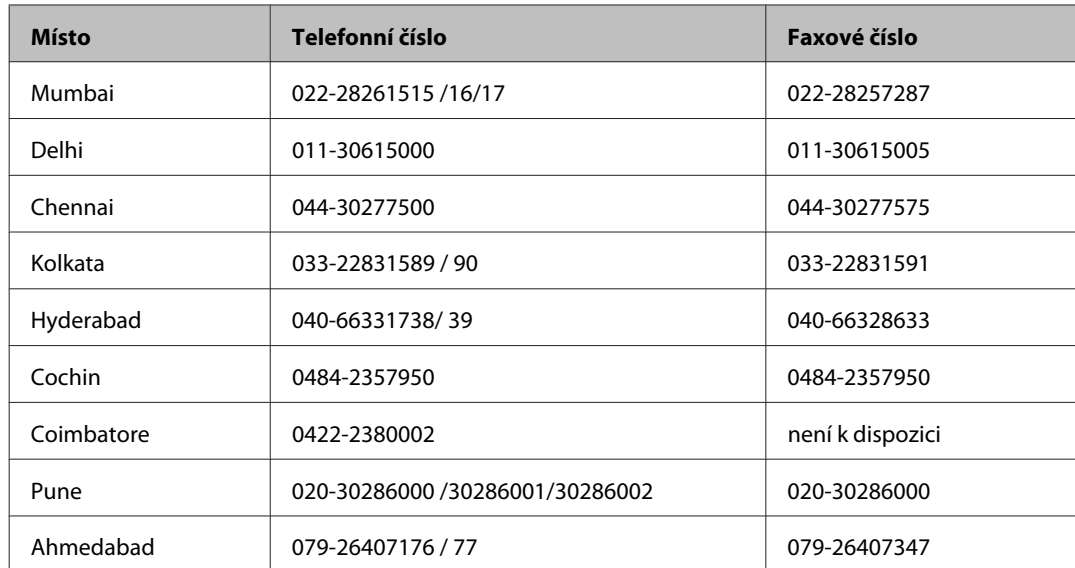

### **Asistenční linka**

Ve věci oprav, informací o produktu nebo objednávky kazet – 18004250011 (9 – 21 hod) – Jedná se o bezplatné číslo.

Ve věci oprav (uživatelé CDMA a mobilních telefonů) – 3900 1600 (9 – 18 hod) Jako předvolbu použijte účastnickou dálkovou volbu

## **Pomoc pro uživatele na Filipínách**

Uživatelé, kteří potřebují získat technickou podporu i další poprodejní služby, se mohou obrátit na společnost Epson Philippines Corporation na níže uvedená telefonní a faxová čísla a e-mailovou adresu:

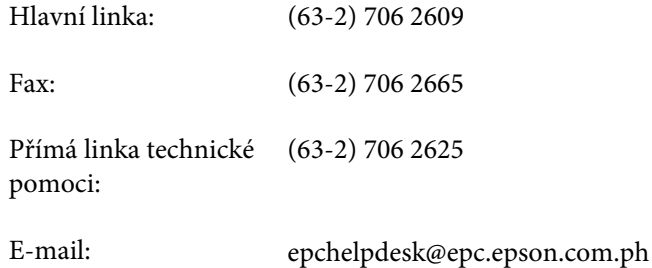

#### **Webové stránky** [\(http://www.epson.com.ph](http://www.epson.com.ph))

Jsou k dispozici informace o technických údajích produktů, ovladače ke stažení, často kladené otázky (FAQ) a e-mailové dotazy.

#### **Bezplatné č. 1800-1069-EPSON(37766)**

Naši pracovníci horké linky vám mohou telefonicky poskytnout následující informace:

- ❏ Obchodní dotazy a informace o produktech
- ❏ Dotazy k používání výrobků nebo k odstraňování problémů
- ❏ Dotazy ohledně servisu a záruky

### Rejstřík

# Rejstřík

## $\overline{\mathbf{A}}$

## $\mathbf B$

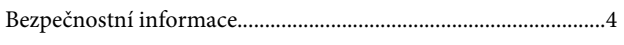

# Č

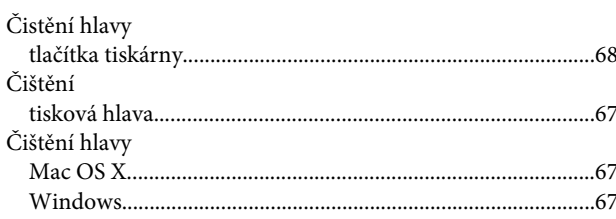

## D

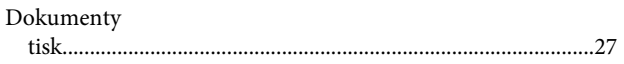

## $\overline{\mathsf{E}}$

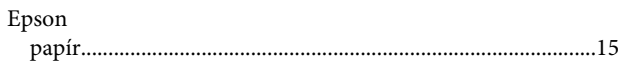

## $\mathsf{ch}$

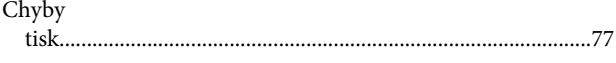

## $\overline{\phantom{a}}$

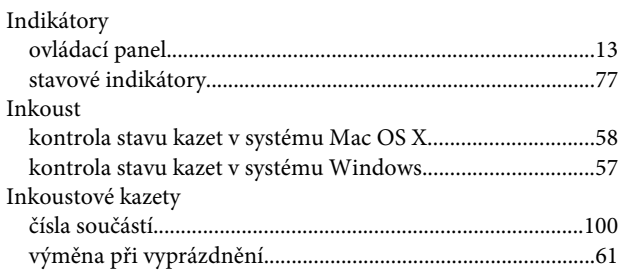

## $\mathbf K$

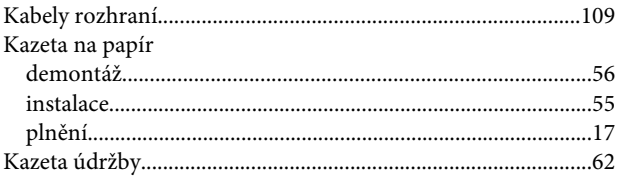

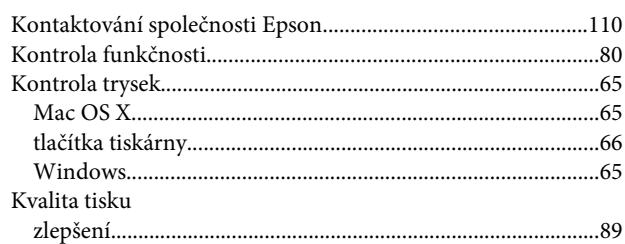

## M

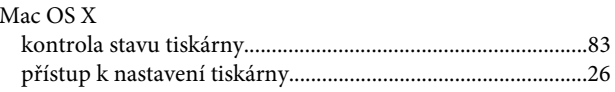

## $\mathsf{N}$

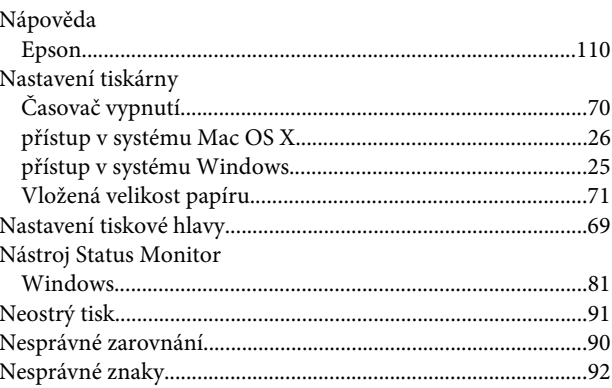

## $\mathbf 0$

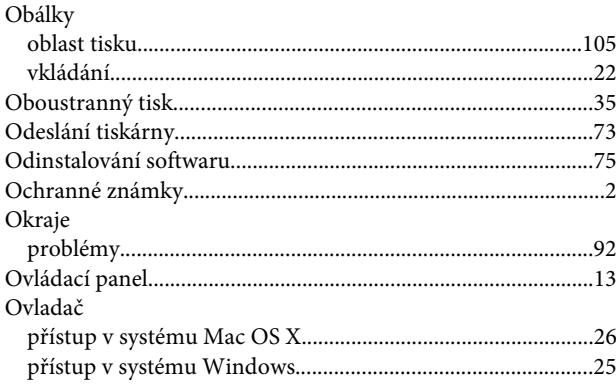

### P

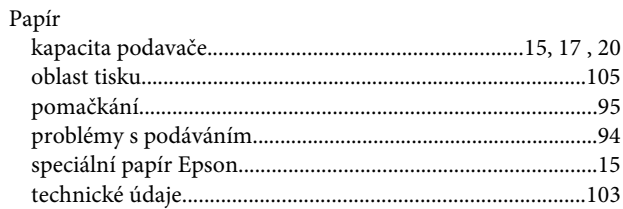

## Rejstřík

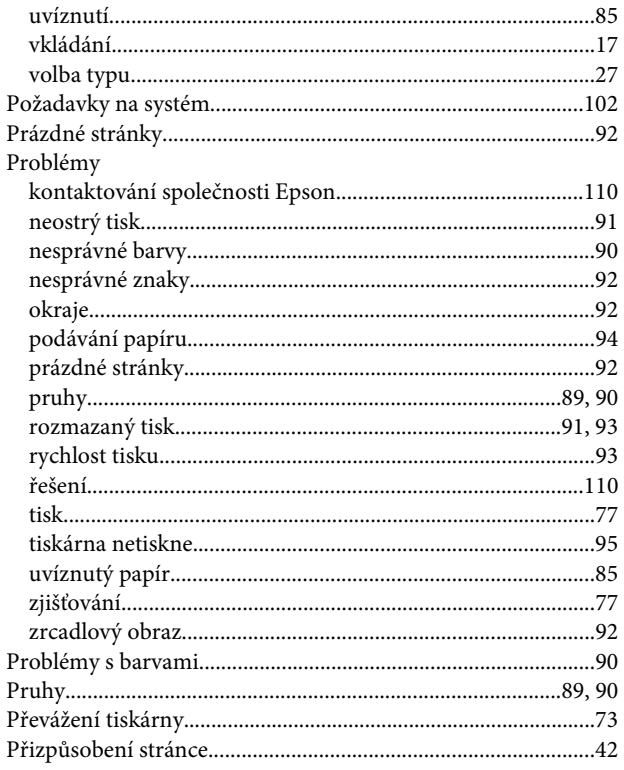

## $\overline{\mathbf{R}}$

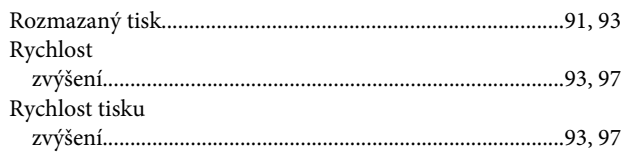

## $\mathsf{s}$

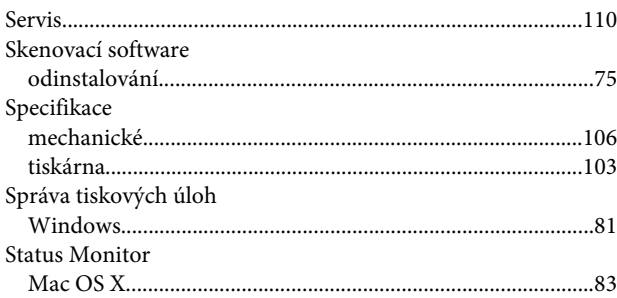

## $\mathbf T$

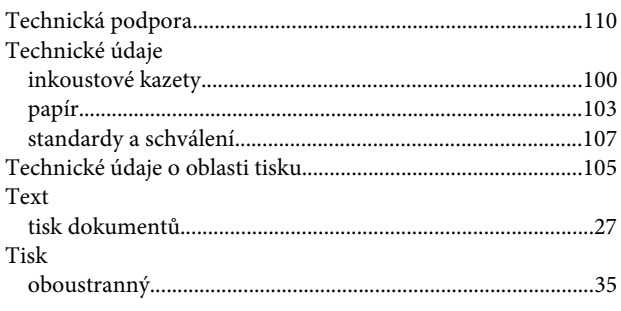

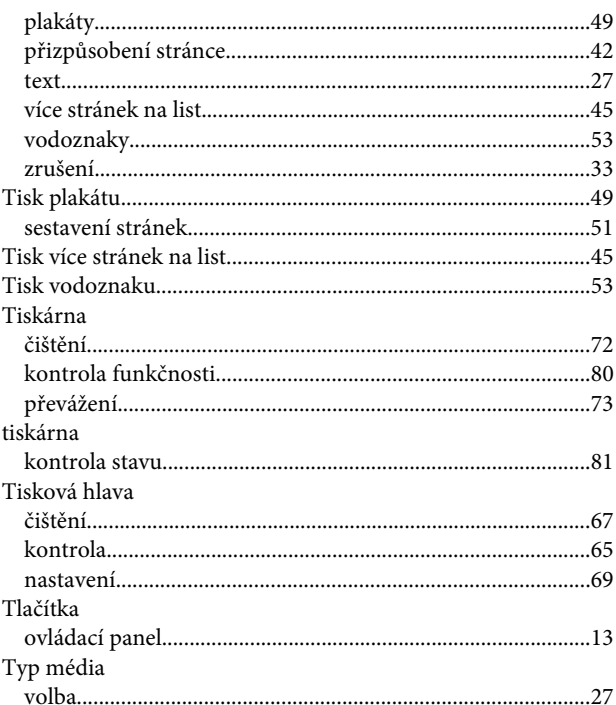

## $\overline{U}$

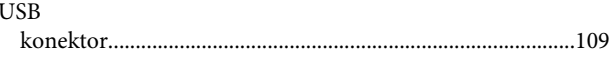

## $\mathbf V$

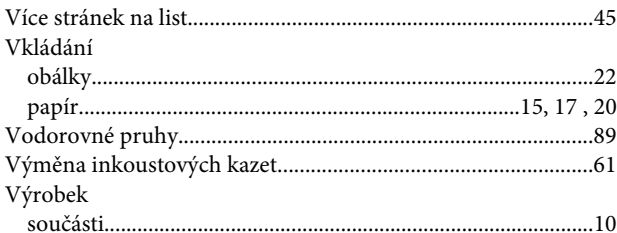

## W

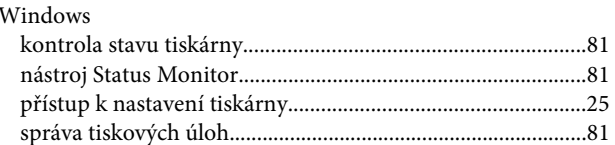

## $\mathsf{z}$

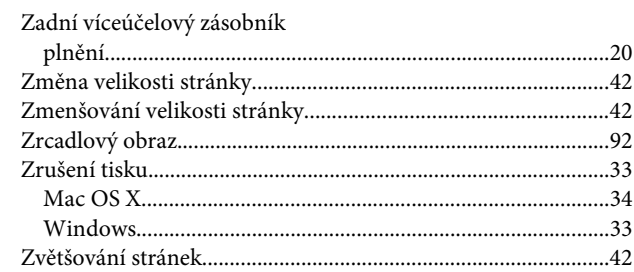